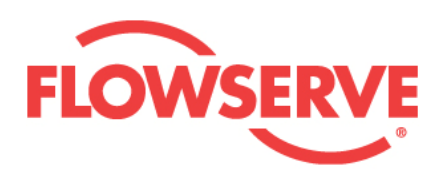

# **ValveSight User Manual for D3 HART® Advanced version**

**Experience In Motion** 

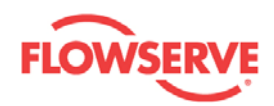

## **Table of Contents**

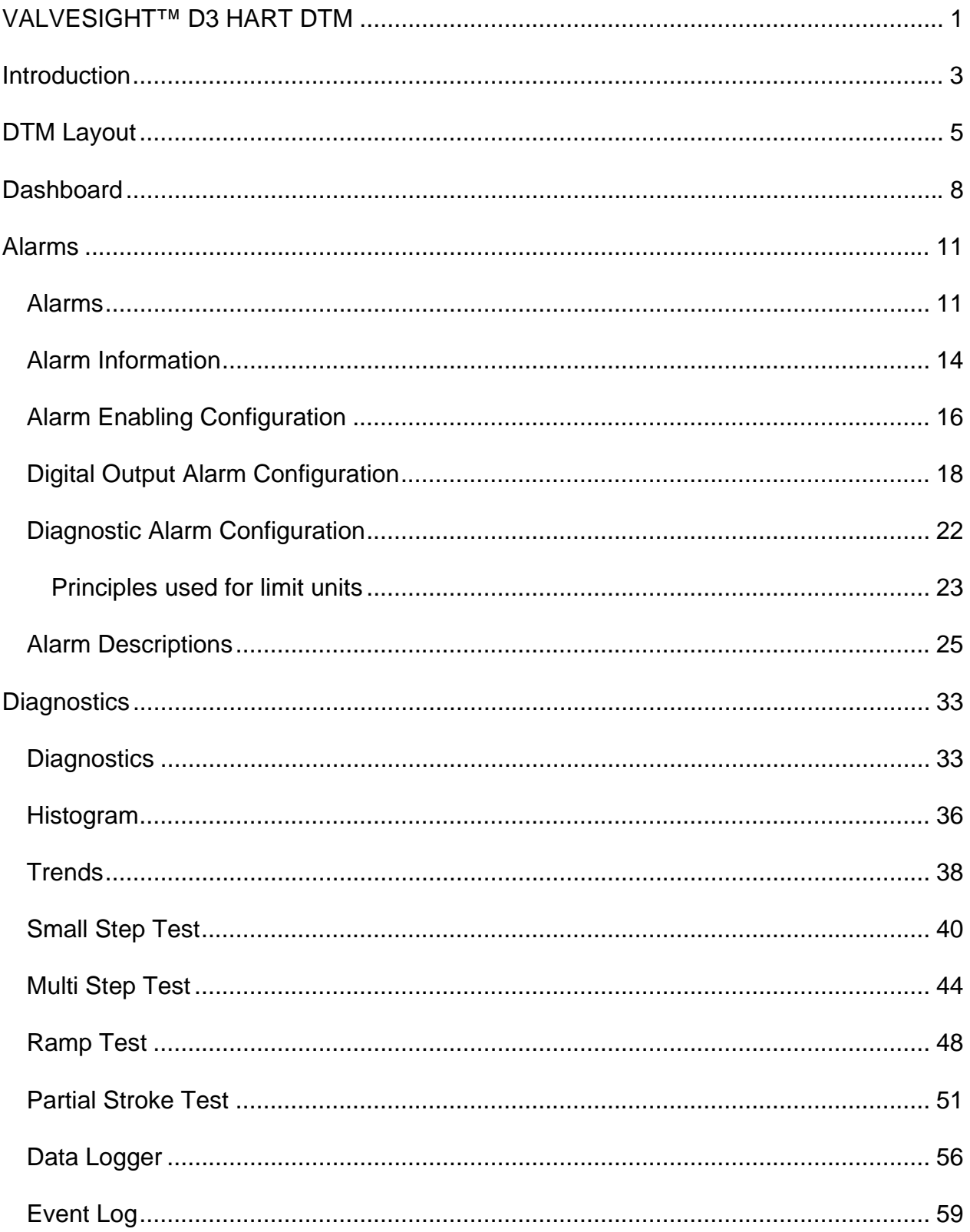

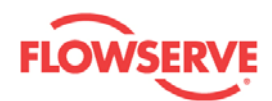

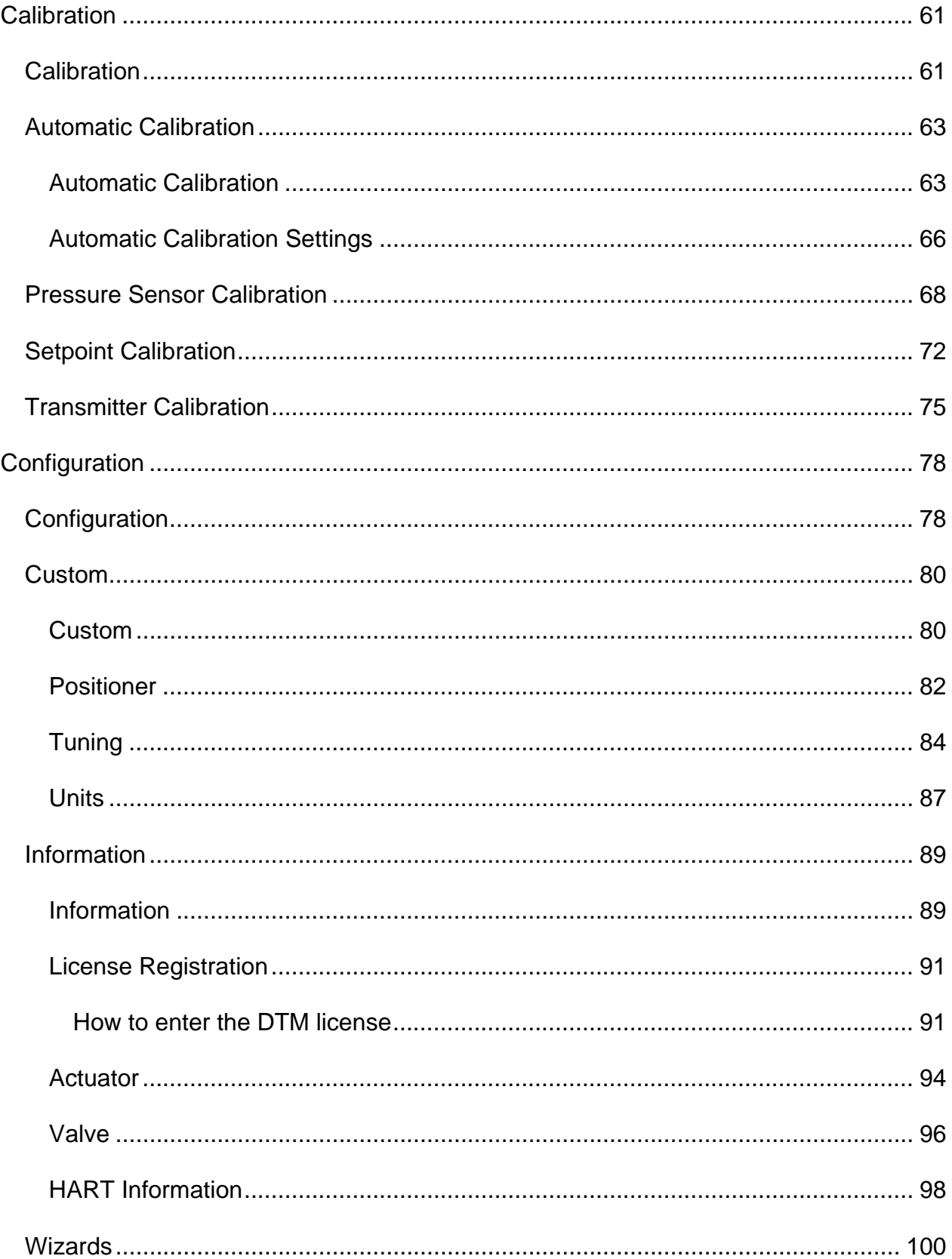

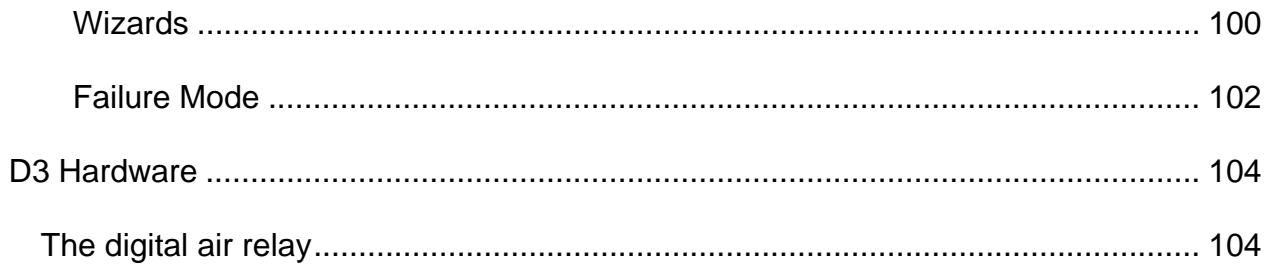

<span id="page-4-0"></span>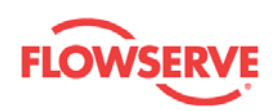

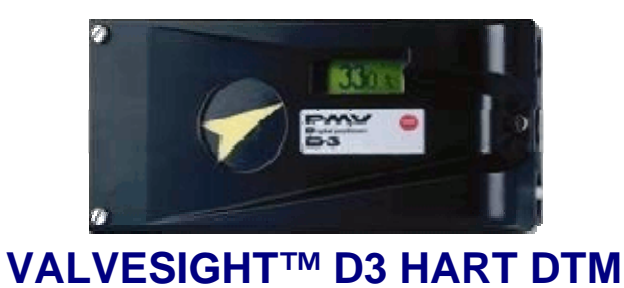

<span id="page-4-1"></span>Welcome to the Flowserve ValveSight™ DTM online help for the D3 HART Positioner. This help provides the user with complete functionality information for the DTM for maintenance, diagnostics, calibration, and configuration of D3 HART Positioner, and associated Actuator, and Valve.

*ValveSight™ D3 DTM Navigation map:* Click on the links below to directly access the specific information.

**[Introduction](#page-6-0)** 

**[DTM Layout](#page-8-0)** 

**[Dashboard](#page-11-0)** 

[Alarms](#page-14-0)

- **[Alarm Information](#page-17-0)**
- **[Alarm Enabling Configuration](#page-19-0)**
- **[Digital Output Alarm Configuration](#page-21-0)**
- **[Diagnostic Alarm Configuration](#page-25-0)**
- **[Alarm Descriptions](#page-28-0)**

**[Diagnostics](#page-36-0)** 

- **[Histogram](#page-39-0)**
- **[Trends](#page-41-0)**

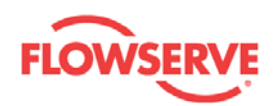

- [Small Step Test](#page-43-0)
- **[Multi Step Test](#page-47-0)**
- [Ramp Test](#page-51-0)
- **[Partial Stroke Test](#page-54-0)**
- [Data Logger](#page-59-0) **[Event Log](#page-62-0)**

#### **[Calibration](#page-64-0)**

- **[Automatic Calibration](#page-66-0)** 
	- **[Automatic Calibration Settings](#page-69-0)**
- **[Pressure Sensor Calibration](#page-71-0)**
- **[Setpoint Calibration](#page-75-0)**
- **[Transmitter Calibration](#page-78-0)**

#### **[Configuration](#page-81-0)**

**[Custom](#page-83-0)** 

- **[Positioner](#page-85-0)**
- **[Tuning](#page-87-0)**
- **[Units](#page-90-0)**

**[Information](#page-92-0)** 

- **License Registration**
- **[Actuator](#page-94-0)**
- **valve**
- **[Hart Information](#page-101-0)**

**[Wizards](#page-103-0)** 

**Failure Mode** 

D<sub>3</sub> Hardware

<span id="page-6-0"></span>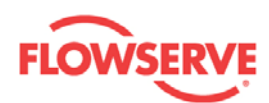

### <span id="page-6-1"></span>**Introduction**

The ValveSight™ D3 HART DTM comes in Basic and Advanced versions. The Basic version is a free-of-charge DTM containing limited alarm, diagnostic, and configuration features. The Advanced version of the DTM provides a more extensive dashboard view, alarm services, calibration, configuration, and diagnostics (small step, multi step, and ramp signature tests, partial stroke test, histograms, online data logger, event logging, etc). The Basic version may be upgraded to the Advanced version. Contact your local sales representative for more details regarding Advanced DTM licensing.

#### **The Advanced version of the DTM has the following features:**

**Dashboard:** The Dashboard is the default view of the DTM. It shows the online health status of the positioner, actuator, valve, and overall control response. It shows real time measured values of setpoint, position, deviation, ambient temperature of the positioner, supply, C+, and C- pressures. The setpoint mode can be selected and modified from the Dashboard. The Dashboard uses intuitive, user-friendly graphics to display vital data.

**Alarm Service:** The DTM displays the real time digital output and diagnostic alarm information received from the device. These alarms can be enabled, disabled, and acknowledged. The device stores alarm events in a non-volatile memory. This alarm log information can be viewed in the DTM. The Digital Output and Diagnostic alarm settings and limits can be configured from the alarm configuration views.

**Diagnostics:** The D3 positioner comes with extensive ValveSight™ Diagnostics.

The following diagnostics can be performed from their respective views.

- Small step, multi step, and ramp tests for evaluating the valve response time, undershoot/overshoot, and settling time in response to the setpoint.
- Partial stroke test for an in-process check to ascertain if the valve is stuck in its current position.
- Histogram for studying the time spent by the valve stem in different zones of its travel range.
- Event Logging shows all of the significant events that have happened in positioner, actuator, valve, and control areas. They are stored chronologically in a non-volatile memory. These events help to monitor the condition of the equipment. They help the user to take corrective action or analyze the root causes of the failure.

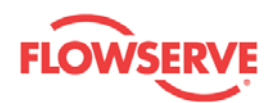

- The Data Logger works as an electronic recorder. It continuously monitors the values of position, setpoint, deviation, supply pressure, C+ pressure, C- pressure, ambient temperature of the positioner, and friction. The sampling rate and data collection time can be selected.
- Trends display the values of position, deviation, friction, and number of cycles per hour. The values are accumulated in the device daily for one day, one month, one year, and five years.

**Calibration:** The calibration views allow automatic calibration of e.g. travel range, calibration of the pressure sensors (supply, C+, and C-), setpoint, and transmitter.

**Configuration:** All of the configurable parameters of the device are read and written in the configuration views. These variables are presented in groups such as Valve, Actuator, Positioner, Tuning, Units, etc.

**HART Information:** The HART-specific information can be accessed and/or modified from the HART Information view.

**Failure Mode:** If a minor fault in the application, such as a leakage in the air tubing, affects the performance of the positioner, the user can put the positioner in Failure Mode. With this setting the positioner operates in a stable mode avoiding an abrupt breakdown in the process. This will give the process operators time to take corrective action before isolating the valve for maintenance.

See Also:

- [Dashboard](#page-11-0)
- **[DTM Layout](#page-8-0)**

[Home](#page-4-0) [Next](#page-8-0)

<span id="page-8-0"></span>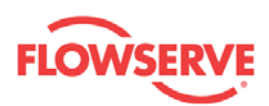

### <span id="page-8-1"></span>**DTM Layout**

The D3 HART DTM user interface is based on the FDT DTM style guide v1.0.

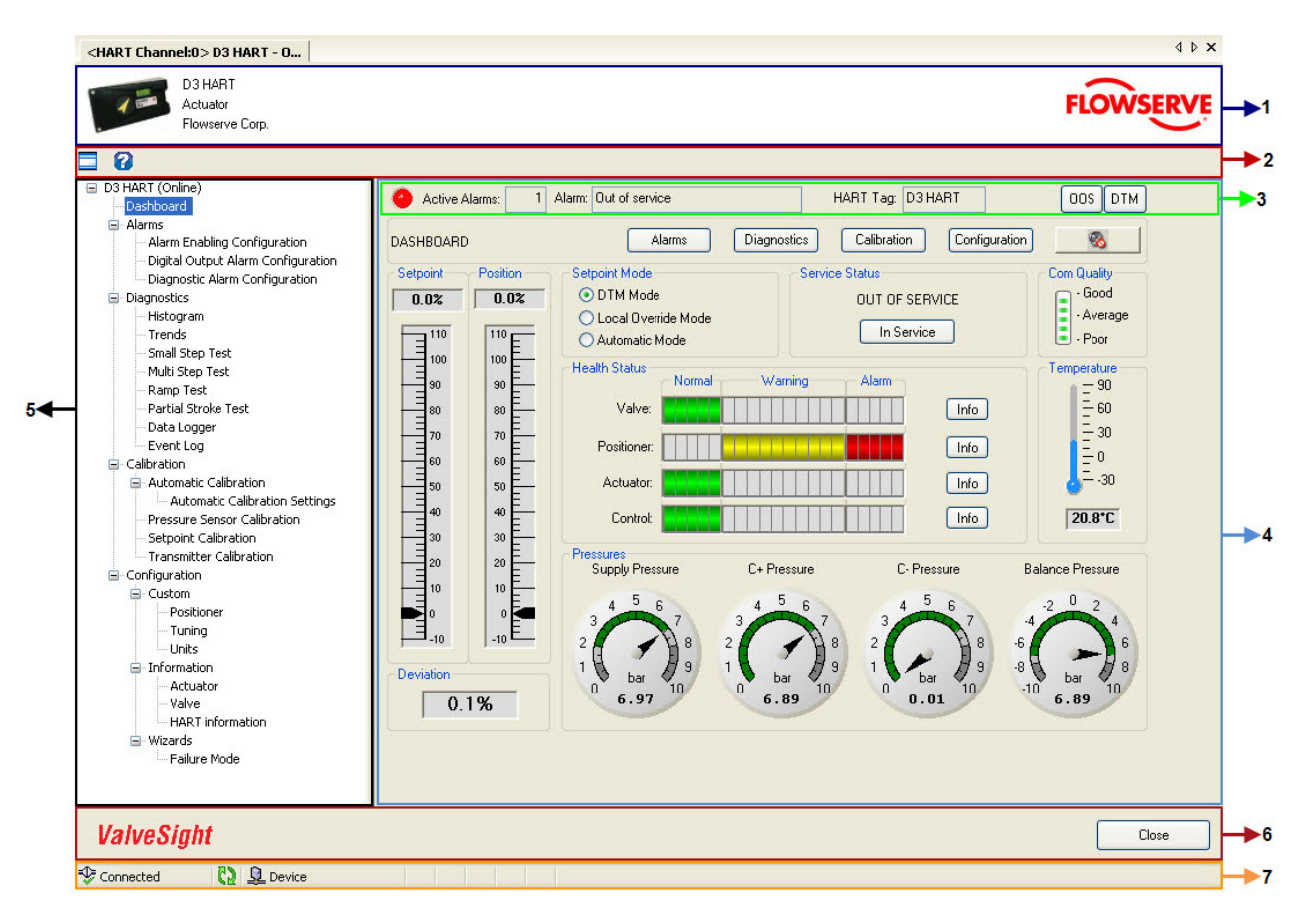

- 1. **Device Identification Area:** This area displays the picture of the D3 Positioner, type of device, and device manufacturer name.
- 2. **Tool Bar:** The tool bar contains buttons to toggle the navigation tree and for accessing the online help.
- 3. **Universal Sub Information Area (USIA):** The top row of visual controls in the application area is called the Universal Sub Information Area and is the same in all the views. It contains the following elements:

**LED:** The color of the LED changes depending on the alarms in the device as explained below:

- **Red** indicates that at least one alarm with category "Failure" is active (each alarm belongs to a specific category)
- **Orange** indicates that at least one alarm is active but no alarm with category "Failure"
- **Green** indicates no active alarm

**Active Alarms:** The number of active alarms present in the device is shown here.

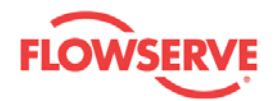

**Alarm:** The name of the most recent active alarm in the highest category is shown. If several alarms are active, they are sorted with respect to their categories in the following order: "Failure", "Check Function", "Maintenance Required", and "Out of specification". Example: An alarm with category "Check Function" is not shown if an alarm with category "Failure" is active and so forth.

**HART Tag:** The HART tag for the device is displayed only in the USIA of the Dashboard view and can be used for quick reference to know which device the current DTM is associated with.

**Failure Mode:** If the device is working in the failure mode condition, the

FM. indication is shown. If the device is working in normal conditions, no indication of failure mode is shown.

**Service Status:** In Service  $\sqrt{\frac{\text{SRV}}{\text{indicates}}}$  that the device is following the

setpoint. Out Of Service  $\begin{bmatrix} 0 & 0 & 0 \\ 0 & 0 & 0 \\ 0 & 0 & 0 \end{bmatrix}$  indicates that the device is not following the setpoint. Step and Ramp signature tests can be performed in Out Of Service state.

**Setpoint Mode:** The setpoint of the D3 Positioner can be modified from three different locations - DTM, device local display panel and remote IO of DCS.

- DTM Setpoint Mode **DTM** indicates that the setpoint can be set from the Dashboard of the DTM.
- Local Override Mode **LO** indicates that the setpoint can be set from the local display panel of D3 Positioner.
	-
- Automatic Setpoint Mode  $\frac{\text{AUTO}}{\text{indicates}}$  that the setpoint is set by the input current from the DCS remote IO or from hand held devices.
- 4. **Application Area:** This is the area where functional related Input/Output visual controls, text boxes, buttons, dials, progress bars, etc, are located.
- 5. **Navigation Area:** The navigation area contains the navigation tree of nodes/links to access different views that are grouped into Dashboard, Alarms, Diagnostics, Calibration, and Configuration. Almost all the individual views can be accessed from the links in the navigation tree. Some views are provided with the navigation buttons to access the relevant views for easier user operation.
- 6. **Action Area:** The action area contains a **CLOSE** button. By clicking the **CLOSE** button, communication with the device ends and DTM is closed.
- 7. **Status Bar:** The status bar displays icons indicating the connection status to the device.
	- Connected Indicates that communication is taking place between the device and the DTM.
	- **ID** Disconnected Indicates that the communication with the device has been lost.
	- $\frac{1}{2}$  Indicates that the DTM is requesting information from the device.

See Also:

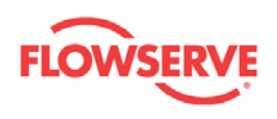

- **[Introduction](#page-6-0)**
- [Dashboard](#page-11-0)

<span id="page-11-0"></span>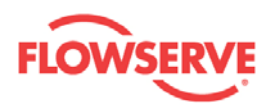

### <span id="page-11-1"></span>**Dashboard**

The Dashboard is the default view of the DTM showing online health status of the positioner, actuator, valve, and control. It also shows real time measured values of setpoint, position, deviation, and ambient temperature of the positioner, as well as pressure values of supply, C+, C-, and balance of C+ and C-. The setpoint can be modified from the Dashboard.

**Z'NOTE:** All D3 HART devices are currently not equipped with the ValveSight™ diagnostic tools. Contact your local sales representative for ValveSight™ diagnostic tools.

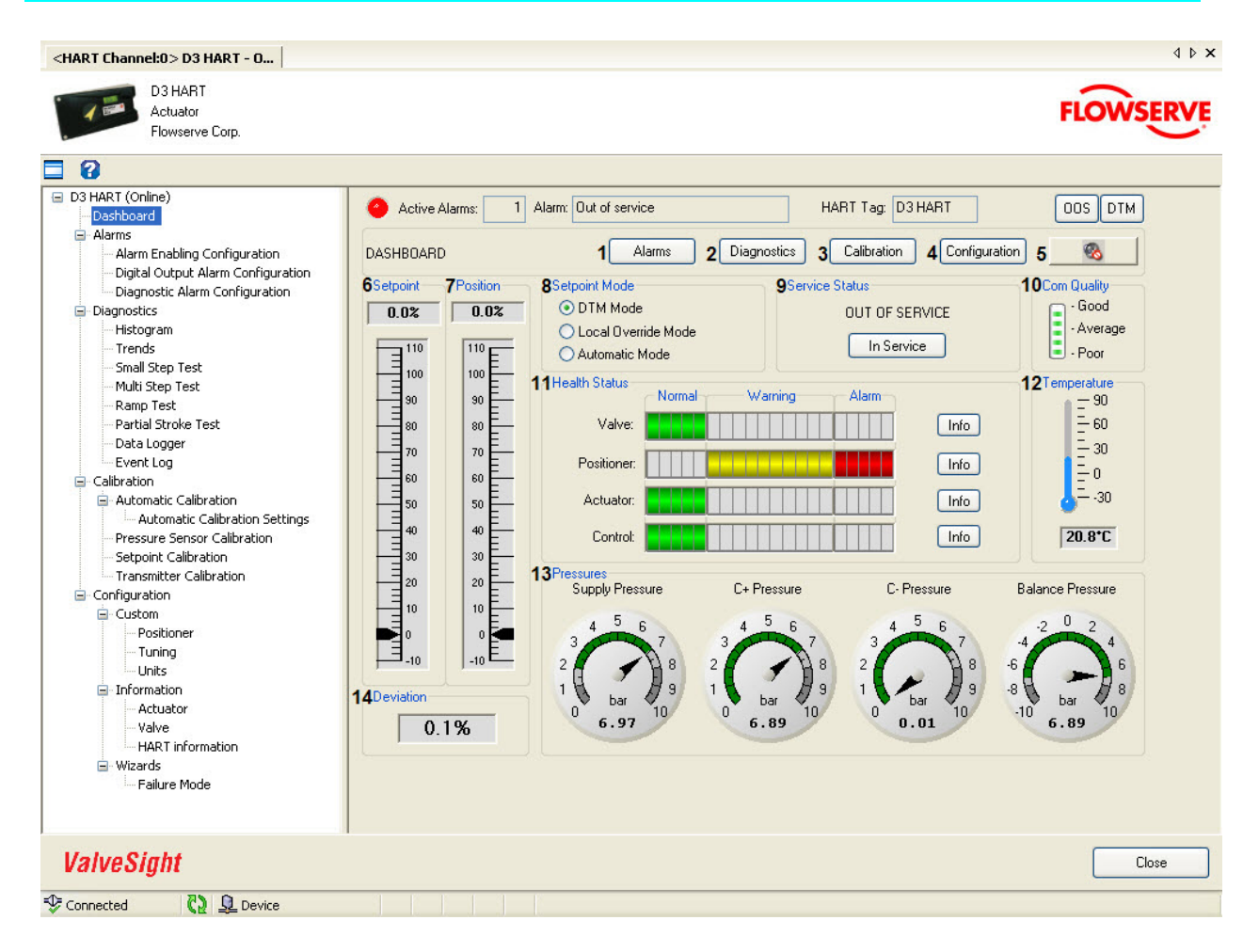

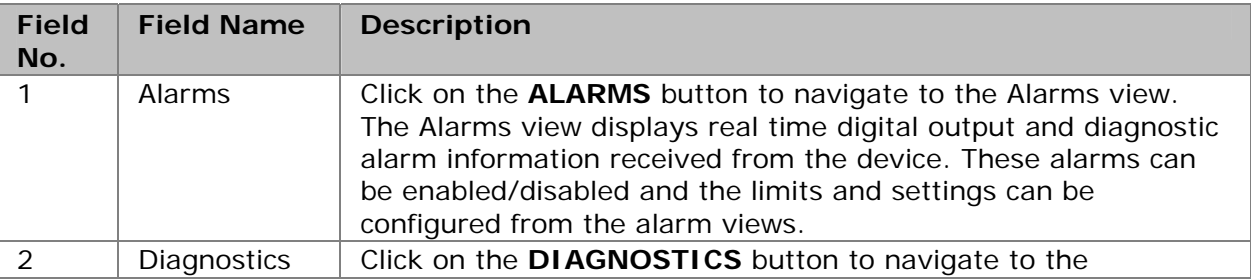

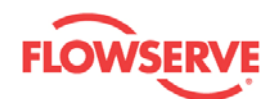

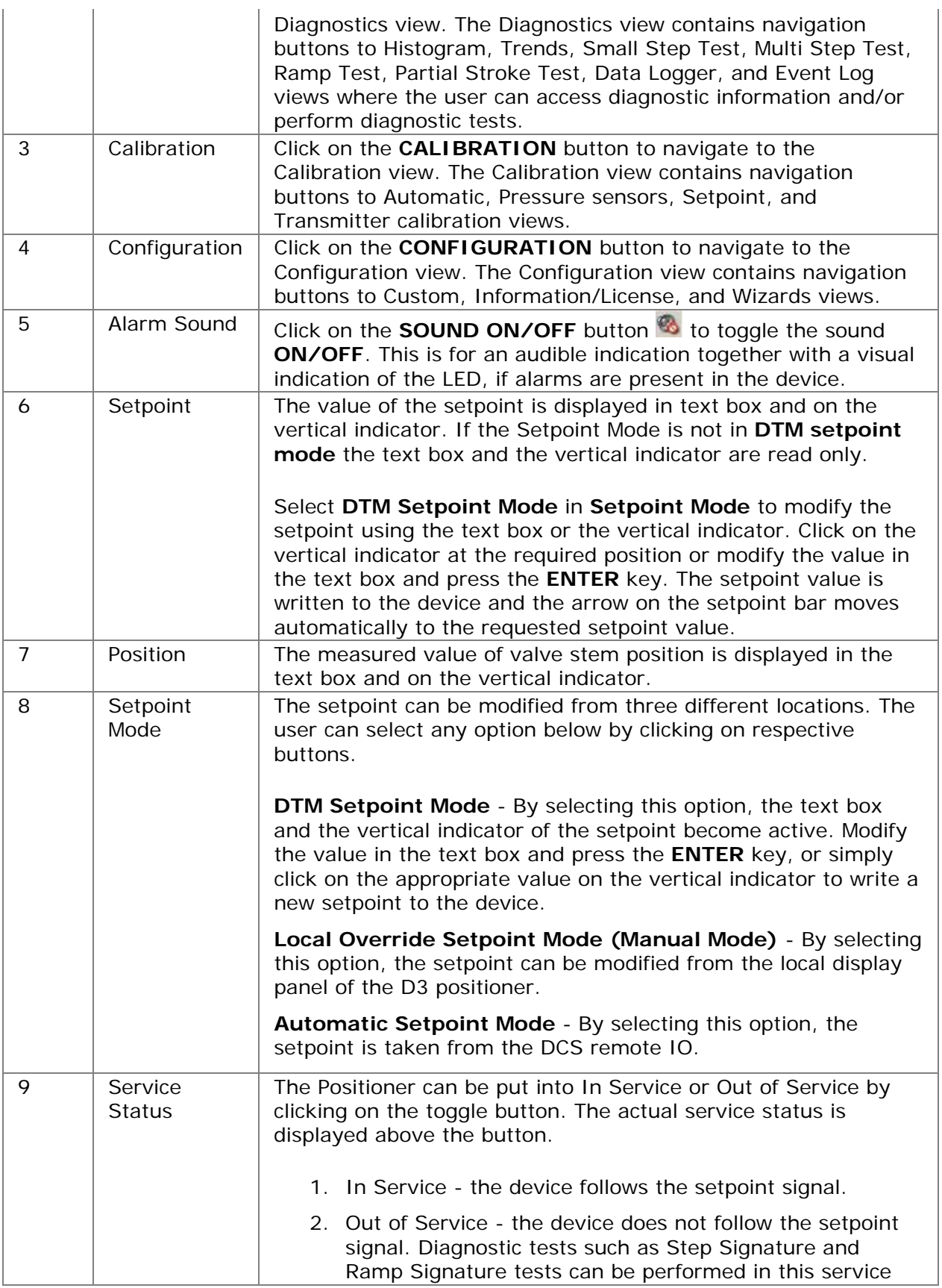

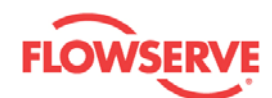

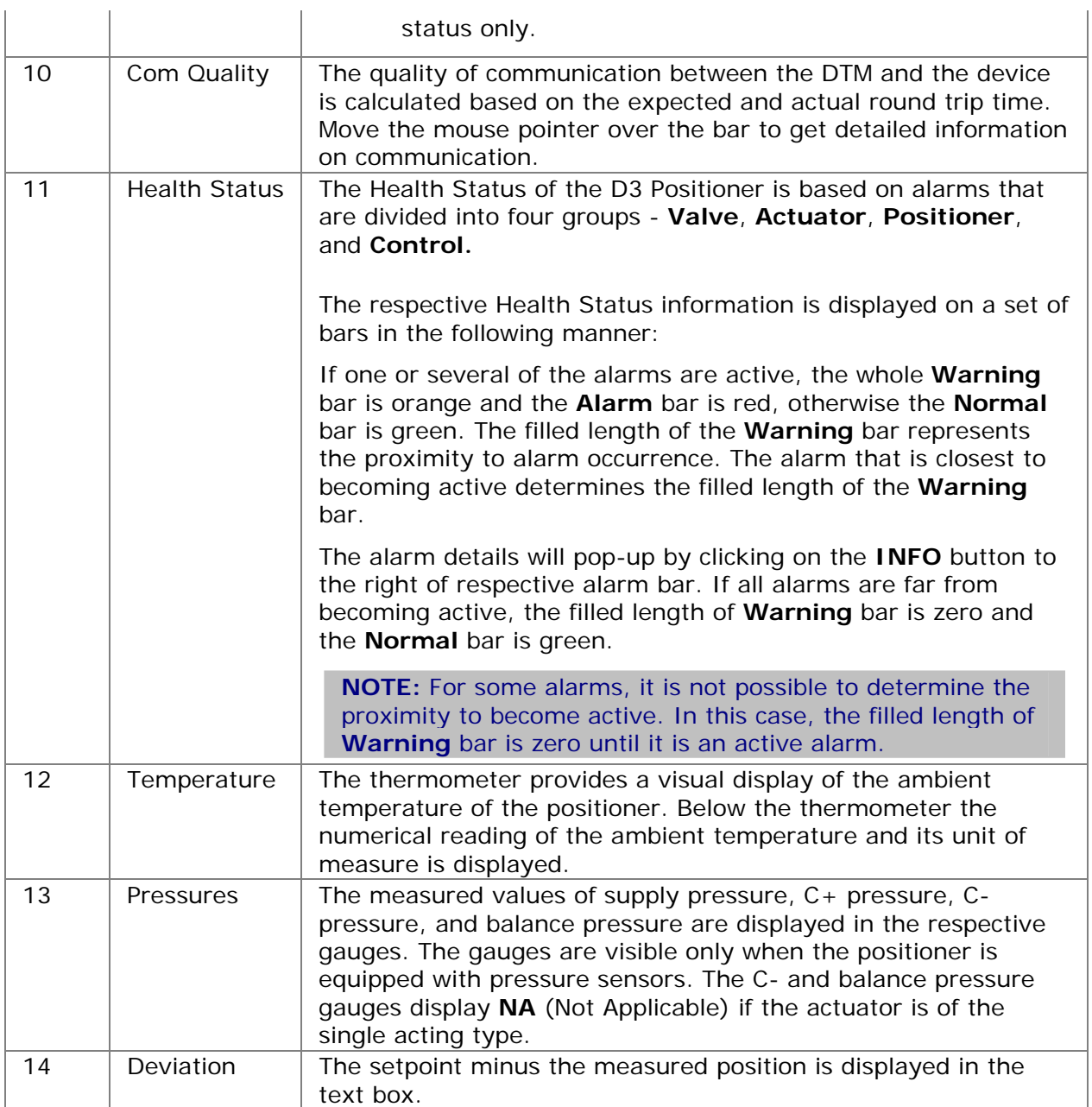

See also:

- **[Introduction](#page-6-0)**
- [Alarms](#page-14-0)

<span id="page-14-0"></span>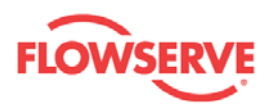

### <span id="page-14-1"></span>**Alarms**

#### <span id="page-14-2"></span>**Alarms**

The Alarms view displays all active alarms present in the device. The **ALARM LIST** shows all present alarms with Category, Alarm name, and Priority. When the defect causing the alarm has been corrected/repaired, the alarm will disappear from the **ALARM LIST**.

Click on any alarm in the **ALARM LIST** to view the alarm description in the **DESCRIPTION** area.

Double click on any alarm in the **ALARM LIST** to open the [Alarm Information](#page-17-0) view with more details about the selected alarm. The alarms can also be ignored from this view.

Alarm events are accumulated in a non-volatile memory of the device in the chronological order with calculated time of occurrence based on the run time of the device. The alarm event list is displayed in the **LOG INFORMATION** table. Alarm events are logged in the device even when the DTM is not connected to the device.

**NOTE:** The alarm functionality is turned on after the first complete Automatic Calibration has been performed. No alarms are generated before that.

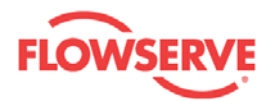

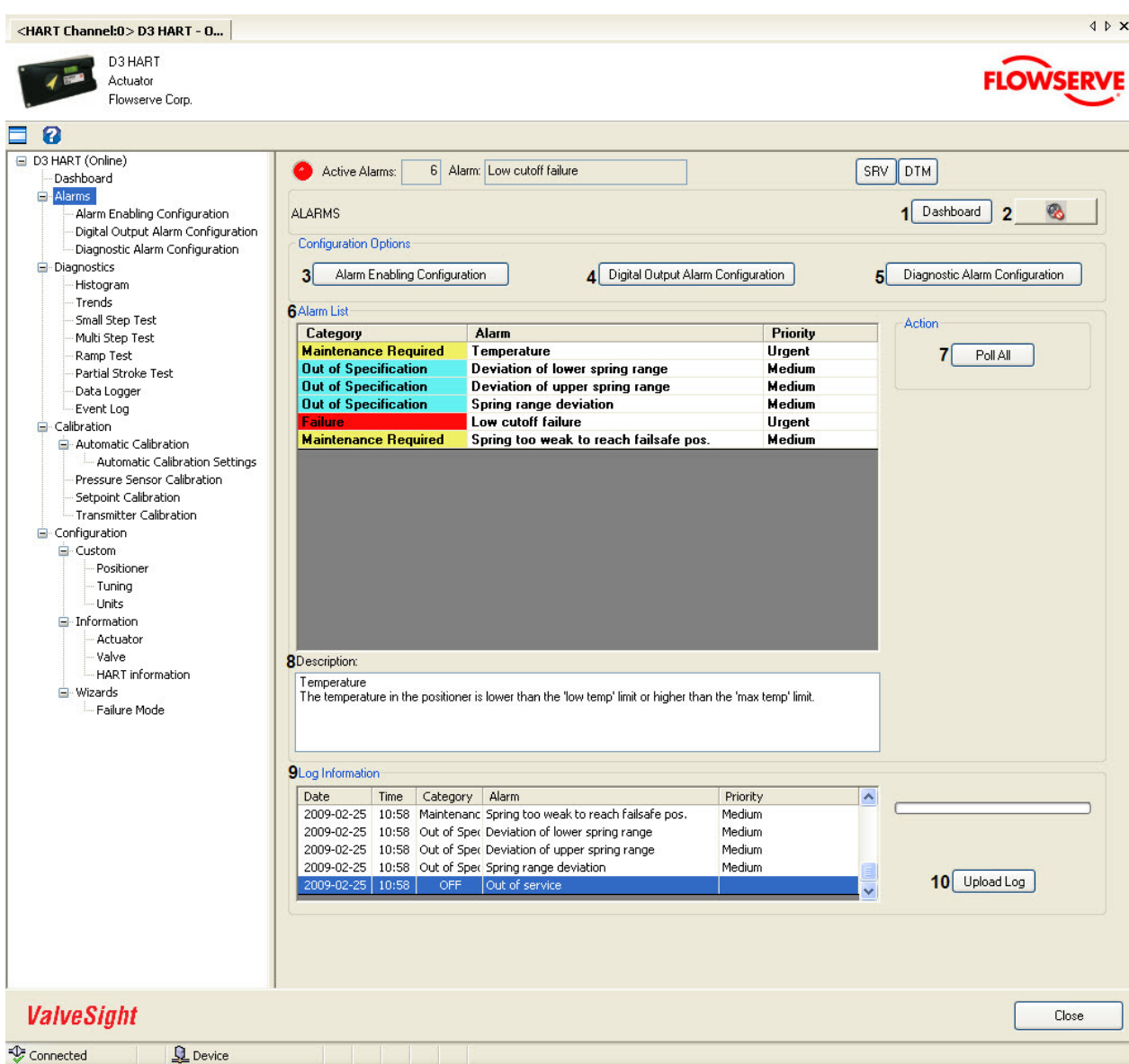

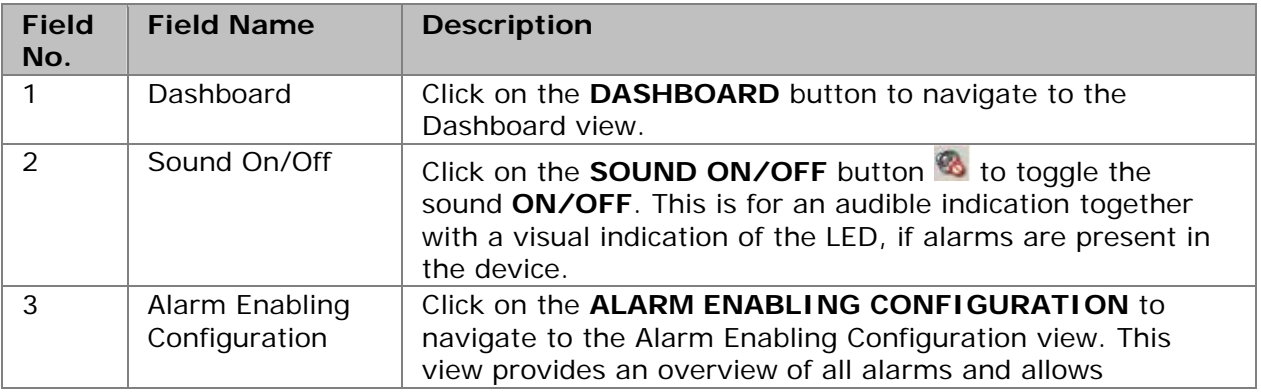

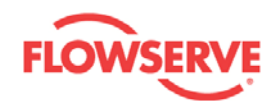

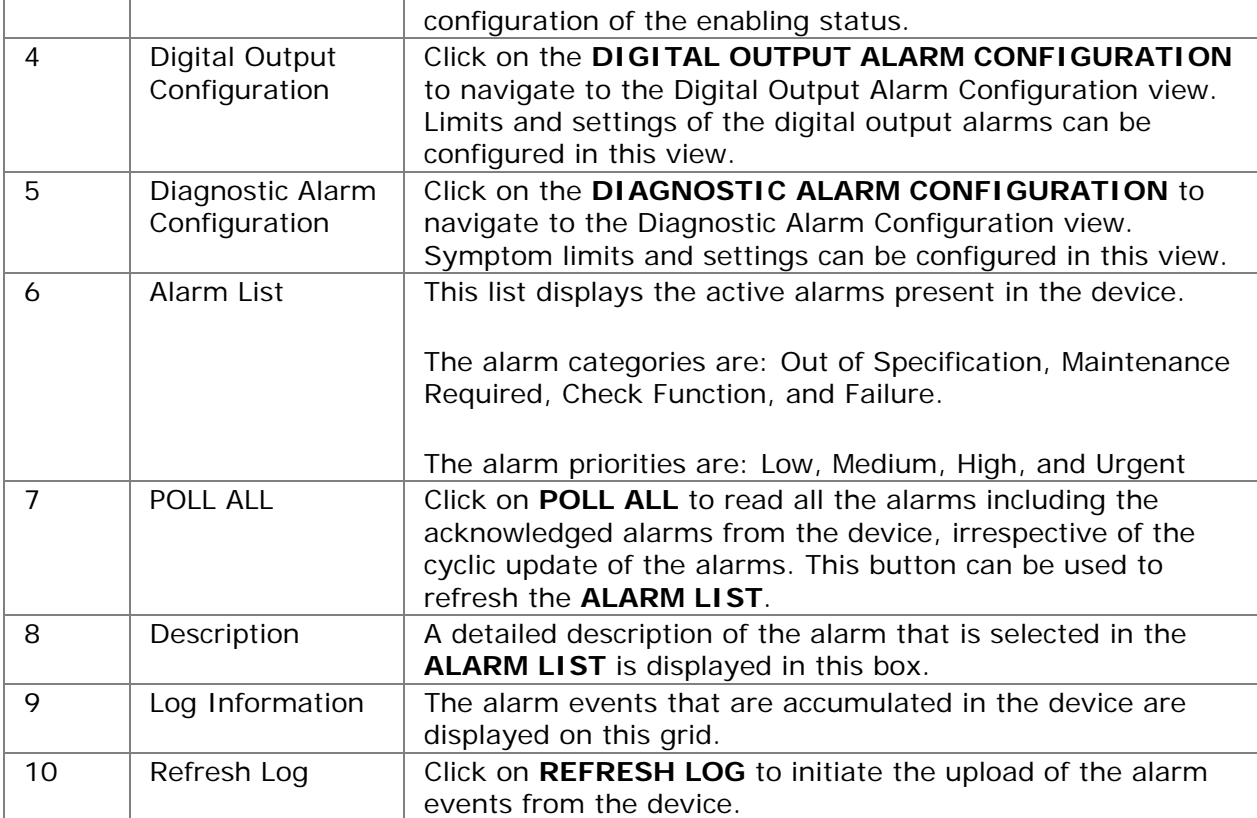

See Also:

- **[Alarm Information](#page-17-0)**
- **[Alarm Enabling Configuration](#page-19-0)**
- **[Digital Output Alarm Configuration](#page-21-0)**
- **[Diagnostics Alarm Configuration](#page-25-0)**<br>Alarm Descriptions
- **[Alarm Descriptions](#page-28-0)**

<span id="page-17-0"></span>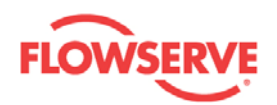

#### <span id="page-17-1"></span>**Alarm Information**

The Alarm Information view pops up only when the user double clicks on a particular alarm in the Alarm List of Alarms view. The Alarm Information view node is not visible in the navigation tree. The Alarm Information view displays detailed information on the selected alarm. The user can ignore the alarm from this view and the alarm will then appear in gray in the Alarm List of the Alarms view.

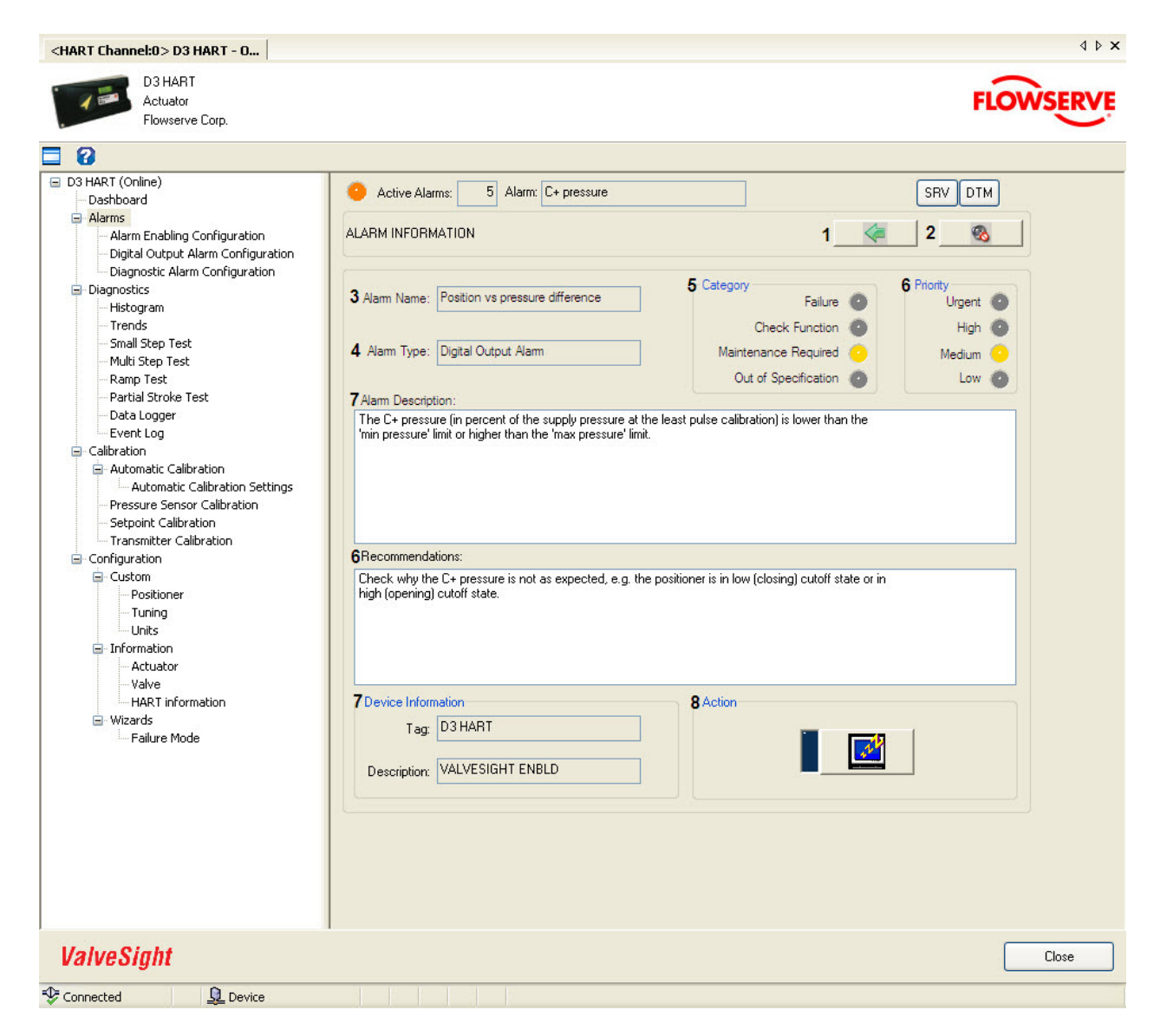

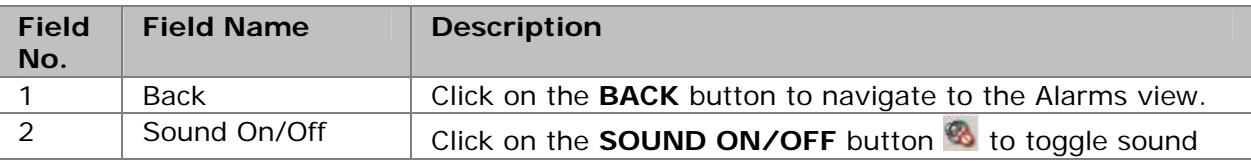

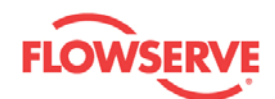

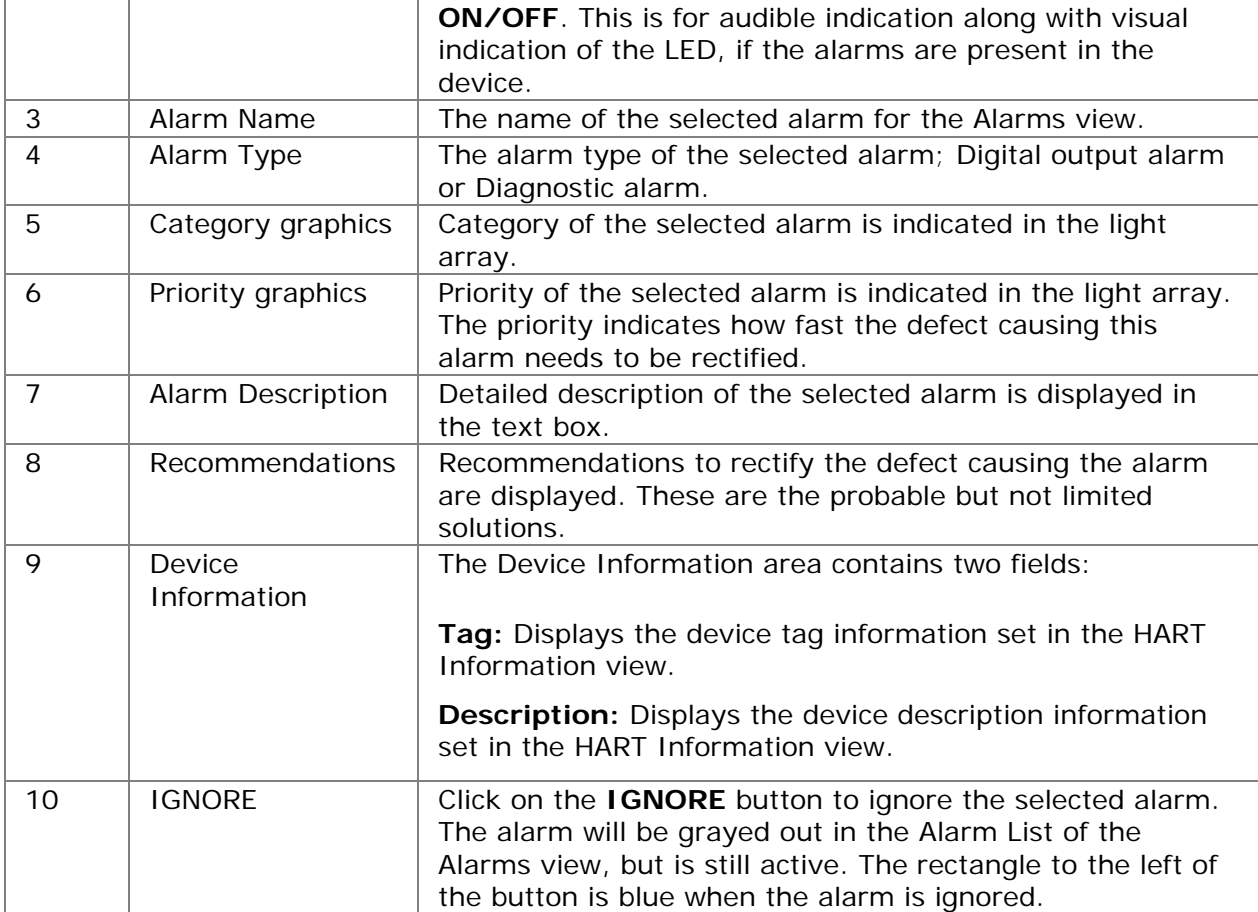

See Also:

- [Alarms](#page-14-0)
- **[Alarm Enabling Configuration](#page-19-0)**
- **[Digital Output Alarm Configuration](#page-21-0)**
- **[Diagnostic Alarm Configuration](#page-25-0)**
- **[Alarm Descriptions](#page-28-0)**

<span id="page-19-0"></span>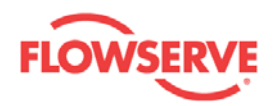

#### <span id="page-19-1"></span>**Alarm Enabling Configuration**

The Alarm Enabling Configuration view provides an overview of all alarms and allows configuration of the enabling status. It contains a default setup that presents a suggestion of alarms that should be enabled. It also contains recommended settings that are dependent of the actuator configuration as well as enable/disable all buttons for the diagnostic alarms.

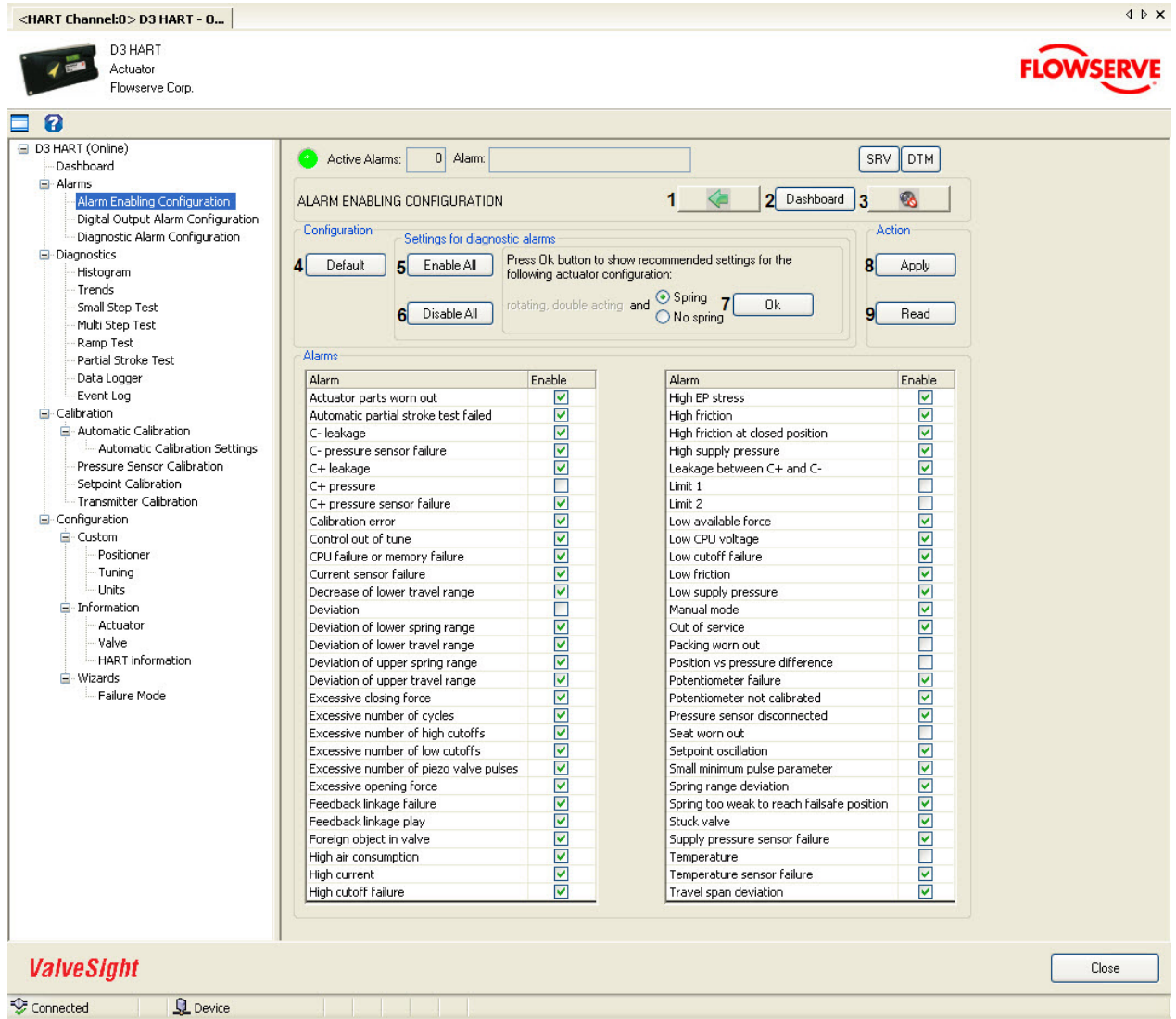

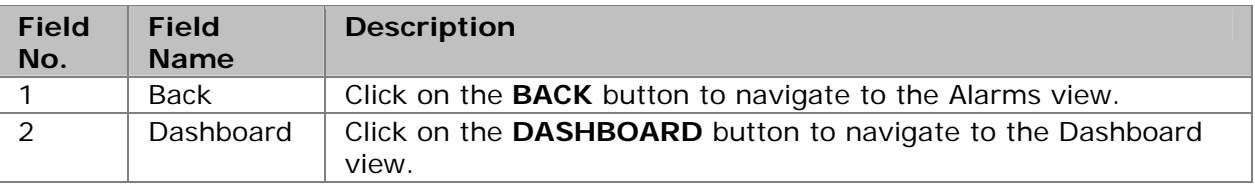

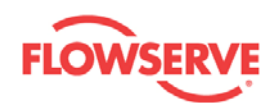

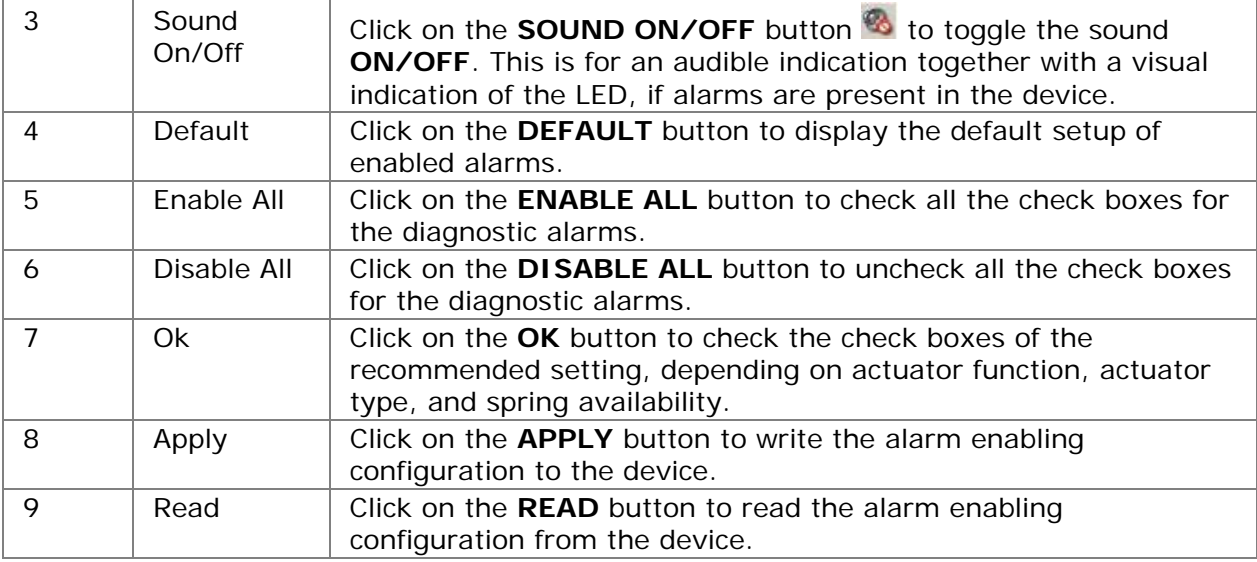

See Also:

- [Alarms](#page-14-0)
- **[Alarm Information](#page-17-0)**
- **[Digital Output Alarm Configuration](#page-21-0)**
- **[Diagnostic Alarm Configuration](#page-25-0)**
- **[Alarm Descriptions](#page-28-0)**

<span id="page-21-0"></span>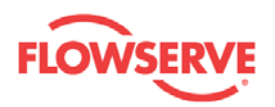

#### <span id="page-21-1"></span>**Digital Output Alarm Configuration**

In the Digital Output Alarm Configuration view the settings for six different digital output alarms can be modified. Contrary to the diagnostic alarms, the digital output alarms can affect the alarm output on the D3 positioner and generate a valve action.

All modified values are validated against predefined ranges. If the modified value is invalid,  $a$  is displayed next to the input text box with the valid range in the tool tip.

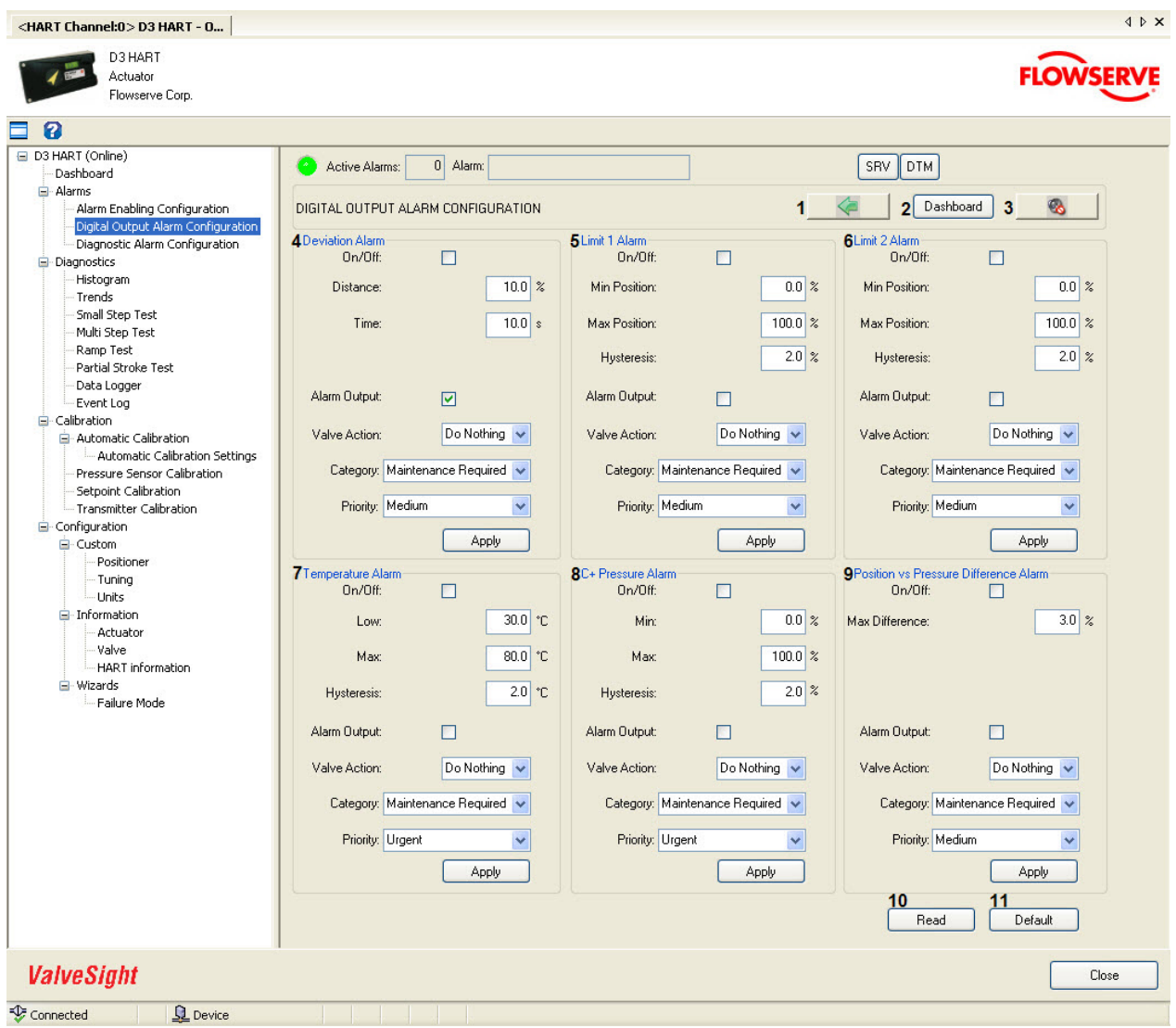

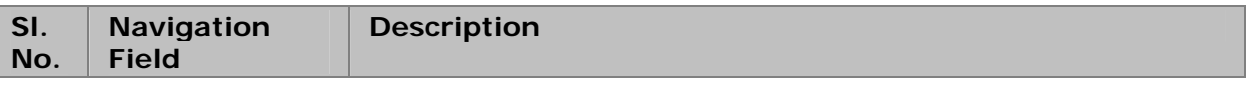

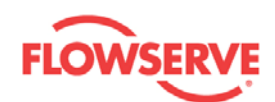

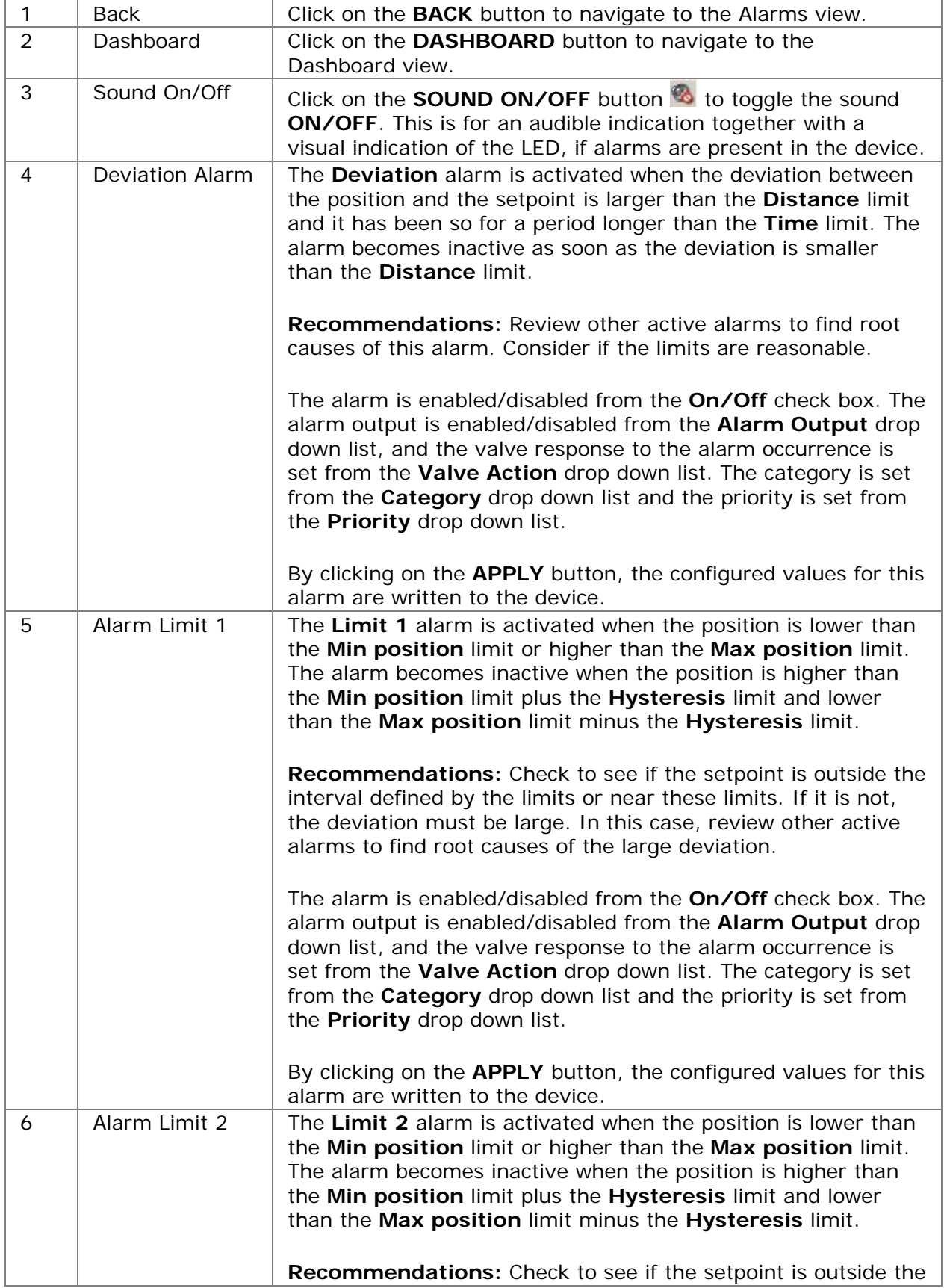

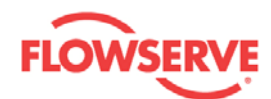

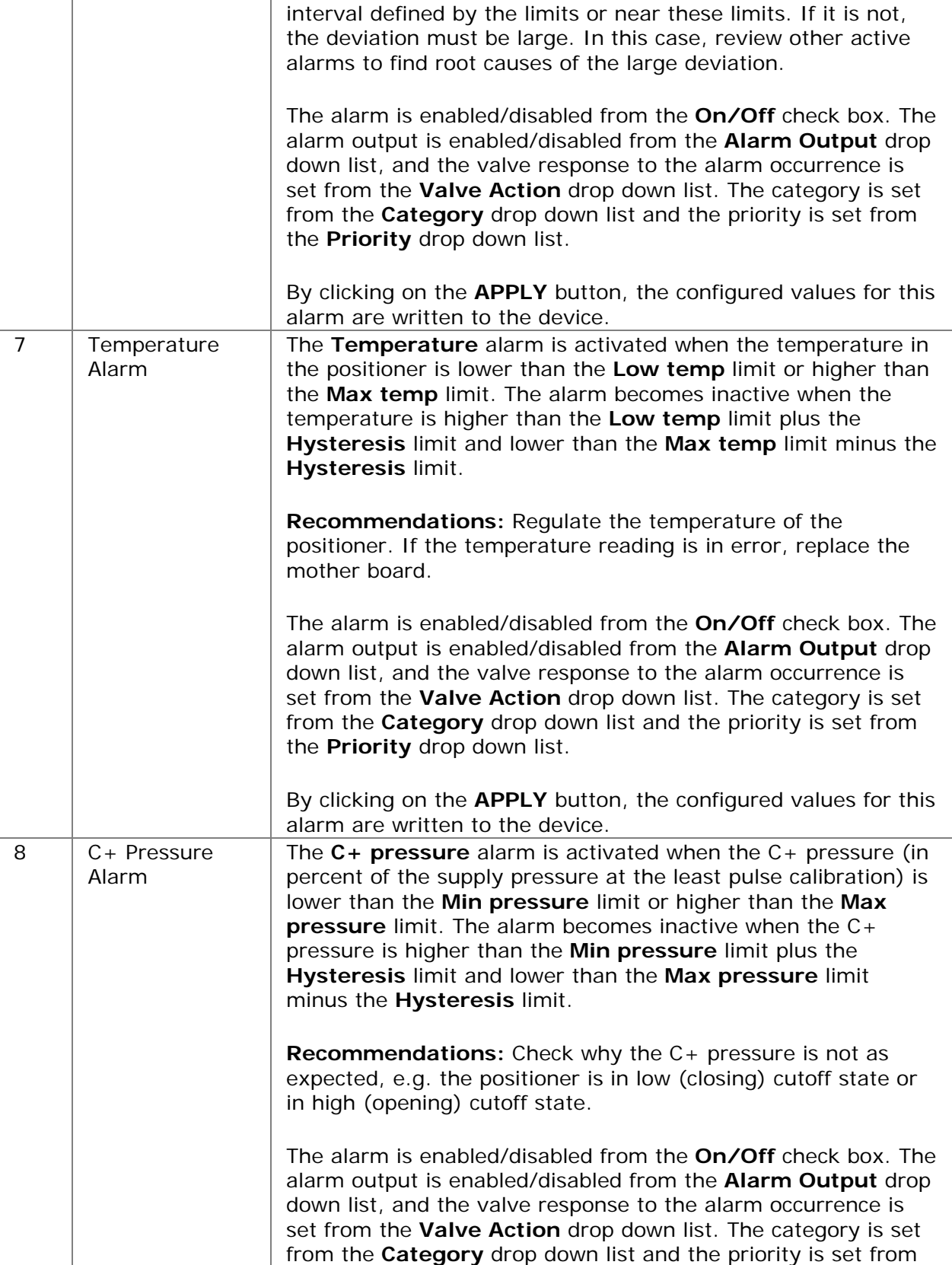

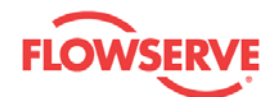

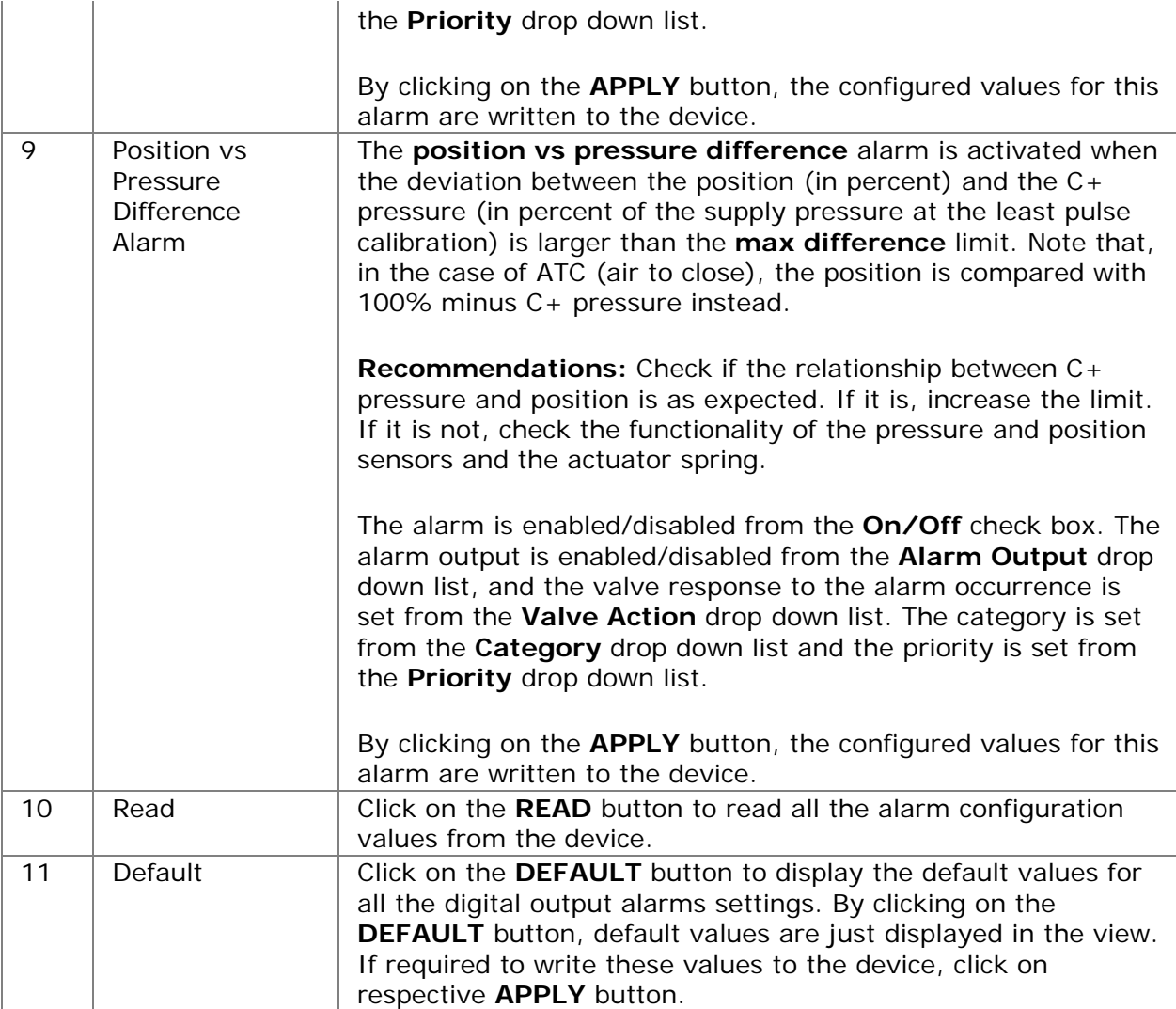

See Also:

- **[Alarms](#page-14-0)**
- **[Alarm Information](#page-17-0)**
- **[Alarm Enabling Configuration](#page-19-0)**
- **[Diagnostic Alarm Configuration](#page-25-0)**
- **[Alarm Descriptions](#page-28-0)**

<span id="page-25-0"></span>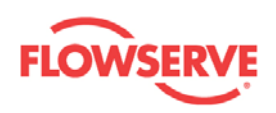

#### <span id="page-25-1"></span>**Diagnostic Alarm Configuration**

In the Diagnostic Alarm Configuration view the diagnostic alarms can be enabled or disabled. Furthermore, the category, priority, and symptom limits can be modified for these alarms.

To read the settings and symptom limits of any alarm from device, select that particular alarm from the **ALARM** drop down list and click on the **READ** button.

To modify the setting and/or symptom limits, change the values in the associated text boxes, drop down lists, or check box and click on the **APPLY** button.

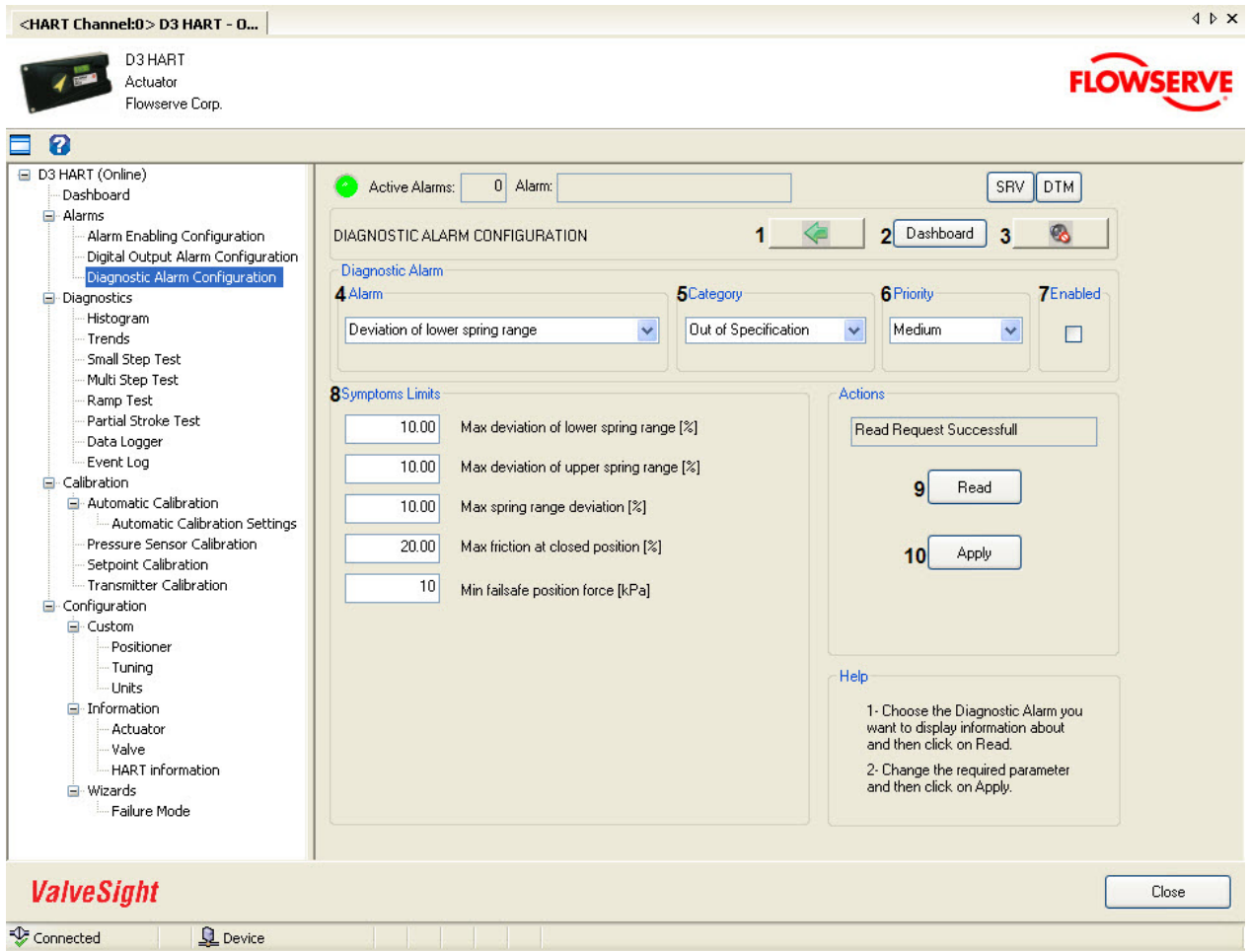

**NOTE:** It is recommended to read the values from the device before modifying and writing new values to the device.

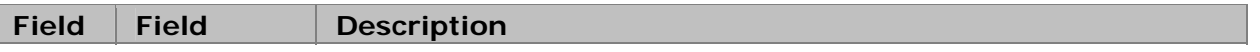

<span id="page-26-0"></span>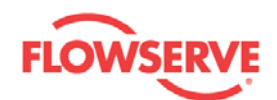

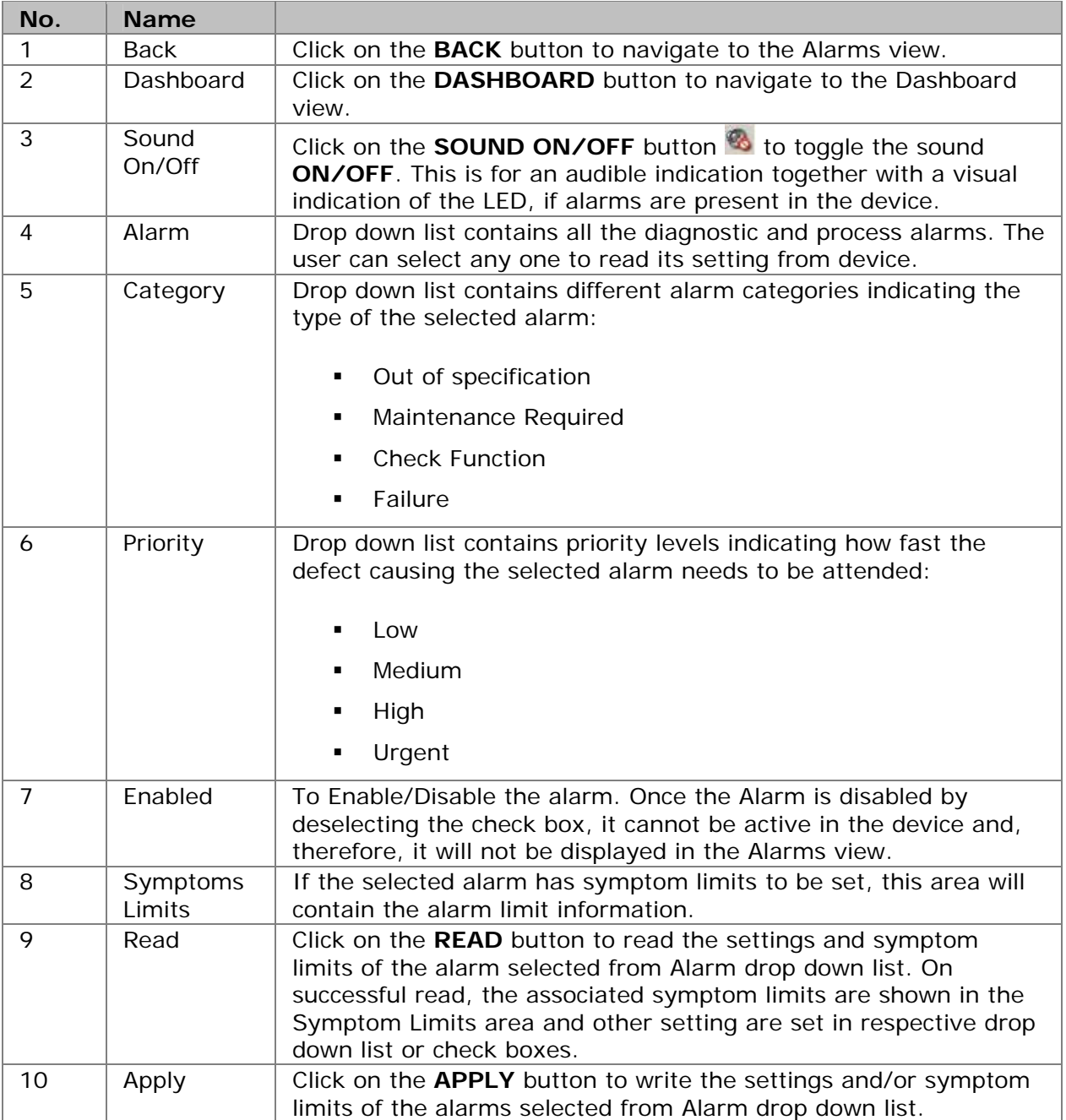

#### <span id="page-26-1"></span>**Principles used for limit units**

The units used for some limits may seem strange. This section will explain the principles used for limits units.

The positioner is equipped with pressure sensors. To be able to calculate a force (or torque) from pressure measurements, information about the area of the bellows is needed. This information is not available unless the user provides it. Therefore, the diagnostic performed by the positioner is based on pressure values instead of forces (or torques). Furthermore, forces, such as friction, are shown as pressures so that they can also be shown in cases

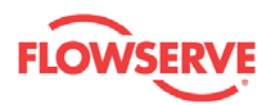

where no information about the area has been provided. If the magnitude of a force is needed, multiply the corresponding pressure value with the area value. However, by using a pressure value instead of a force value, it may be easier to conclude if the value is large or not, e.g. it may be suitable to compare the friction with the supply pressure.

All limits are initially set to a default value. To be able to find default values that are reasonable for a wide range of actuators and valves, some limits are normalized e.g. with supply pressure and average stroke time.

See Also:

- [Alarms](#page-14-0)
- **[Alarm Information](#page-17-0)**
- **[Alarm Enabling Configuration](#page-19-0)**
- **[Digital Output Alarm Configuration](#page-21-0)**
- **[Alarm Descriptions](#page-28-0)**

<span id="page-28-0"></span>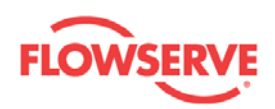

# <span id="page-28-1"></span>**Alarm Descriptions**

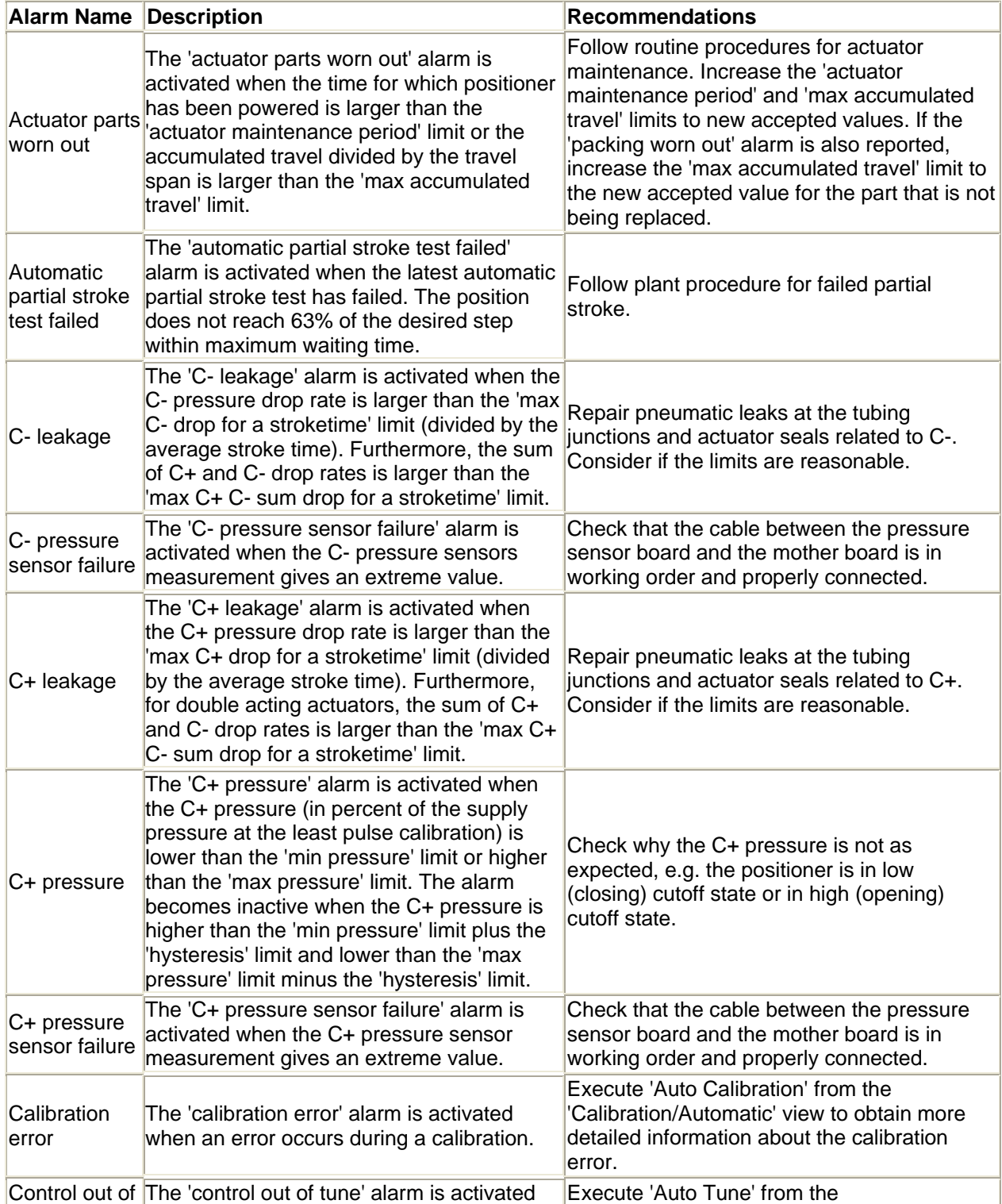

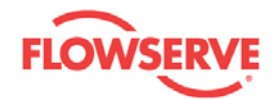

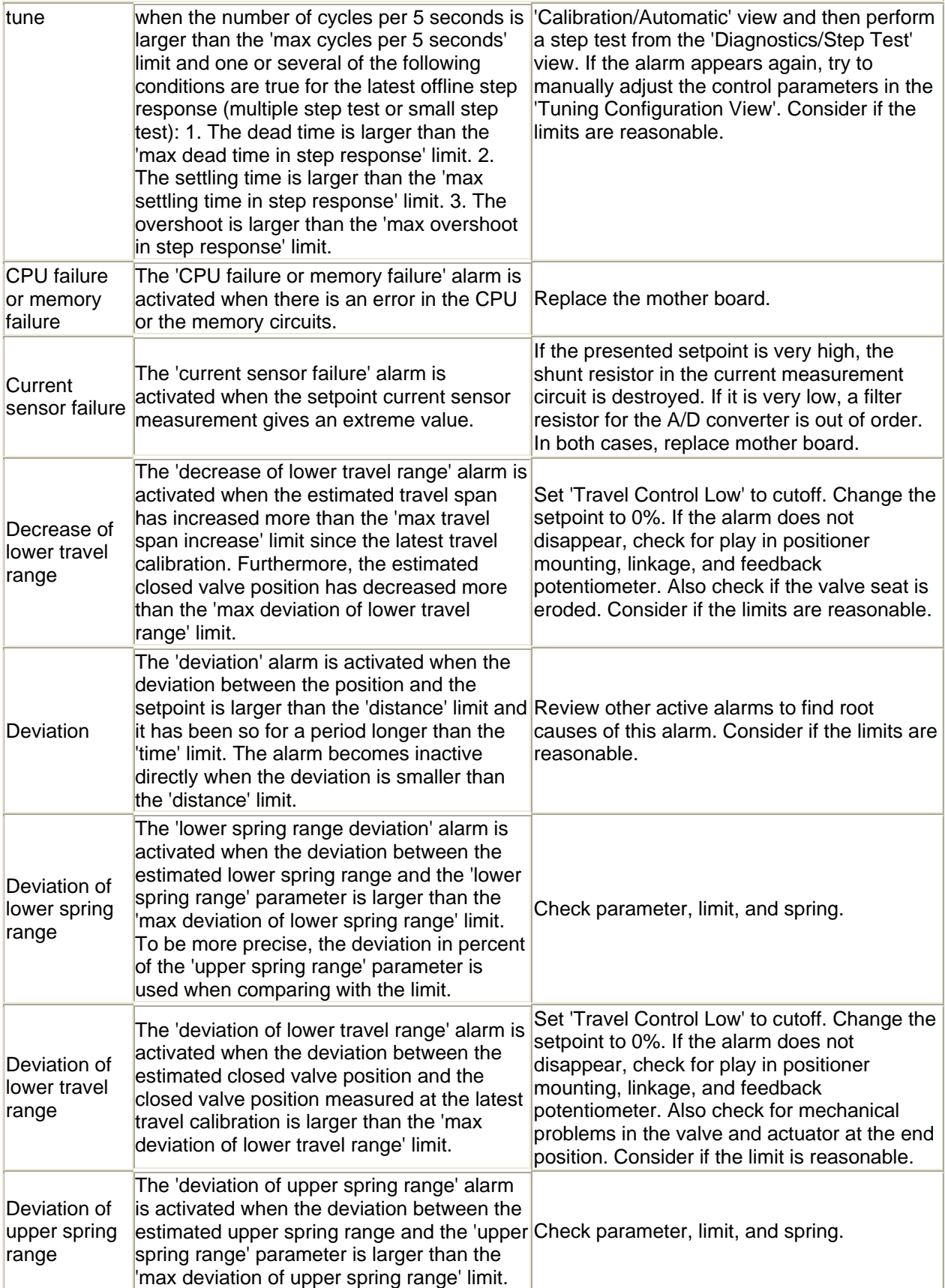

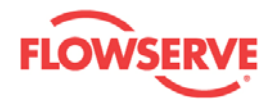

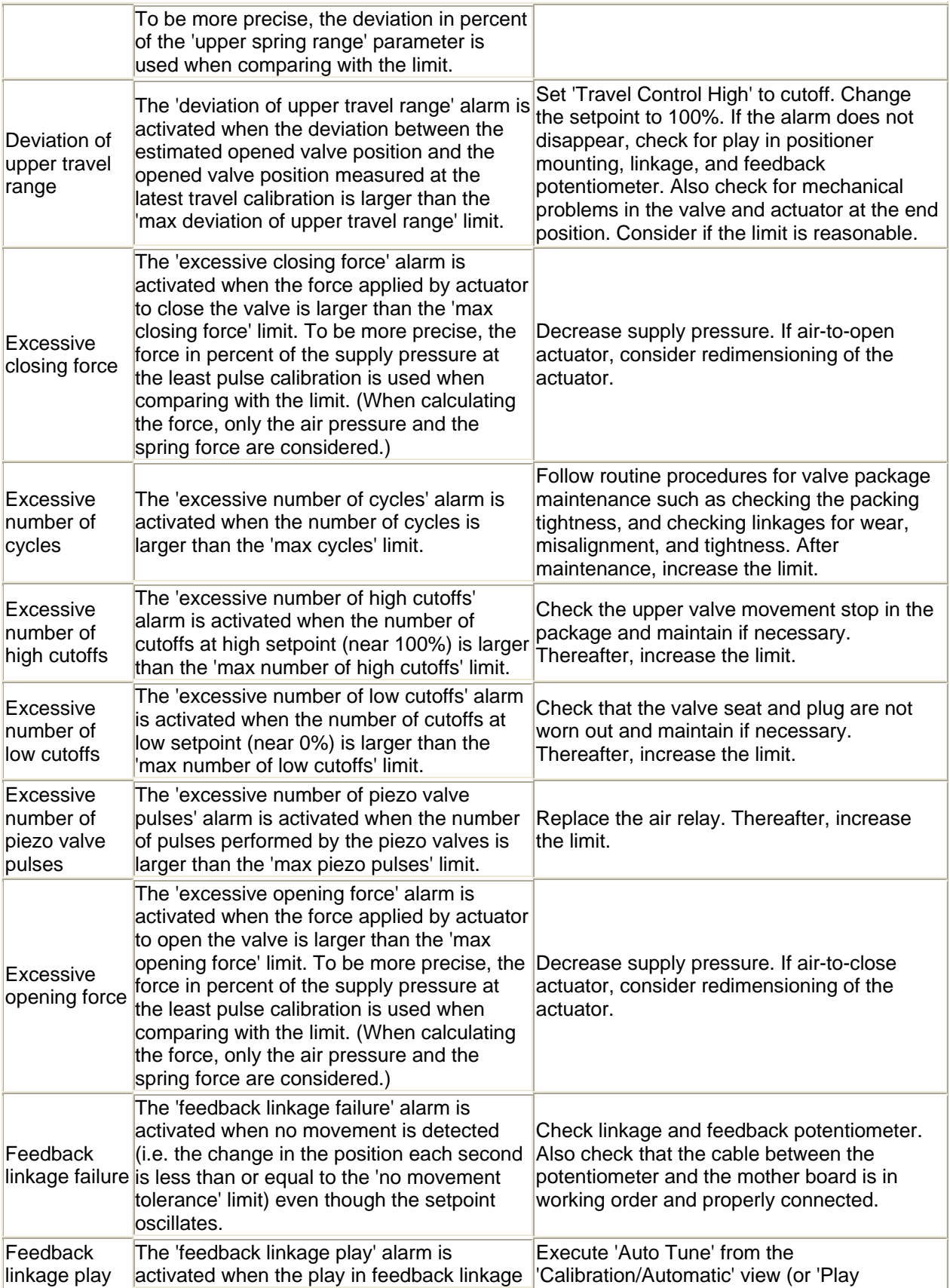

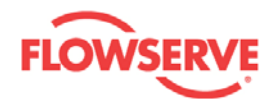

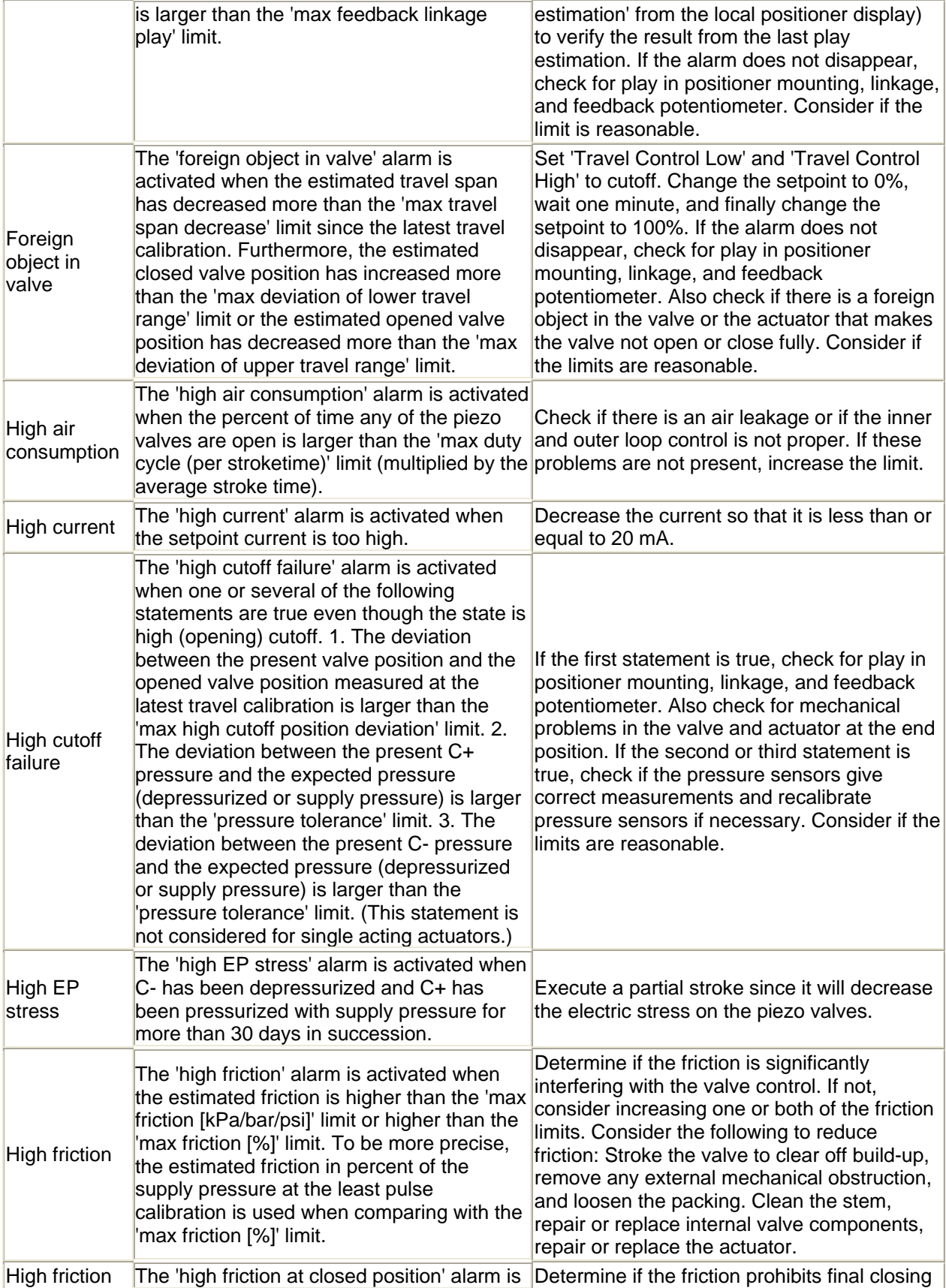

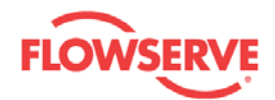

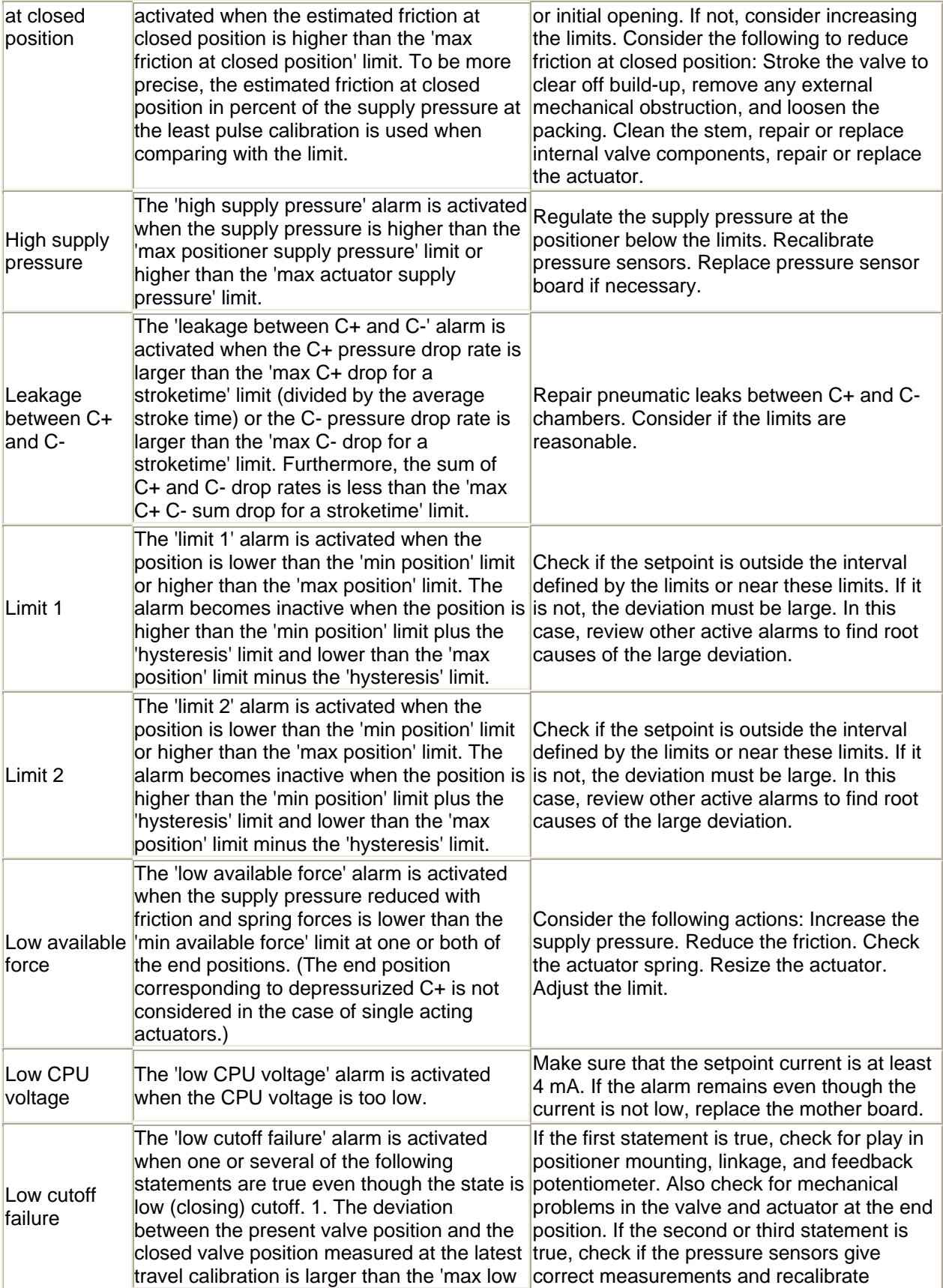

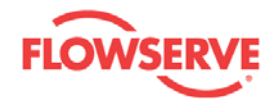

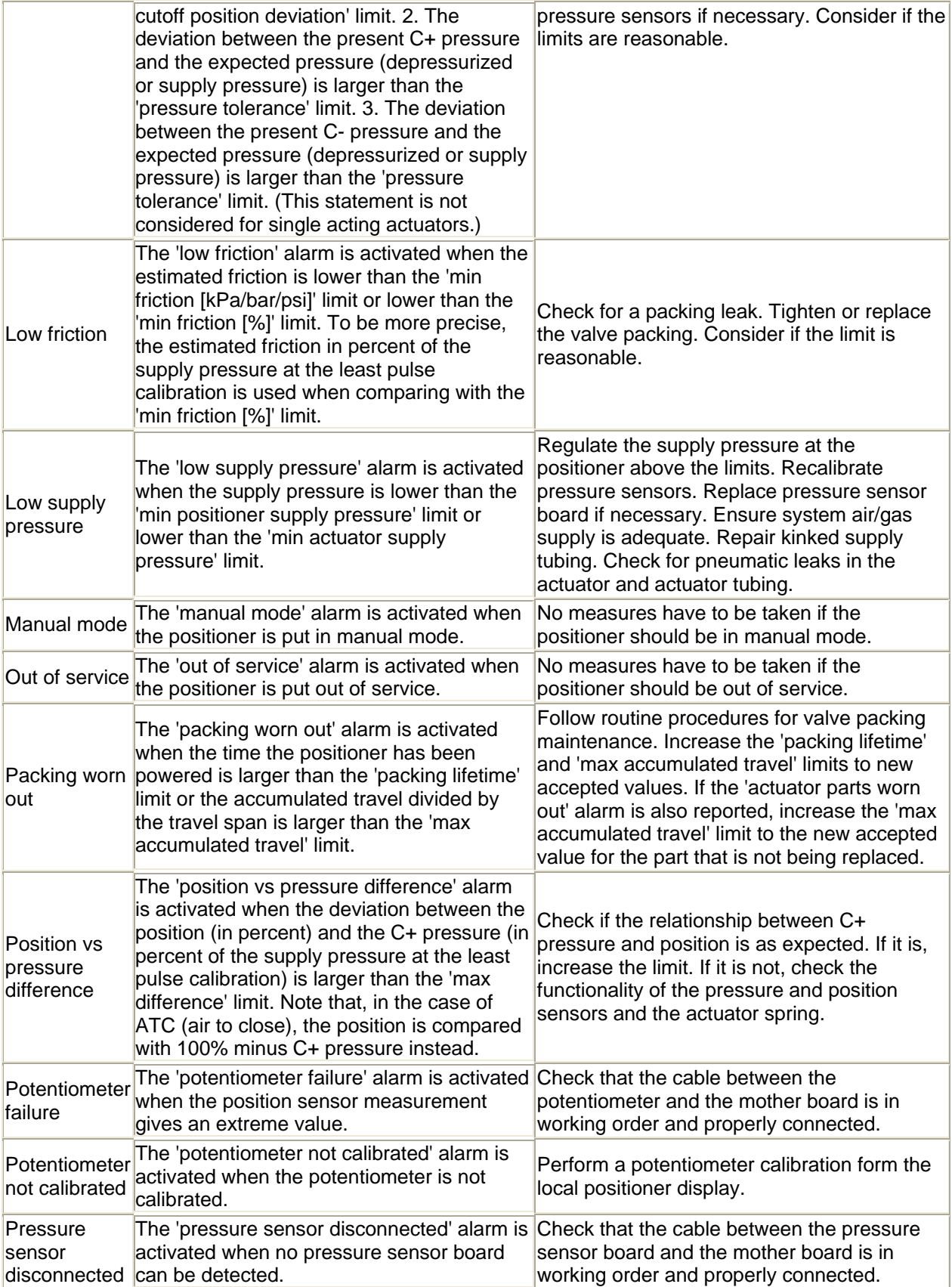

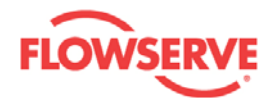

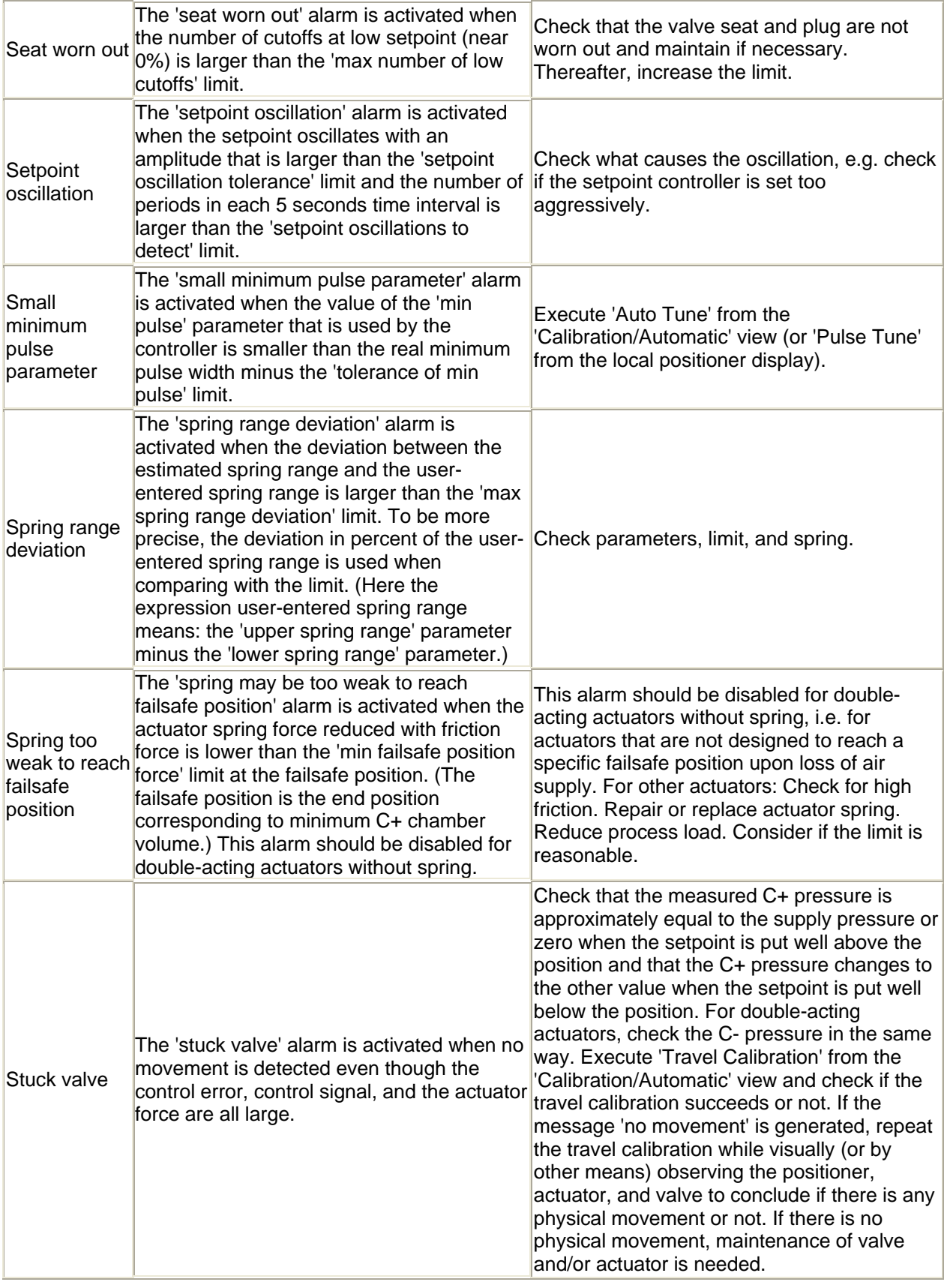

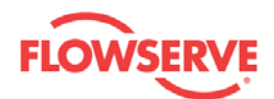

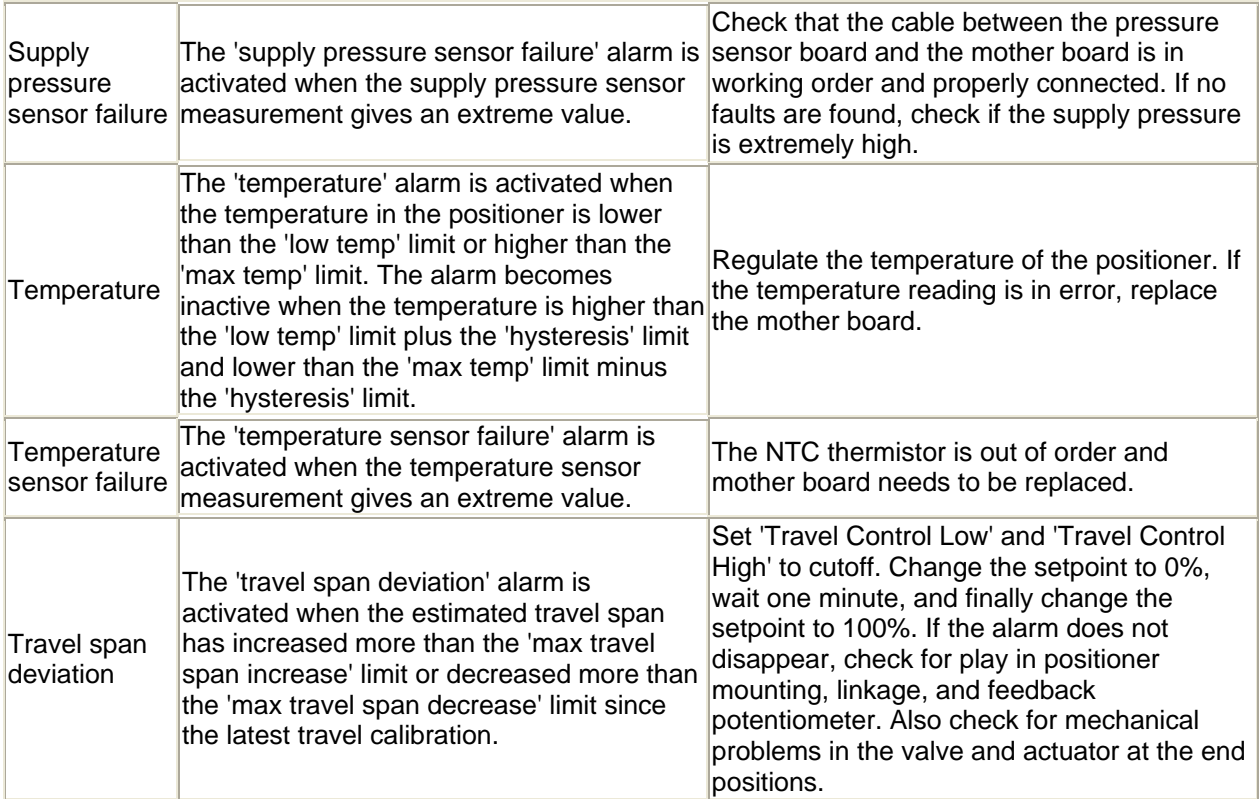
<span id="page-36-0"></span>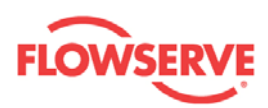

# **Diagnostics**

### **Diagnostics**

The Diagnostics view is a navigation view containing the navigation buttons to individual diagnostic views.

**NOTE:** The Small Step Test, Multi Step Test and Ramp Test can only be started when the Service Status is Out Of Service. The Service Status can be changed in the Diagnostics and Dashboard views.

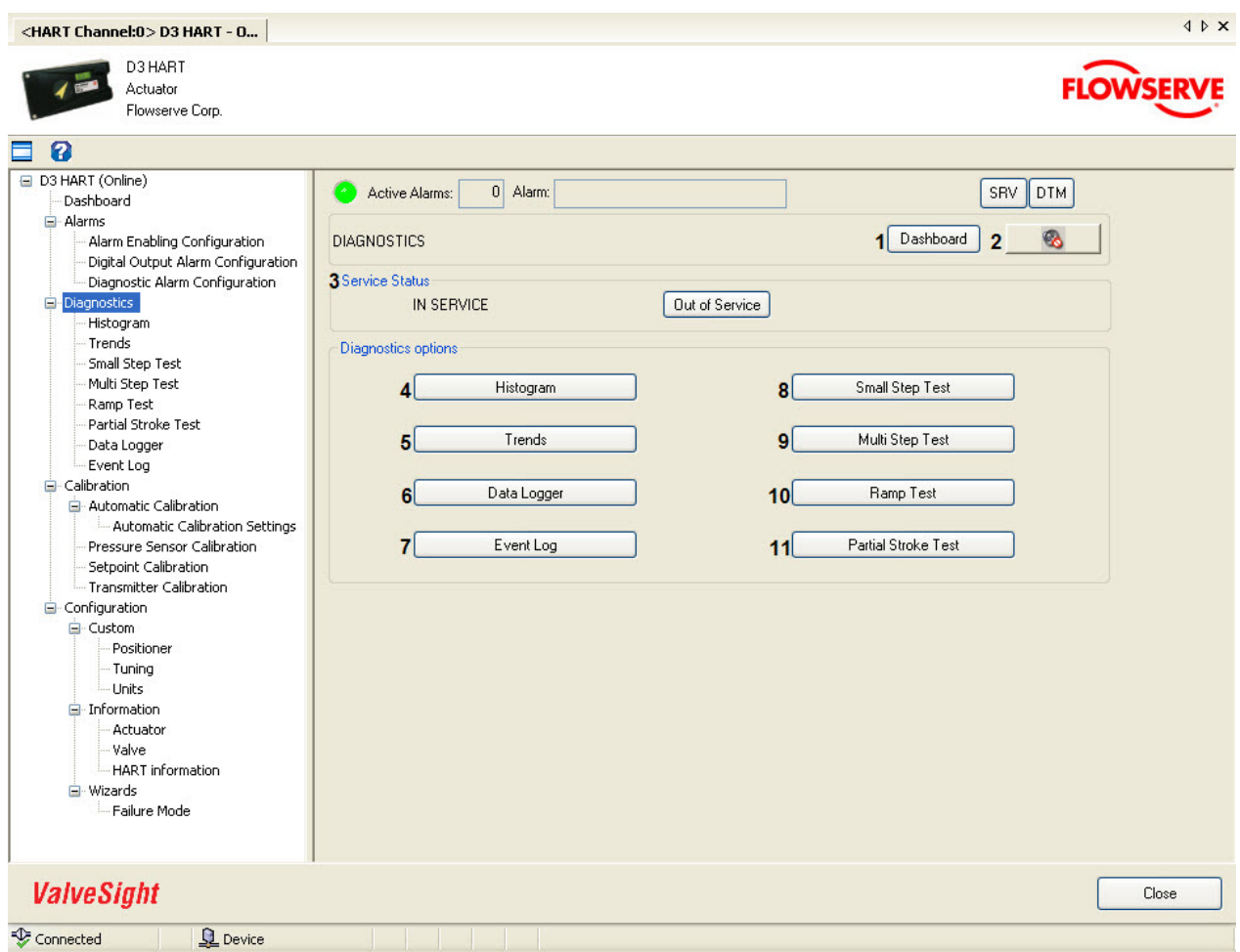

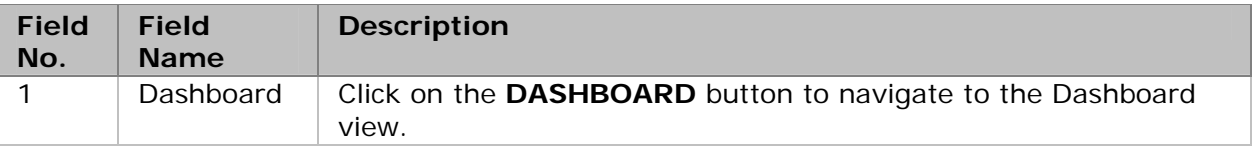

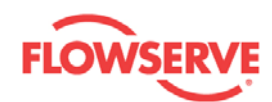

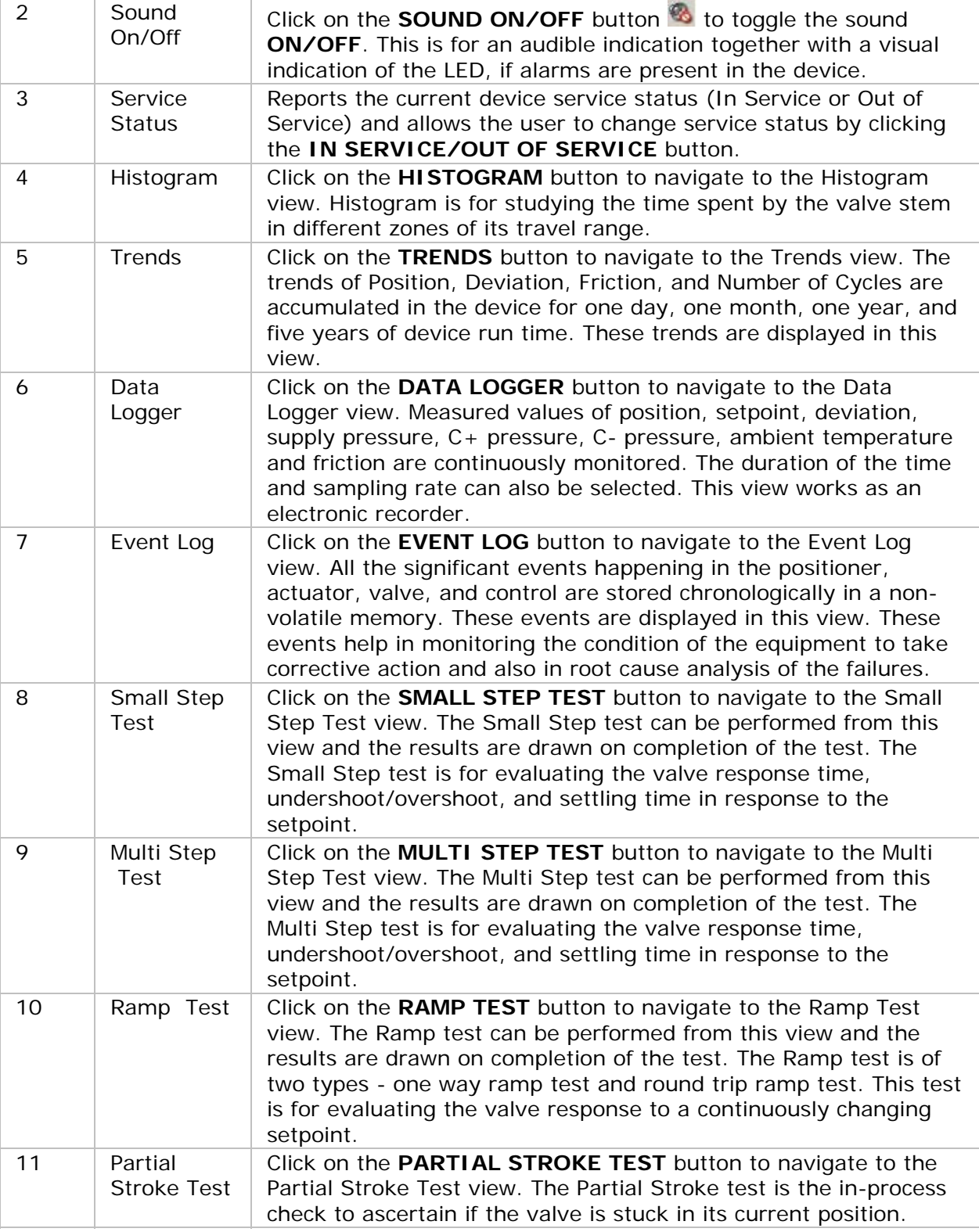

See Also:

**[Histogram](#page-39-0)** 

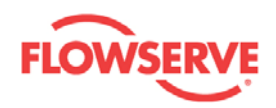

- **[Trends](#page-41-0)**
- [Small Step Test](#page-43-0)
- **[Multi Step Test](#page-47-0)**
- **[Ramp Test](#page-51-0)**
- **[Partial Stroke Test](#page-54-0)**
- [Data Logger](#page-59-0)
- **[Event Log](#page-62-0)**

<span id="page-39-0"></span>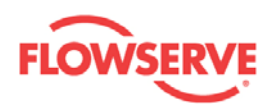

# **Histogram**

The Histogram view is for studying the time spent by the valve stem in different zones of its travel range during its operation. Click on the **UPLOAD** button to read the travel histogram from the device.

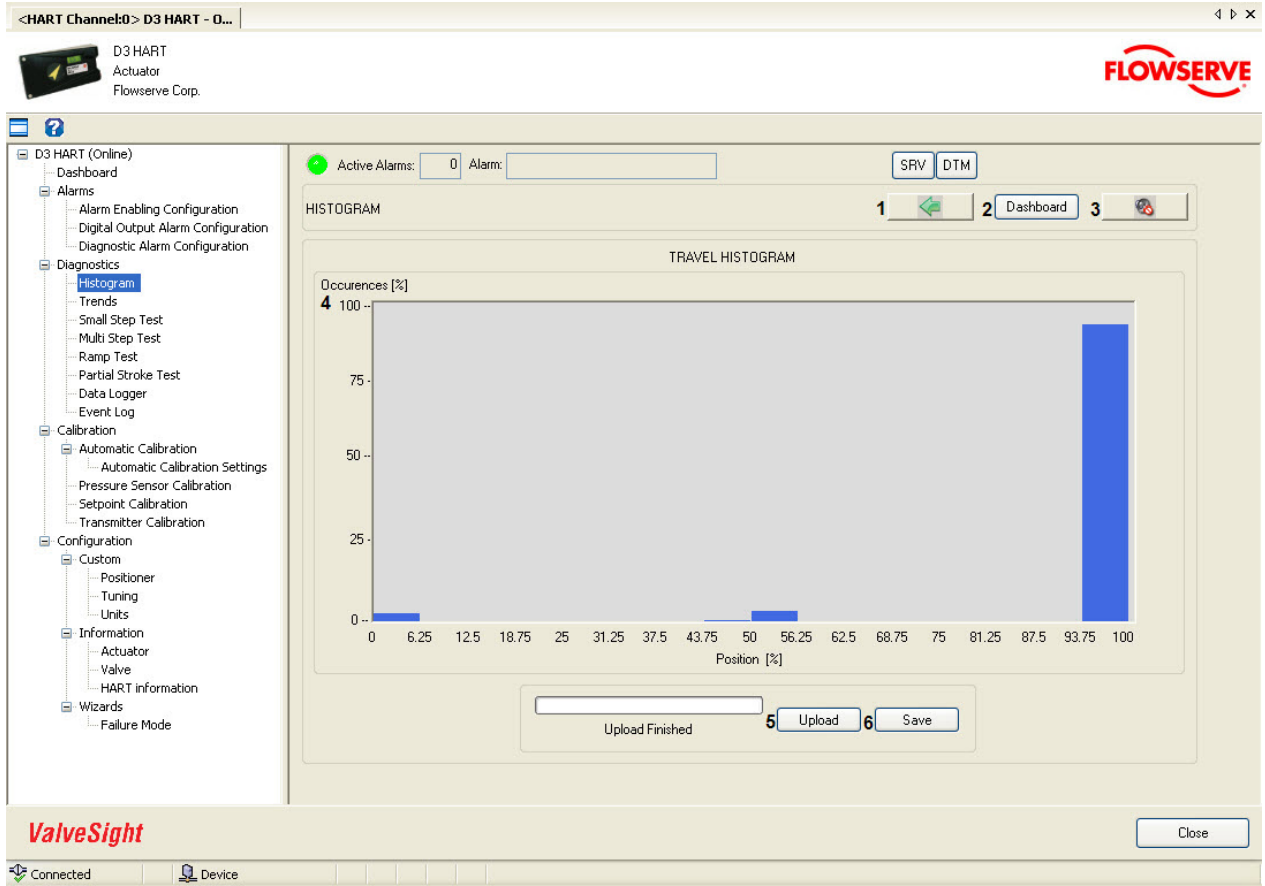

![](_page_39_Picture_104.jpeg)

![](_page_40_Picture_0.jpeg)

![](_page_40_Picture_94.jpeg)

See Also:

- **[Diagnostics](#page-36-0)**
- $Trends$
- [Small Step Test](#page-43-0)
- **[Multi Step Test](#page-47-0)**
- **[Ramp Test](#page-51-0)**
- **[Partial Stroke Test](#page-54-0)**
- [Data Logger](#page-59-0)
- **[Event Log](#page-62-0)**

<span id="page-41-0"></span>![](_page_41_Picture_1.jpeg)

# **Trends**

Trends of Position, Deviation, Friction, and Cycles per hour are accumulated in the device for one day, one month, one year, and five years of device run time. These trends are displayed in this view.

Every 24'th hour, the device calculates the average of each variable, adds the results to the daily trend, and resets the hourly trend. Every 31'st day, the corresponding average of each variable during the last month is calculated and added to the monthly trends, and then the daily trends are reset. The monthly and yearly trends are updated in a corresponding way.

![](_page_41_Figure_5.jpeg)

![](_page_41_Picture_6.jpeg)

![](_page_41_Picture_173.jpeg)

![](_page_42_Picture_0.jpeg)

![](_page_42_Picture_217.jpeg)

#### **Procedure:**

- 1. Select a variable (Position/Deviation/Friction/Cycles per hour) from the drop-down list.
- 2. Click on the **UPLOAD** button to read the trend data from the device to display in the graph.
- 3. Click on the **ABORT** button to abort the upload of trend data from device. The **ABORT** button is enable while upload of the selected variable is in progress.
- 4. Click on the **SAVE** button to save the plotted trend into a local file.

See Also:

- **-** [Diagnostics](#page-36-0)
- **[Histogram](#page-39-0)**
- **[Small Step Test](#page-43-0)**
- **[Multi Step Test](#page-47-0)**
- [Ramp Test](#page-51-0)
- **[Partial Stroke Test](#page-54-0)**
- [Data Logger](#page-59-0)
- **[Event Log](#page-62-0)**

<span id="page-43-0"></span>![](_page_43_Picture_0.jpeg)

### **Small Step Test**

The Small Step test is a diagnostic tool to observe position response timings, overshoot/undershoot, and settling time against small step in setpoint. By comparing the responses taken at different times, it is possible to ascertain the integrity of the valve. This test can be performed on valves mounted on a test bench or installed in the process lines, but isolated from the process. The device must be Out of Service.

The Small Step test, as well as the Multi Step test, and Ramp test, is for comparing performance for the positioner, actuator, and valve together.

Following five parameters are calculated in the device based on position response against the setpoint:

- 1. Dead time: The time it takes for the position to reach 5% of its total change. (The total change is defined as the difference between final and initial position.)
- 2. Response time,  $T_{63}$ : The time it takes for the position to reach 63% of its total change.
- 3. Response time,  $T_{86}$ : The time it takes for the position to reach 86% of its total change.
- 4. Overshoot: Overshoot gives the information on how far the position goes beyond its final value expressed in percent of total change.
- 5. Settling time: The time elapsed from the application of setpoint step to the time at which the position has reached and remained within the interval [final position minus 5% of total change, final position plus 5% of total change].

**Warning:** The test must be performed while the valve is isolated from the process. During the test the valve stem will move.

![](_page_44_Picture_0.jpeg)

![](_page_44_Picture_80.jpeg)

![](_page_44_Picture_81.jpeg)

![](_page_45_Picture_0.jpeg)

![](_page_45_Picture_260.jpeg)

![](_page_46_Picture_0.jpeg)

#### **Test Procedure:**

1. Modify the test parameter values if required. All the values are validated against

predefined ranges. If the modified value is invalid,  $a \cdot$  is displayed next to the input text box with the valid range in the tool tip.

- 2. Click on the **APPLY** button to write the values to device. A calculated input setpoint is drawn in the graph based on the values provided in the input text boxes.
- 3. Click on the **START** button to start the test. Note that the Service Status must be Out of Service. If needed, change status in the Diagnostics or Dashboard view.
- 4. Click on the **ABORT** button if the test is to be aborted before completion. The **ABORT** button is enabled while the test is in progress.
- 5. When the test is successfully completed, the results will automatically be uploaded and the position is drawn in the same graph against the input setpoint.
- 6. Select any one parameter among dead time,  $T_{63}$ ,  $T_{86}$ , overshoot, and settling time from the Test Result drop down list. On selecting the parameter, respective values corresponding to each input step are listed in the Parameters Result list box.
- 7. Double click on any value in the Parameter Results list box to observe visual presentation of this value in the graph.

See Also:

- **[Diagnostics](#page-36-0)**
- [Histogram](#page-39-0)
- **[Trends](#page-41-0)**
- **[Multi Step Test](#page-47-0)**
- [Ramp Test](#page-51-0)
- **[Partial Stroke Test](#page-54-0)**
- [Data Logger](#page-59-0)
- **[Event Log](#page-62-0)**

<span id="page-47-0"></span>![](_page_47_Picture_1.jpeg)

## **Multi Step Test**

The Multi Step test is a diagnostic tool to observe position response timings, overshoot/undershoot, and settling time against multiple steps in setpoint. Multi step test is similar to the small step test with the exception in constructing the setpoint. The input pulse height is increased by a factor of 2 for every successive pulse. By comparing the responses taken at different times, it is possible to ascertain the integrity of the valve. This test can be performed on valves mounted on a test bench or installed in the process lines, but isolated from the process. The device must be Out of Service.

The Multi Step test, as well as the Small Step test, and Ramp test, is for comparing performance for the positioner, actuator, and valve together.

Following five parameters are calculated in the device based on position response against the setpoint:

- 1. Dead time: The time it takes for the position to reach 5% of its total change. (The total change is defined as the difference between final and initial position.)
- 2. Response time,  $T_{63}$ : The time it takes for the position to reach 63% of its total change.
- 3. Response time,  $T_{86}$ : The time it takes for the position to reach 86% of its total change.
- 4. Overshoot: Overshoot gives the information on how far the position goes beyond its final value expressed in percent of total change.
- 5. Settling time: The time elapsed from the application of setpoint step to the time at which the position has reached and remained within the interval [final position minus 5% of total change, final position plus 5% of total change].

**Warning:** The test must be performed while the valve is isolated from the process. During the test the valve stem will move.

![](_page_48_Picture_0.jpeg)

![](_page_48_Picture_79.jpeg)

![](_page_48_Picture_80.jpeg)

![](_page_49_Picture_0.jpeg)

![](_page_49_Picture_219.jpeg)

**Test Procedure:**

![](_page_50_Picture_1.jpeg)

1. Modify the test parameter values if required. All the values are validated against

predefined ranges. If the modified value is invalid,  $a \cdot$  is displayed next to the input text box with valid range in the tool tip.

- 2. Click on the **APPLY** button to write the values to device. A calculated input setpoint is drawn in the graph based on the values provided in the input text boxes.
- 3. Click on the **START** button to start the test. Note that the Service Status must be Out of Service. If needed, change status in the Diagnostics or Dashboard view.
- 4. Click on the **ABORT** button if the test is to be aborted before completion. The **ABORT** button is enabled while the test is in progress.
- 5. When the test is successfully completed, the results will automatically be uploaded and the position is drawn in the same graph against the input setpoint.
- 6. Select any one parameter among dead time,  $T_{63}$ ,  $T_{86}$ , overshoot, and settling time from the Test Result drop down list. On selecting the parameter, respective values corresponding to each input step are listed in the Parameters Result list box.
- 7. Double click on any value in the Parameter Results list box to observe visual presentation of this value in the graph.

See Also:

- **[Diagnostics](#page-36-0)**
- **-** [Histogram](#page-39-0)
- **[Trends](#page-41-0)**
- **[Small Step Test](#page-43-0)**
- **[Ramp Test](#page-51-0)**
- **[Partial Stroke Test](#page-54-0)**
- **[Data Logger](#page-59-0)**
- **[Event Log](#page-62-0)**

<span id="page-51-0"></span>![](_page_51_Picture_1.jpeg)

### **Ramp Test**

The Ramp test is a diagnostic tool to observe position response to continuous changing setpoint. The ramp test can either be a one way ramp test or a round trip ramp test. In the one way ramp test, the test consists of two ramps, whereas in the round trip ramp test, the test consists of four ramps. By comparing the responses taken at different times, it is possible to ascertain the integrity of the valve. This test can be performed on valves mounted on a test bench or installed in the process lines, but isolated from the process. The device must be Out of Service.

The Ramp test, as well as the Small Step test, and Multi Step test, is for comparing performance for the positioner, actuator, and valve together.

**Warning:** The test must be performed while the valve is isolated from the process. During the test the valve stem will move.

![](_page_51_Figure_6.jpeg)

![](_page_52_Picture_0.jpeg)

![](_page_52_Picture_232.jpeg)

![](_page_53_Picture_0.jpeg)

![](_page_53_Picture_214.jpeg)

#### **Test Procedure:**

1. Modify the test parameter values if required. All the values are validated against

predefined ranges. If the modified value is invalid,  $a \cdot$  is displayed next to the input text box with the valid range in the tool tip.

- 2. Click on the **APPLY** button to write the values to device. A calculated input setpoint is drawn in the graph based on the values provided in the input text boxes.
- 3. Click on the **START** button to start the test. Note that the Service Status must be Out of Service. If needed, change status in the Diagnostics or Dashboard view.
- 4. Click on the **ABORT** button if the test is to be aborted before completion. The **ABORT** button is enabled while the test is in progress.
- 5. When the test is successfully completed, the results will automatically be uploaded and the position is drawn in the same graph against the input setpoint. If the test is aborted in between, click on the **UPLOAD** button to upload the results from the partially completed test.

See Also:

- **-** [Diagnostics](#page-36-0)
- **[Histogram](#page-39-0)**
- **[Trends](#page-41-0)**
- **[Small Step Test](#page-43-0)**
- **[Multi Step Test](#page-47-0)**
- **[Partial Stroke Test](#page-54-0)**
- [Data Logger](#page-59-0)
- **[Event Log](#page-62-0)**

<span id="page-54-0"></span>![](_page_54_Picture_1.jpeg)

# **Partial Stroke Test**

The Partial Stroke Test (PST) is a diagnostic tool for both in service and out of service testing of valves that can be partially stroked. In applications where the valve remains in the same position for extended time periods, the stem may get jammed or damaged. This cannot be assessed without operating the valve. The PST allows stroking of the valve without affecting the process too much. ValveSight™ Partial Stroke Test allows the user to configure an automatic test so that the positioner will perform a partial stroke test at specified intervals for a specified time regularly and store the results in volatile memory. The results of the latest test overwrites the previous test results. The user can upload the results and analyze the results either immediately after completion of the test or later. The automatic PST is only available when the device service status is In Service. The manual partial stroke test mode allows the user to perform a test both In Service and Out of Service.

The Partial Stroke Test increases the probability of operation of the valves on demand.

This tool is most suited for Emergency Shutdown Device (ESD) valves that normally remain in one position for extended time periods without any mechanical movement.

This test can be performed by changing the setpoint from the present value to a new value and back to the present value as a step change or ramp change.

**Warning:** There will be a small variation in the flow while performing a Partial Stroke Test.

![](_page_55_Picture_0.jpeg)

![](_page_55_Figure_2.jpeg)

![](_page_55_Picture_187.jpeg)

![](_page_56_Picture_0.jpeg)

![](_page_56_Picture_197.jpeg)

![](_page_57_Picture_0.jpeg)

![](_page_57_Picture_266.jpeg)

#### **Test Procedure:**

#### **Manual Partial Stroke Test:**

- 1. Select **Manual** from the **PST MODE** drop down list.
- 2. Modify the test parameter values if required. All the values are validated against

predefined ranges. If the modified value is invalid,  $a \cdot \cdot$  is displayed next to the input text box with the valid range in the tool tip.

- 3. Click on the **APPLY** button to write the values to device. A calculated input setpoint is drawn in the graph based on the values provided in the input text boxes.
- 4. Click on the **START** button to start the test.
- 5. Click on the **ABORT** button if the test is to be aborted before completion. The **ABORT** button is enabled while the test is in progress.
- 6. When the test is successfully completed, click on the **UPLOAD** button to upload the results from the completed test, the position is drawn in the same graph against the input setpoint. If the test is aborted in between, click on the **UPLOAD** button to upload the results from the partially completed test.

#### **Auto Partial Stroke Test:**

- 1. Select **Automatic** from the **PST MODE** drop down list.
- 2. Modify the test parameter values if required. All the values are validated against

predefined ranges. If the modified value is invalid,  $a \cdot \cdot$  is displayed next to the input text box with the valid range in the tool tip.

- 3. Click the **AUTOMATIC PST START/ABORT** button to **START** the partial stroke test automatically at every interval specified in the **TIME INTERVAL** text box. A partial stroke test will start immediately.
- 4. If the **AUTOMATIC PST START/ABORT** is turned to **START**, the PST is conducted at regular intervals. To upload the results of the latest test performed in the device, click on the **UPLOAD** button. The results are plotted in the graph.
- 5. To abort the automatic start of PST tests, click **ABORT** on the **AUTOMATIC PST START/ABORT** button.

See Also:

- **[Diagnostics](#page-36-0)**
- **-** [Histogram](#page-39-0)
- **[Trends](#page-41-0)**
- [Small Step Test](#page-43-0)
- **[Multi Step Test](#page-47-0)**
- **[Ramp Test](#page-51-0)**

![](_page_58_Picture_0.jpeg)

- [Data Logger](#page-59-0)
- **[Event Log](#page-62-0)**

<span id="page-59-0"></span>![](_page_59_Picture_0.jpeg)

# **Data Logger**

Measured values of position, setpoint, deviation, supply pressure, C+ pressure, C- pressure, ambient temperature of the positioner, and friction are continuously monitored in this view. Sampling rate and data collection time can also be selected as per the field requirements. This view works as an electronic recorder.

![](_page_59_Figure_4.jpeg)

![](_page_59_Picture_189.jpeg)

![](_page_60_Picture_0.jpeg)

![](_page_60_Picture_230.jpeg)

#### **Test Procedure:**

- 1. Select the parameters whose values are to be monitored.
- 2. Select the sampling time and data collection time.
- 3. Click on the **START** button to start data collection of the selected parameters.
- 4. Click on the **STOP** button to stop logging the values before the selected time is over.
- 5. Click on the **RESET** button to clear the graph for next operation.

#### See Also:

- **[Diagnostics](#page-36-0)**
- **[Histogram](#page-39-0)**
- **[Trends](#page-41-0)**
- [Small Step Test](#page-43-0)
- **[Multi Step Test](#page-47-0)**
- **[Ramp Test](#page-51-0)**
- **[Partial Stroke Test](#page-54-0)**
- **[Event Log](#page-62-0)**

![](_page_61_Picture_0.jpeg)

<span id="page-62-0"></span>![](_page_62_Picture_1.jpeg)

# **Event Log**

All the significant events happening in the positioner, actuator, valve, and control are saved chronologically in a non-volatile memory. The time stamp is calculated based on the runtime of the device. This event log helps in condition monitoring of the equipment and allows the user to take corrective action. The event log also helps in root cause analysis of the failures.

The Event Log view presents the 100 latest events. The events are displayed in the grid with the time stamp relative to the system time.

To retrieve the event log from the positioner, click on the **REFRESH LOG** button.

![](_page_62_Picture_52.jpeg)

![](_page_62_Picture_53.jpeg)

![](_page_63_Picture_0.jpeg)

![](_page_63_Picture_148.jpeg)

See Also:

- · [Diagnostics](#page-36-0)
- **[Histogram](#page-39-0)**
- **[Trends](#page-41-0)**
- **[Small Step Test](#page-43-0)**
- **[Multi Step Test](#page-47-0)**
- [Ramp Test](#page-51-0)
- **[Partial Stroke Test](#page-54-0)**
- [Data Logger](#page-59-0)

<span id="page-64-0"></span>![](_page_64_Picture_0.jpeg)

# **Calibration**

### **Calibration**

The Calibration view is a navigation view containing the navigation buttons to individual calibration views - Automatic Calibration view, Pressure Sensors Calibration view, Setpoint Calibration view, and Transmitter Calibration view.

![](_page_64_Picture_76.jpeg)

![](_page_64_Picture_77.jpeg)

![](_page_65_Picture_0.jpeg)

![](_page_65_Picture_130.jpeg)

See Also:

- **[Automatic Calibration](#page-66-0)**
- **[Automatic Calibration Settings](#page-69-0)**
- **[Pressure Sensor Calibration](#page-71-0)**
- **[Setpoint Calibration](#page-75-0)**
- **[Transmitter Calibration](#page-78-0)**

<span id="page-66-0"></span>![](_page_66_Picture_1.jpeg)

# **Automatic Calibration**

#### **Automatic Calibration**

In Automatic Calibration view, the Auto Calibration, Travel Calibration, Leakage Test, and Auto Tune can be performed. If required to perform any one of the above calibrations, the user can select from Calibration Selection drop down list and perform the calibration.

To perform the calibrations, the device service status has to be Out of Service. The service status can be changed to Out of Service when entering the view, and in the Dashboard and Diagnostics views.

**Warning:** The calibration must be carried out while the valve is isolated from the process. During the calibration the valve stem will move.

![](_page_66_Picture_7.jpeg)

![](_page_67_Picture_0.jpeg)

![](_page_67_Picture_205.jpeg)

![](_page_68_Picture_0.jpeg)

![](_page_68_Picture_209.jpeg)

#### **Calibration Procedure:**

- 1. Select the **Automatic Calibration** view from the navigation tree or through navigation buttons.
- 2. Make sure that the device service status is **OUT OF SERVICE**.
- 3. If the device service status is **IN SERVICE**, click on the **YES** button to change the device service status to **OUT OF SERVICE**. The device service status can also be changed in the Dashboard view.
- 4. Select **Auto Calibration** in Calibration Selection drop down list to perform all the three calibration automatically. To perform any particular calibration, select the same from the Calibration Selection drop down list.
- 5. Calibration settings are displayed in the **SETTINGS** list. Click on the **SETTINGS** button to modify and write the new settings to the device as per field installation.
- 6. Click on the **START** button to start the calibration.
- 7. Observe the status and responses received from the device and displayed in the **RESULT** text box.
- 8. Click on the **ABORT** button to abort the calibration before completion.
- 9. Click on the **OK** button to confirm completion of the calibration.
- 10. If an automatic calibration was performed, select **YES**/**NO** to be In Service/Out of Service.

See Also:

- **[Calibration](#page-64-0)**
- **[Automatic Calibration Settings](#page-69-0)**
- **[Pressure Sensor Calibration](#page-71-0)**
- **[Setpoint Calibration](#page-75-0)**
- **[Transmitter Calibration](#page-78-0)**

<span id="page-69-0"></span>![](_page_69_Picture_0.jpeg)

#### **Automatic Calibration Settings**

In the Automatic Calibration Settings view, the Automatic calibration parameter values are configured.

All modified values are validated against predefined ranges. If the modified value is invalid,

a **i** is displayed next to the input text box with the valid range in the tool tip.

![](_page_69_Picture_89.jpeg)

![](_page_69_Picture_90.jpeg)

![](_page_70_Picture_0.jpeg)

![](_page_70_Picture_147.jpeg)

See Also:

- **[Calibration](#page-64-0)**
- **[Automatic Calibration](#page-66-0)**
- **[Pressure Sensor Calibration](#page-71-0)**
- **[Setpoint Calibration](#page-75-0)**
- **[Transmitter Calibration](#page-78-0)**

<span id="page-71-0"></span>![](_page_71_Picture_0.jpeg)

### **Pressure Sensor Calibration**

In the Pressure Sensor Calibration view, the supply pressure sensor, C+ pressure sensor, and C- pressure sensor can be calibrated, provided the positioner is equipped with pressure sensors. C- Pressure sensor calibration is possible only when the actuator is of double acting type. The calibration of pressure sensors can be carried out irrespective of the device service status i.e. **IN SERVICE** or **OUT OF SERVICE**.

The modified Upper Value is validated against a predefined range, which is dependent on the

pressure unit. If the modified value is invalid,  $a$  is displayed next to the input text box with the valid range in the tool tip.

#### **NOTE:** This view is only enabled for D3 Positioners equipped with pressure sensors.

![](_page_71_Picture_7.jpeg)
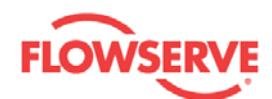

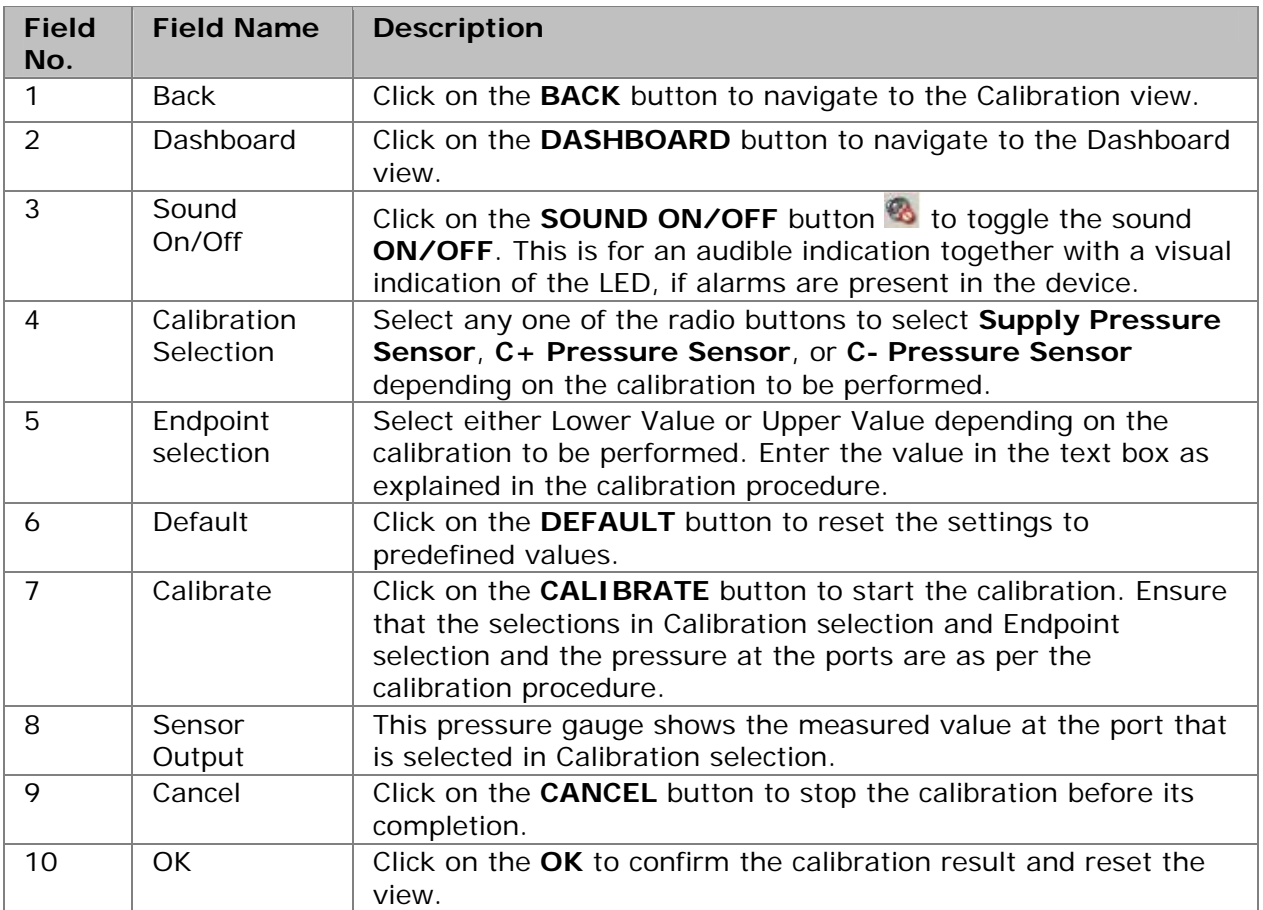

### **Calibration Procedure:**

#### **Supply pressure sensor, lower value:**

- 1. Select the **SUPPLY PRESSURE SENSOR** radio button from Calibration selection.
- 2. Select the **LOWER VALUE** radio button from Endpoint selection.
- 3. Turn **OFF** the pressure source connected to supply port of the positioner.
- 4. Click on the **CALIBRATE** button to start the calibration.
- 5. On completing the calibration, the message is displayed in the **RESULT** area.
- 6. Observe that the reading in the pressure gauge is 0.
- 7. Confirm the calibration by clicking on the **OK** button.

#### **Supply pressure, upper value:**

- 1. Select the **SUPPLY PRESSURE SENSOR** radio button from Calibration selection.
- 2. Select the **UPPER VALUE** radio button from Endpoint selection.
- 3. Turn **ON** the pressure source connected to supply port of the positioner and measure the physical supply pressure with an external pressure sensor.
- 4. Enter the value of the physical supply pressure in the **UPPER VALUE** text box.

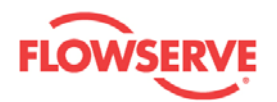

- 5. Click on the **CALIBRATE** button to start the calibration.
- 6. On completing the calibration, the message is displayed in the **RESULT** area.
- 7. Observe that the reading in the pressure gauge is equal to the physical supply pressure at the supply port of the positioner.
- 8. Confirm the calibration by clicking on the **OK** button.

#### **C+ pressure, lower value:**

- 1. Select the **C+ PRESSURE SENSOR** radio button from Calibration selection.
- 2. Select the **LOWER VALUE** radio button from Endpoint selection.
- 3. Fully depressurize the C+ port of the positioner. See note below.
- 4. Click on the **CALIBRATE** button to start the calibration.
- 5. On completing the calibration, the message is displayed in the **RESULT** area.
- 6. Observe that the reading in the pressure gauge is 0.
- 7. Confirm the calibration by clicking on the **OK** button.

#### **C+ pressure, upper value:**

- 1. Select the **C+ PRESSURE SENSOR** radio button from Calibration selection.
- 2. Select the **UPPER VALUE** radio button from Endpoint selection.
- 3. Fully pressurize the C+ port of the positioner and measure the physical C+ pressure with an external pressure sensor. See note below.
- 4. Enter the value of the physical C+ pressure in the **UPPER VALUE** text box.
- 5. Click on the **CALIBRATE** button to start the calibration.
- 6. On completing the calibration, the message is displayed in the **RESULT** area.
- 7. Observe that the reading in the pressure gauge is equal to the physical pressure at the C+ port of the positioner.
- 8. Confirm the calibration by clicking on the **OK** button.

#### **C- pressure, lower value: (Applicable only if the actuator is of double acting type)**

- 1. Select the **C- PRESSURE SENSOR** radio button from Calibration selection.
- 2. Select the **LOWER VALUE** radio button from Endpoint selection.
- 3. Fully depressurize the C- port of the positioner. See note below.
- 4. Click on the **CALIBRATE** button to start the calibration.
- 5. On completing the calibration, the message is displayed in the **RESULT** area.
- 6. Observe that the reading in the pressure gauge is 0.
- 7. Confirm the calibration by clicking on the **OK** button.

#### **C- pressure, upper value: (Applicable only if the actuator is of double acting type)**

- 1. Select the **C- PRESSURE SENSOR** radio button from Calibration selection.
- 2. Select the **UPPER VALUE** radio button from Endpoint selection.
- 3. Fully pressurize the C- port of the positioner and measure the physical C- pressure with an external pressure sensor. See note below.

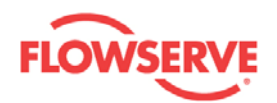

- 4. Enter the value of the physical C- pressure in the **UPPER VALUE** text box.
- 5. Click on the **CALIBRATE** button to start the calibration.
- 6. On completing the calibration, the message is displayed in the **RESULT** area.
- 7. Observe that the reading in the pressure gauge is equal to the physical pressure at the C- port of the positioner.
- 8. Confirm the calibration by clicking on the **OK** button.

**NOTE.** A method to fully pressurize or depressurize the C+ or C- port without turning off the pressure source is presented here. Make sure the Travel Control is in Cutoff (this can be modified in the Positioner Configuration view). Change the setpoint to 0% so that one of the C+ and C- ports is now fully pressurized and the other port is fully depressurized. If the pressure at the port is not according to the calibration procedure, change the setpoint to 100% so that the pressures at the C+ or C- ports are now switched. One advantage with this method is that the external pressure sensor can be connected to the supply port also in the cases the upper values of  $C+$  and  $C-$  pressures are calibrated, since the  $C+$  and  $C$ pressures are the same as the supply pressure.

See Also:

- **-** [Calibration](#page-64-0)
- **[Automatic Calibration](#page-66-0)**
- [Automatic Calibration Settings](#page-69-0)
- **[Setpoint Calibration](#page-75-0)**
- [Transmitter Calibration](#page-78-0)

<span id="page-75-0"></span>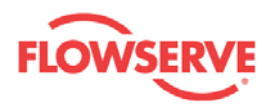

## **Setpoint Calibration**

In the Setpoint Calibration, the input setpoint current can be calibrated. The setpoint calibration can be carried out irrespective of the device service status i.e. **IN SERVICE** or **OUT OF SERVICE**.

The modified values are validated against predefined ranges. If the modified value is invalid, a is displayed next to the input text box with the valid range in the tool tip.

**Warning:** If the service status is **IN SERVICE**, the valve stem may move during the setpoint calibration even if the magnitude of the physical current is constant.

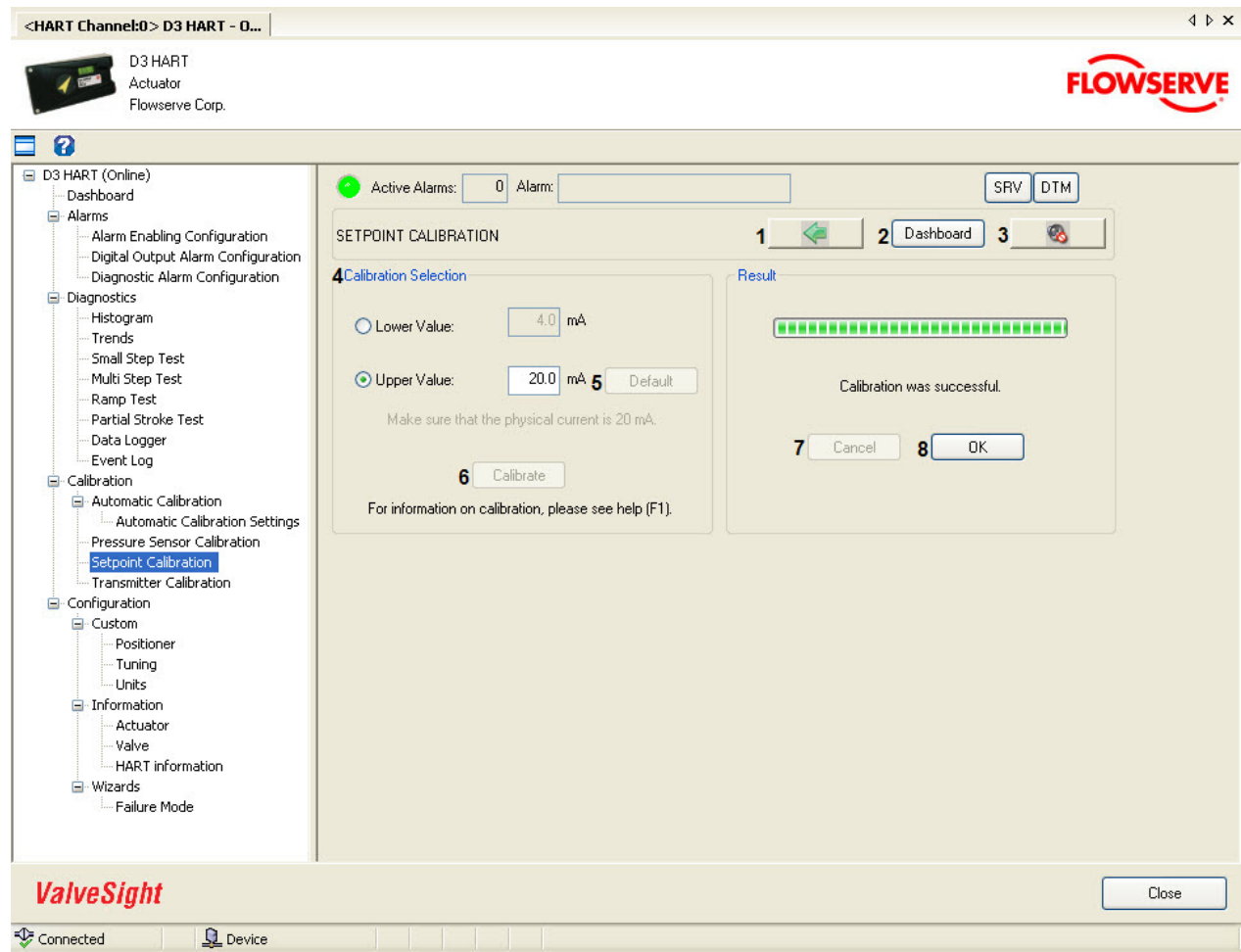

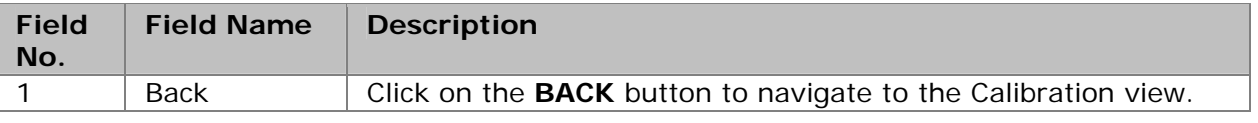

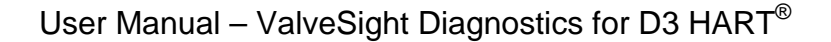

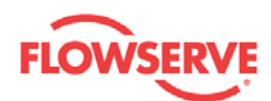

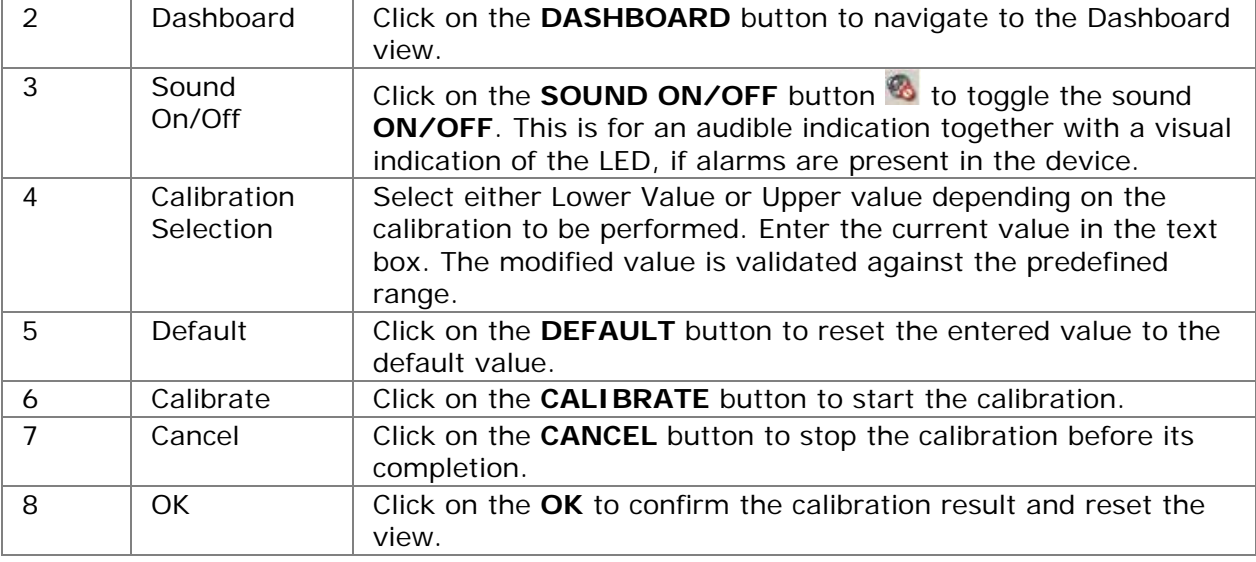

#### **Calibration Procedure:**

#### **Lower setpoint current value:**

- 1. Select the **LOWER VALUE** radio button from Calibration Selection.
- 2. Ensure the physical input current connected at the input terminal of the Positioner and the value entered in the text box are equal. If not matching, change one or both of them until they match. Suitable current is in the range [4, 5] mA.
- 3. Click on the **CALIBRATE** button to start the calibration.
- 4. On completing the calibration, the message is displayed in the **RESULT** area.
- 5. Confirm the calibration by clicking on the **OK** button.

#### **Upper setpoint current value:**

- 1. Select the **UPPER VALUE** radio button from Calibration Selection.
- 2. Ensure the physical input current connected at the input terminal of the Positioner and the value entered in the text box are equal. If not matching, change one or both of them until they match. Suitable current is in the range [19, 20] mA.
- 3. Click on the **CALIBRATE** button to start the calibration.
- 4. On completing the calibration, the message is displayed in the **RESULT** area.
- 5. Confirm the calibration by clicking on the **OK** button.

#### See Also:

- **[Calibration](#page-64-0)**
- **[Automatic Calibration](#page-66-0)**
- **[Automatic Calibration Settings](#page-69-0)**
- **[Pressure Sensor Calibration](#page-71-0)**
- **[Transmitter Calibration](#page-78-0)**

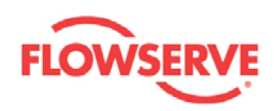

<span id="page-78-0"></span>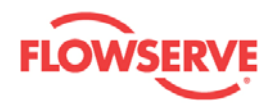

## **Transmitter Calibration**

In the Transmitter Calibration view, the Transmitter can be calibrated, provided the device is equipped with a transmitter.

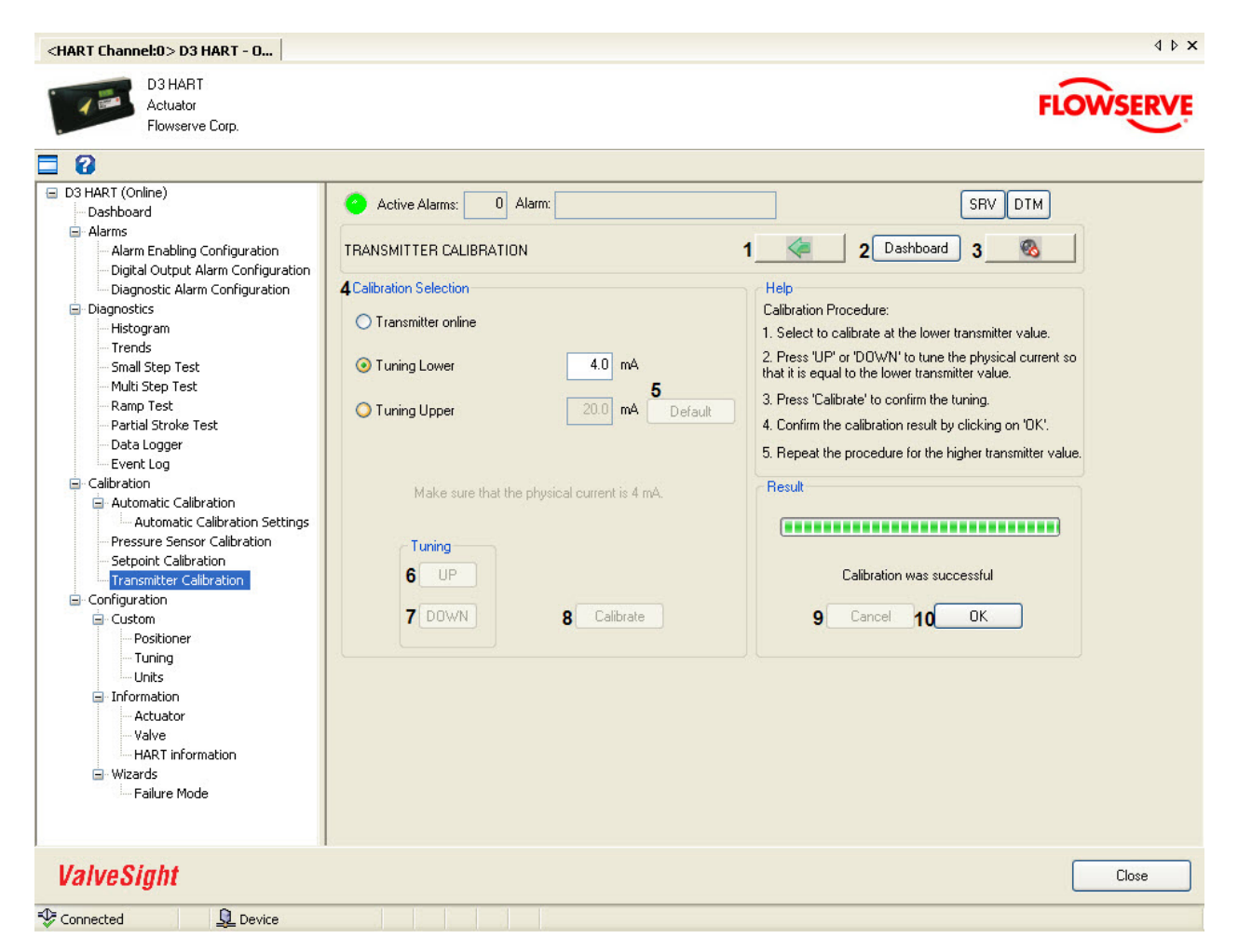

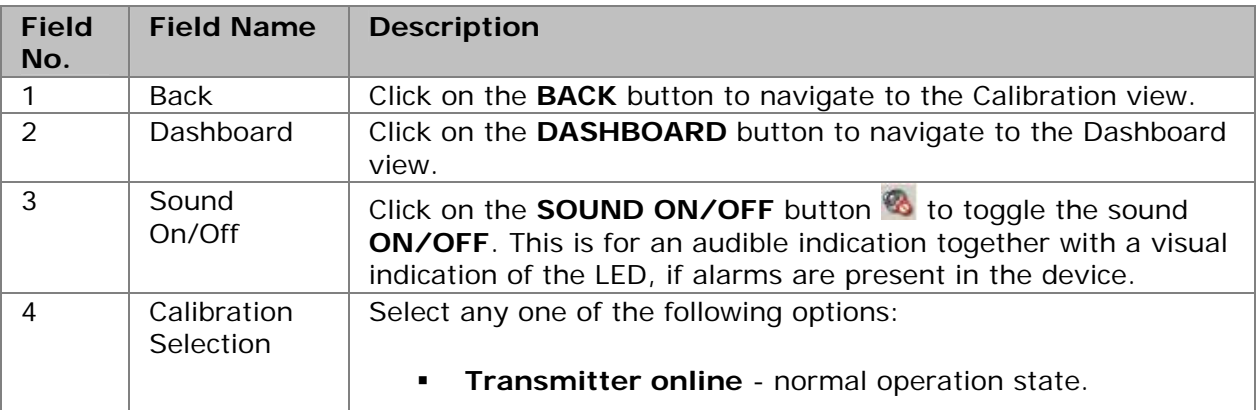

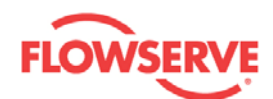

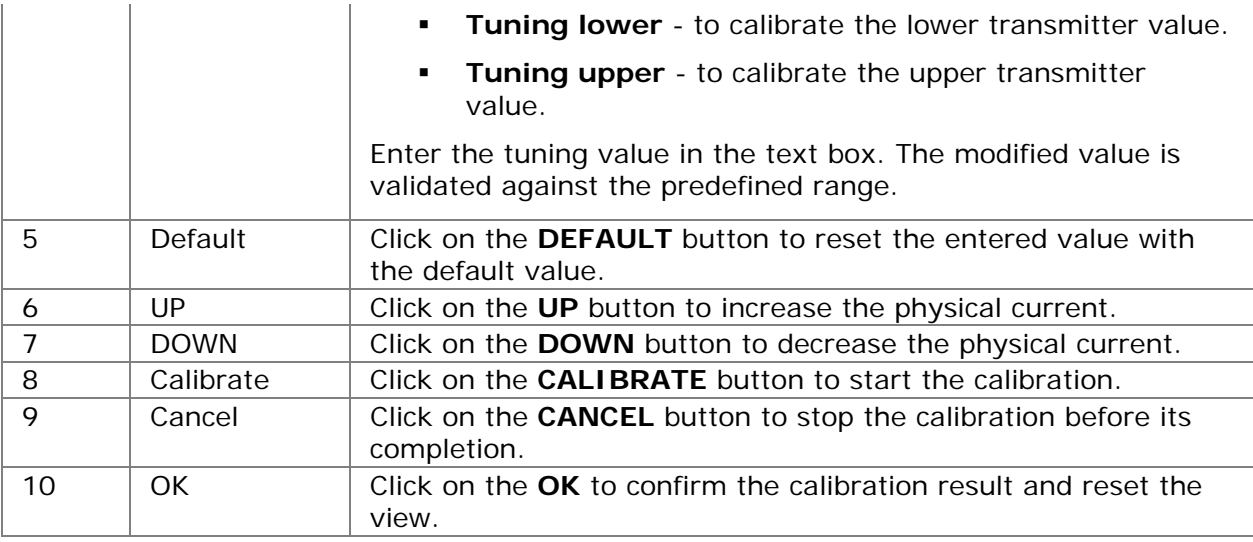

## **Calibration Procedure:**

#### **Lower transmitter value:**

- 1. Select the **TUNING LOWER** radio button from Calibration selection.
- 2. Enter the required output current in the corresponding text box. Suitable current is in the range [4, 5] mA.
- 3. Click on the **UP** or **DOWN** button to tune the physical output current until it is equal to the lower transmitter value entered in the text box.
- 4. Click on the **CALIBRATE** button to start the calibration.
- 5. On completing the calibration, the message is displayed in the **RESULT** area.
- 6. Confirm the calibration by clicking on the **OK** button.

#### **Upper transmitter value:**

- 1. Select the **TUNING UPPER** radio button from Calibration selection.
- 2. Enter the required output current in the corresponding text box. Suitable current is in the range [19, 20] mA.
- 3. Click on the **UP** or **DOWN** button to tune the physical output current until it is equal to the upper transmitter value entered in the text box.
- 4. Click on the **CALIBRATE** button to start the calibration.
- 5. On completing the calibration, the message is displayed in the **RESULT** area.
- 6. Confirm the calibration by clicking on the **OK** button.

See Also:

- **[Calibration](#page-64-0)**
- **[Automatic Calibration](#page-66-0)**
- **[Automatic Calibration Settings](#page-69-0)**
- **[Pressure Sensor Calibration](#page-71-0)**

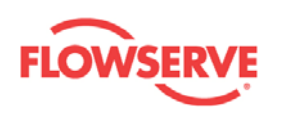

[Setpoint Calibration](#page-75-0)

<span id="page-81-0"></span>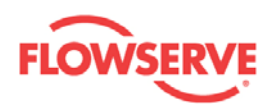

# **Configuration**

## **Configuration**

The Configuration view is a navigation view containing the navigation buttons to sub groups of configuration views - Custom, Information/Licensing, and Wizards views. These views have navigation buttons for relevant configuration views.

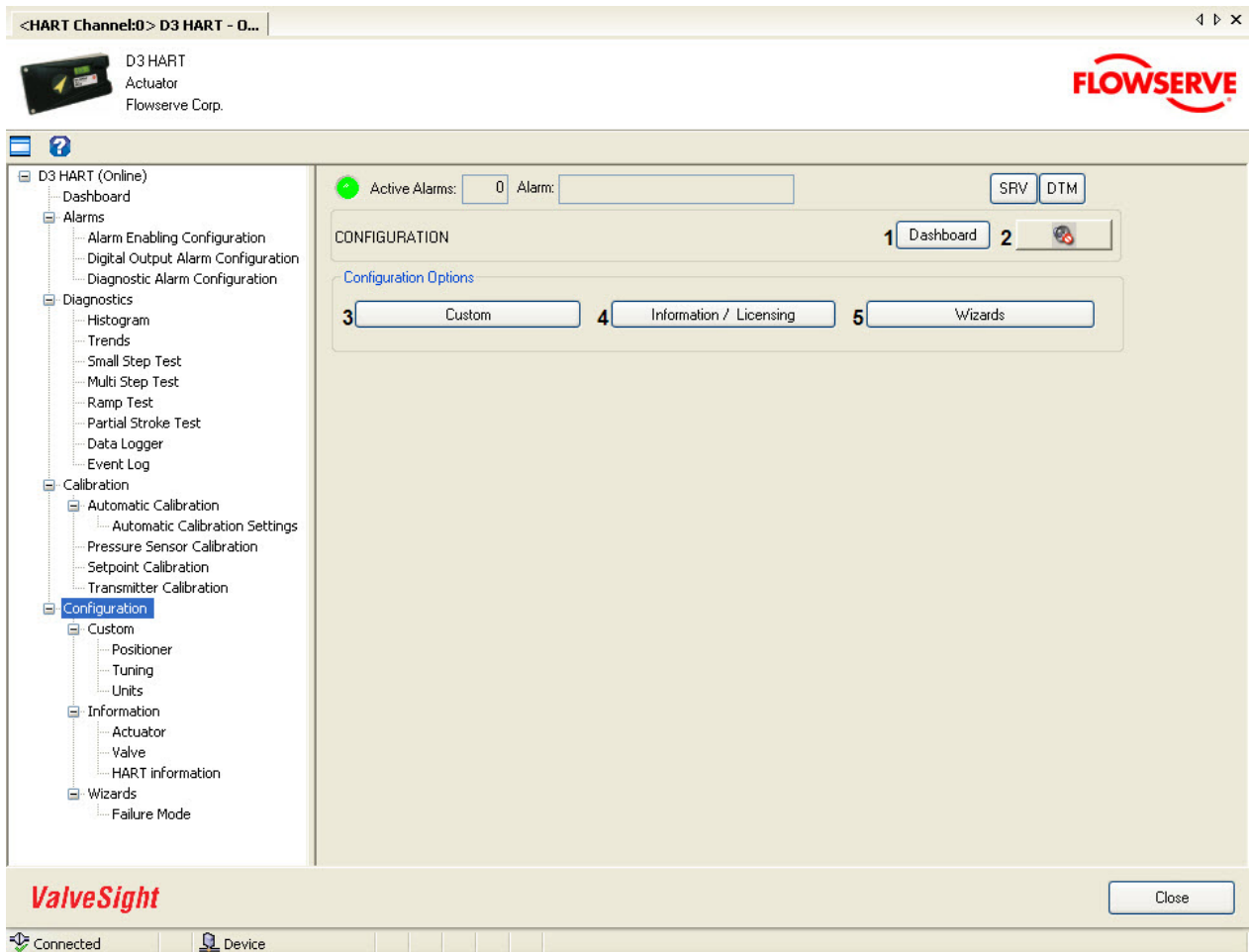

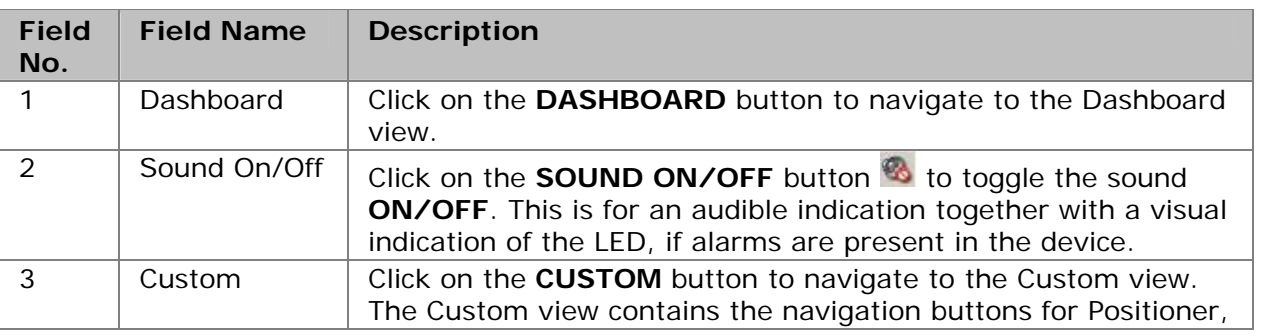

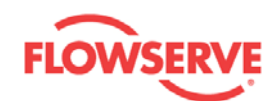

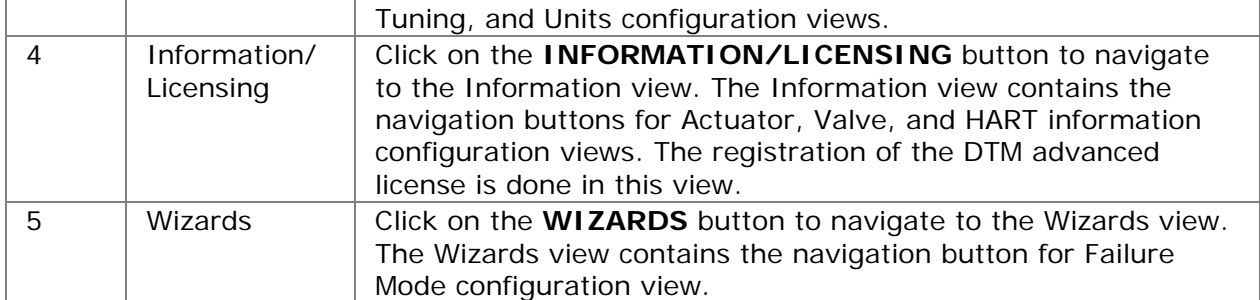

- **[Custom](#page-83-0)**
- **[Information](#page-92-0)**
- **[Wizards](#page-103-0)**

<span id="page-83-0"></span>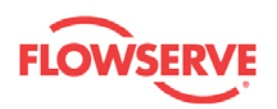

## **Custom**

## **Custom**

The Custom view contains the navigation buttons for Positioner, Tuning, and Units configuration views.

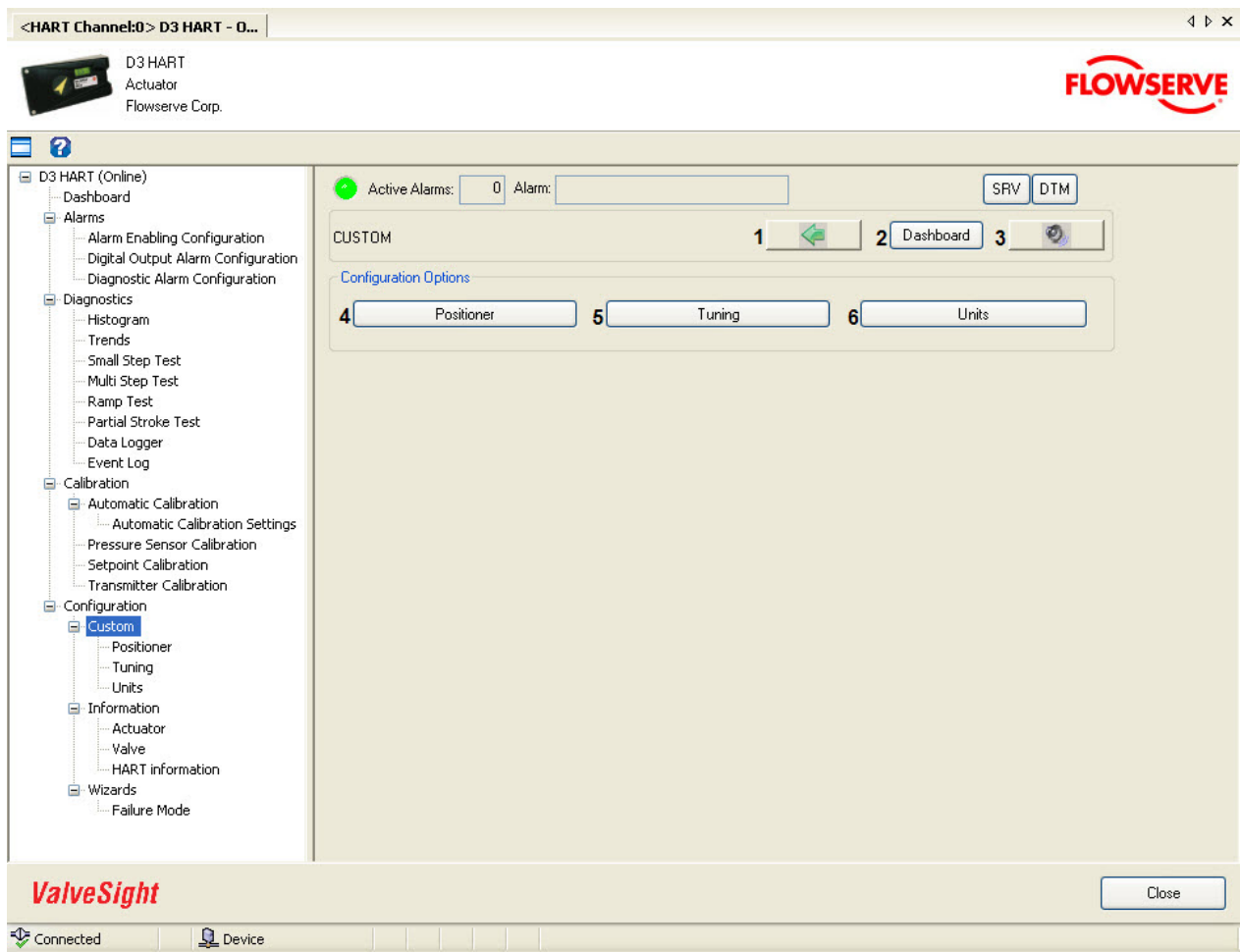

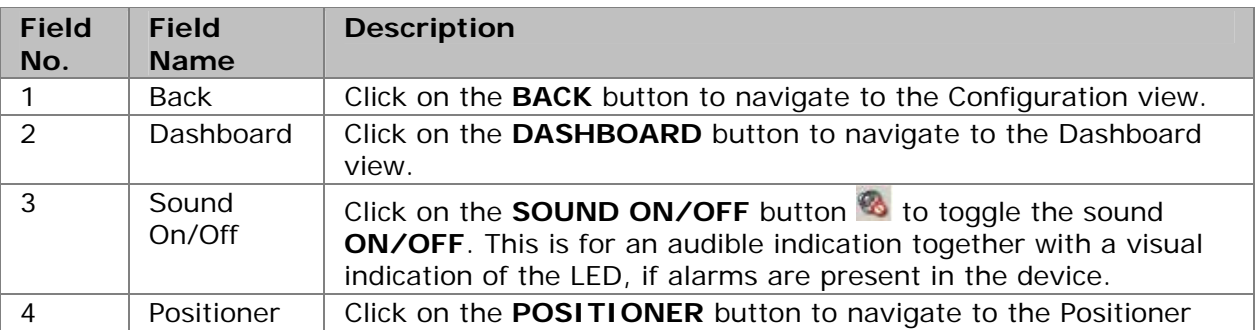

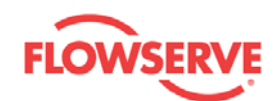

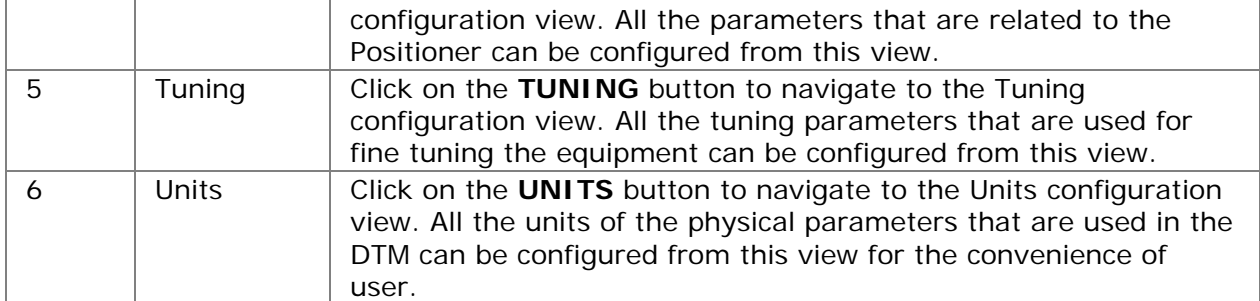

- **[Configuration](#page-81-0)**
- **[Positioner](#page-85-0)**
- **[Tuning](#page-87-0)**
- **[Units](#page-90-0)**

<span id="page-85-0"></span>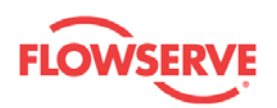

### **Positioner**

In the Positioner configuration view the travel control and characteristics of the D3 Positioner are configured.

All modified values are validated against predefined ranges. If the modified value is invalid,

a **i** is displayed next to the input text box with the valid range in the tool tip.

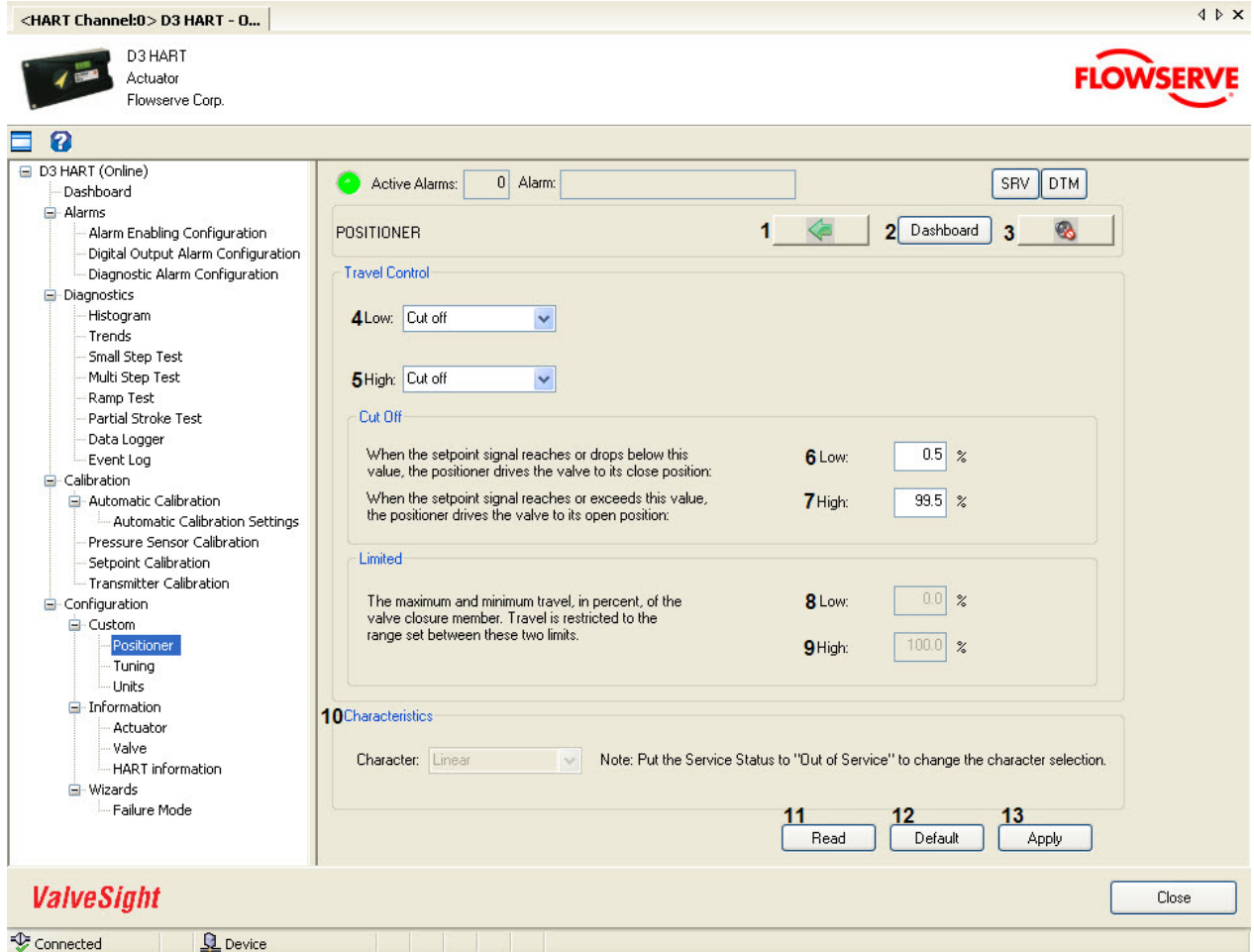

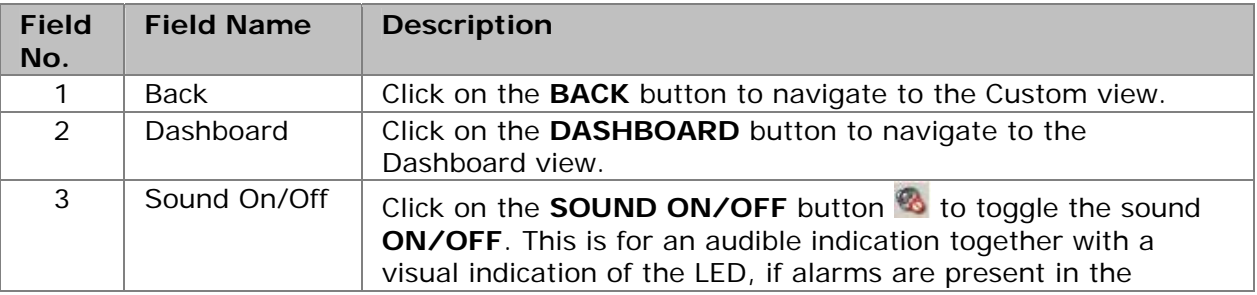

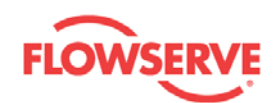

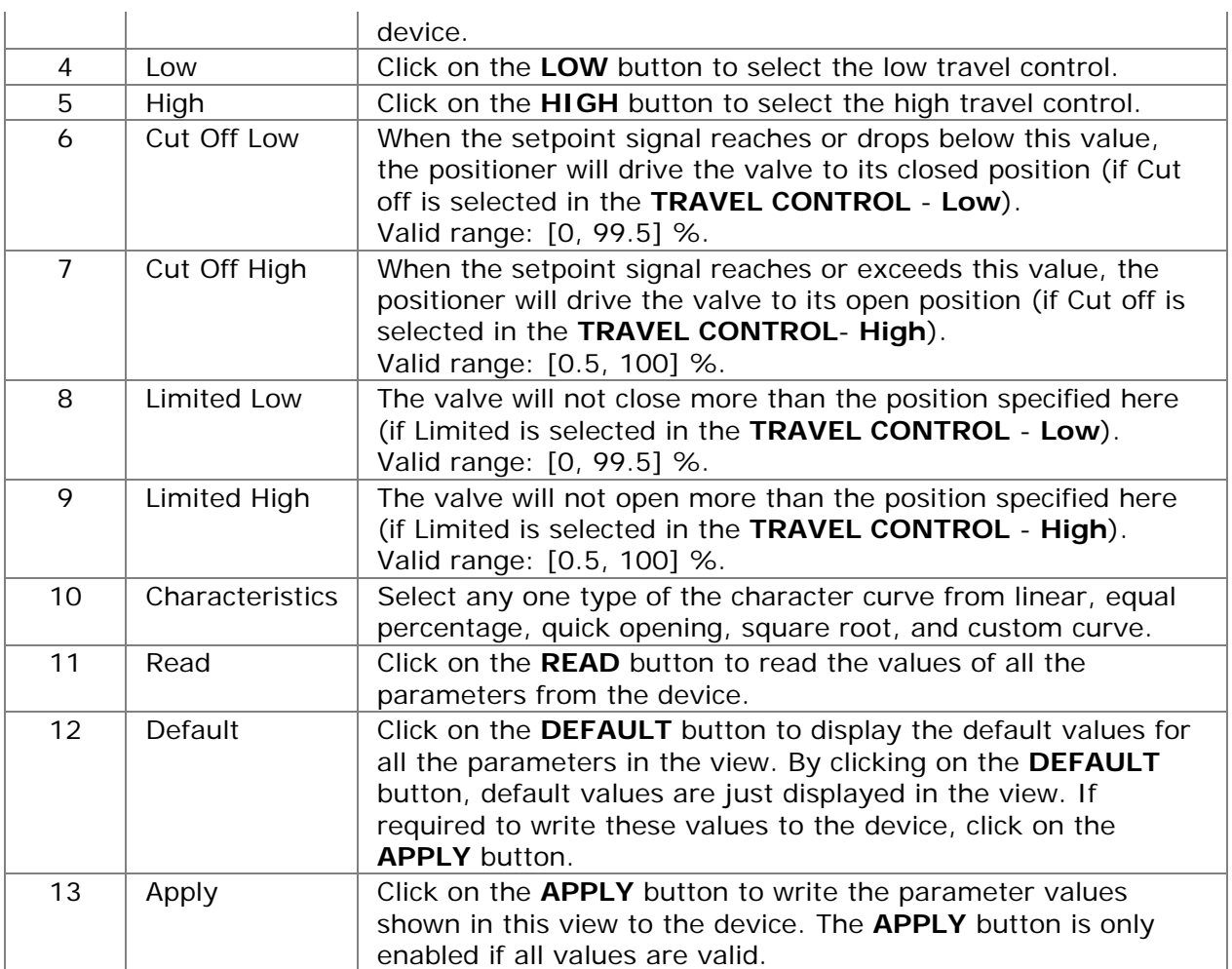

- **[Configuration](#page-81-0)**
- **[Custom](#page-83-0)**
- **[Tuning](#page-87-0)**
- **[Units](#page-90-0)**

<span id="page-87-0"></span>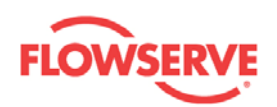

## **Tuning**

In the Tuning configuration view, the tuning parameters can be configured for the tuning.

All modified values are validated against predefined ranges. If the modified value is invalid,

a is displayed next to the input text box with the valid range in the tool tip.

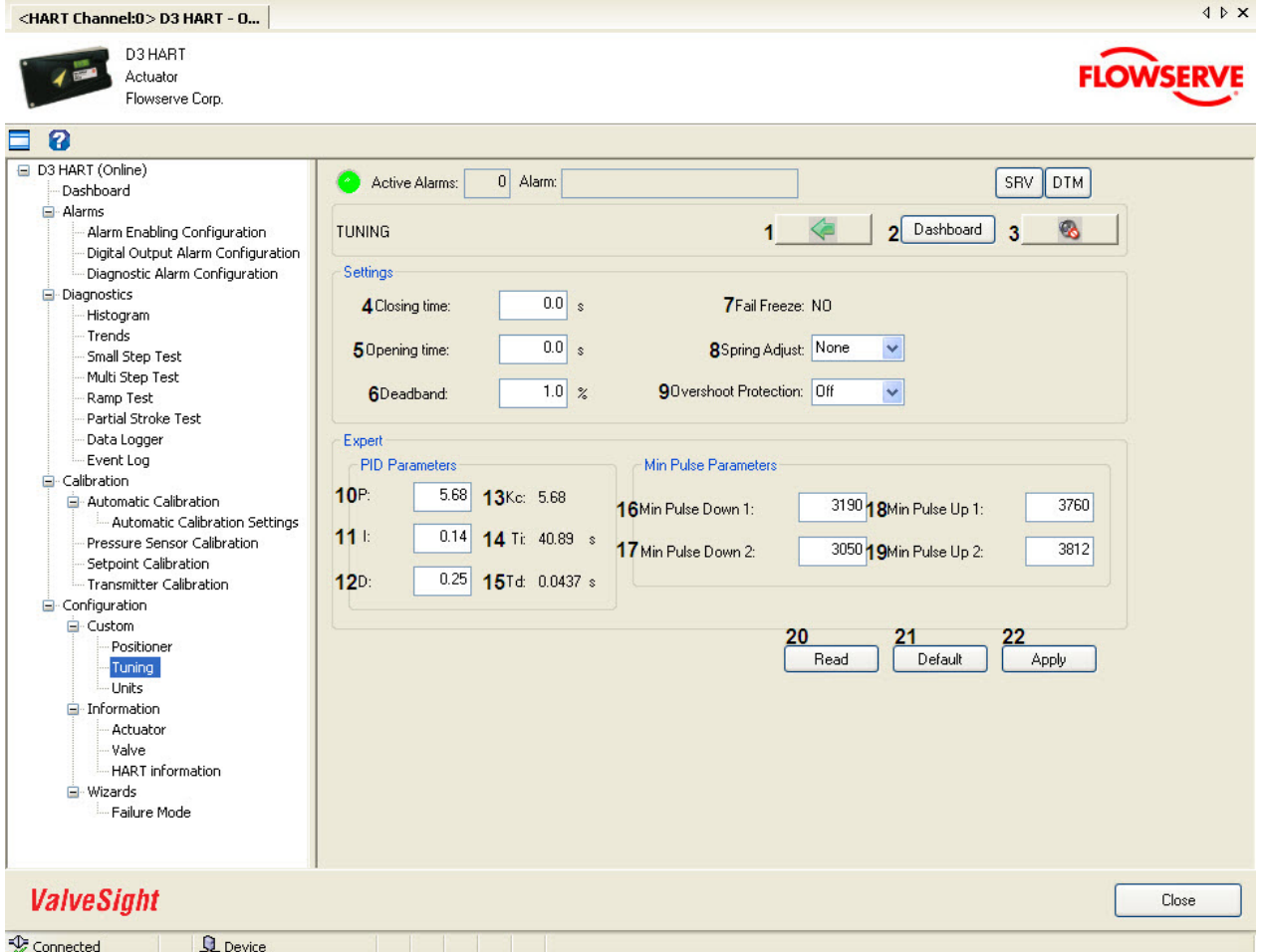

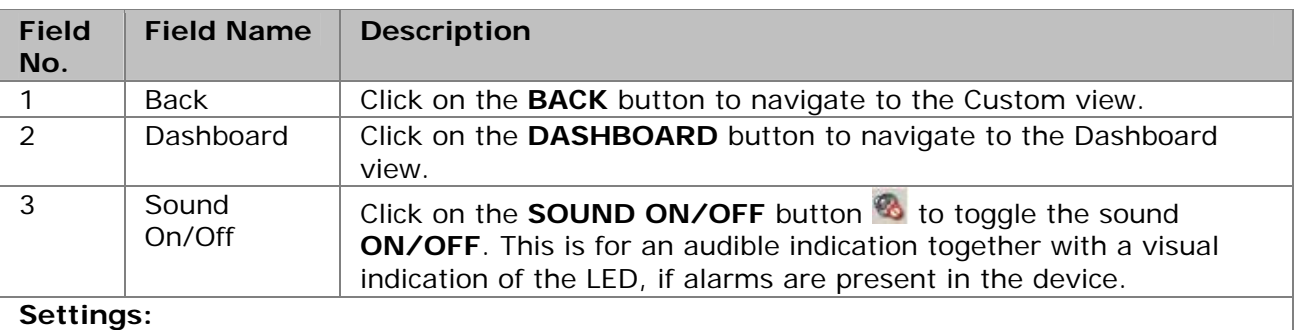

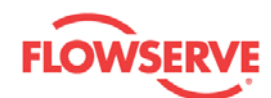

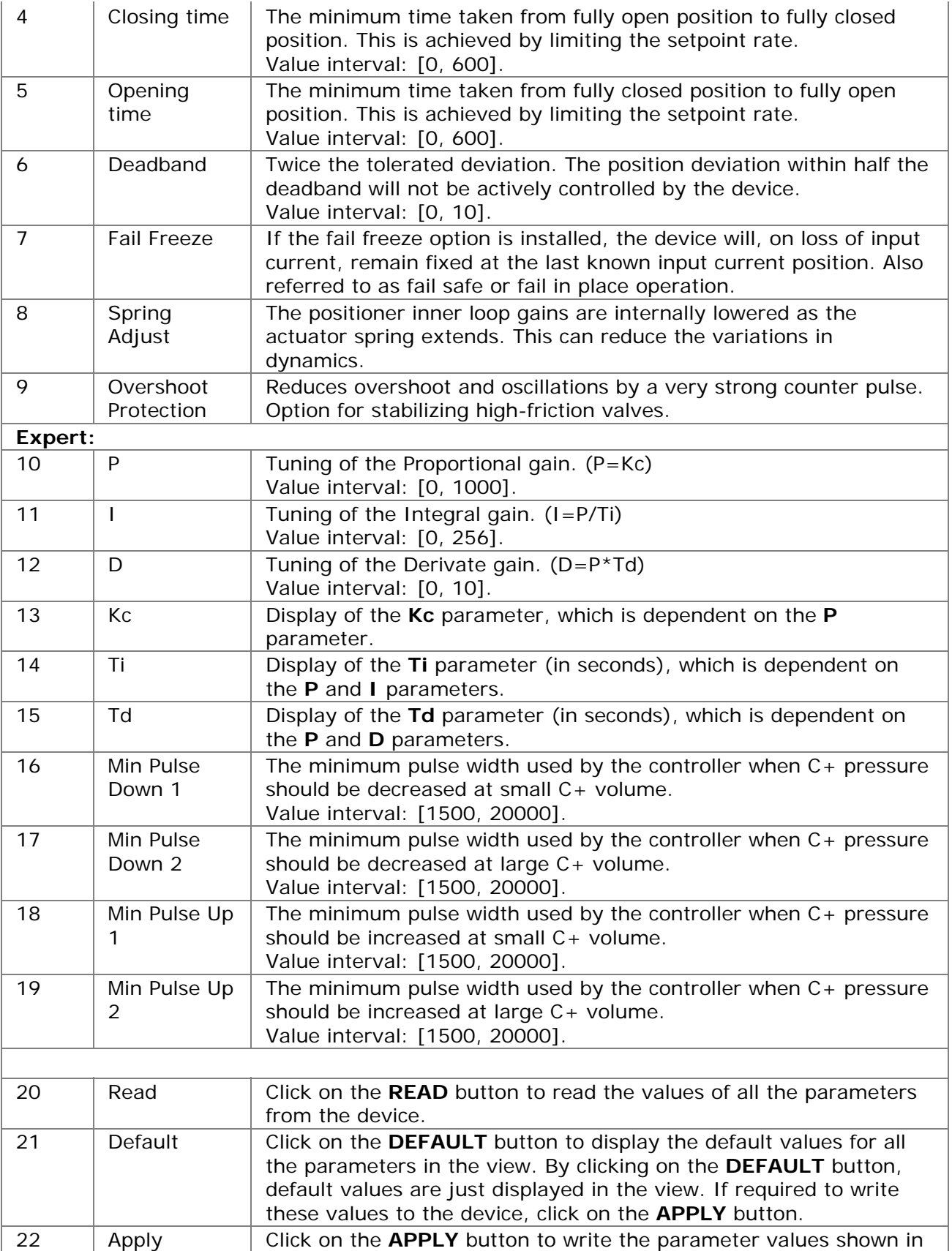

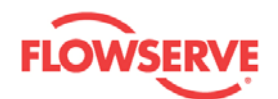

this view to the device. The **APPLY** button is only enabled if all values are valid.

See Also:

- **[Configuration](#page-81-0)**
- **[Custom](#page-83-0)**
- **[Positioner](#page-85-0)**
- **[Units](#page-90-0)**

<span id="page-90-0"></span>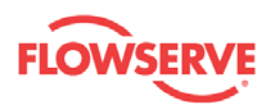

## **Units**

In the Units configuration view, the units associated with the physical parameters can be changed. The selected units are displayed together with the converted value of the parameters in all the views where those parameters are displayed.

The navigation buttons and input/output visual control elements are explained in the table below:

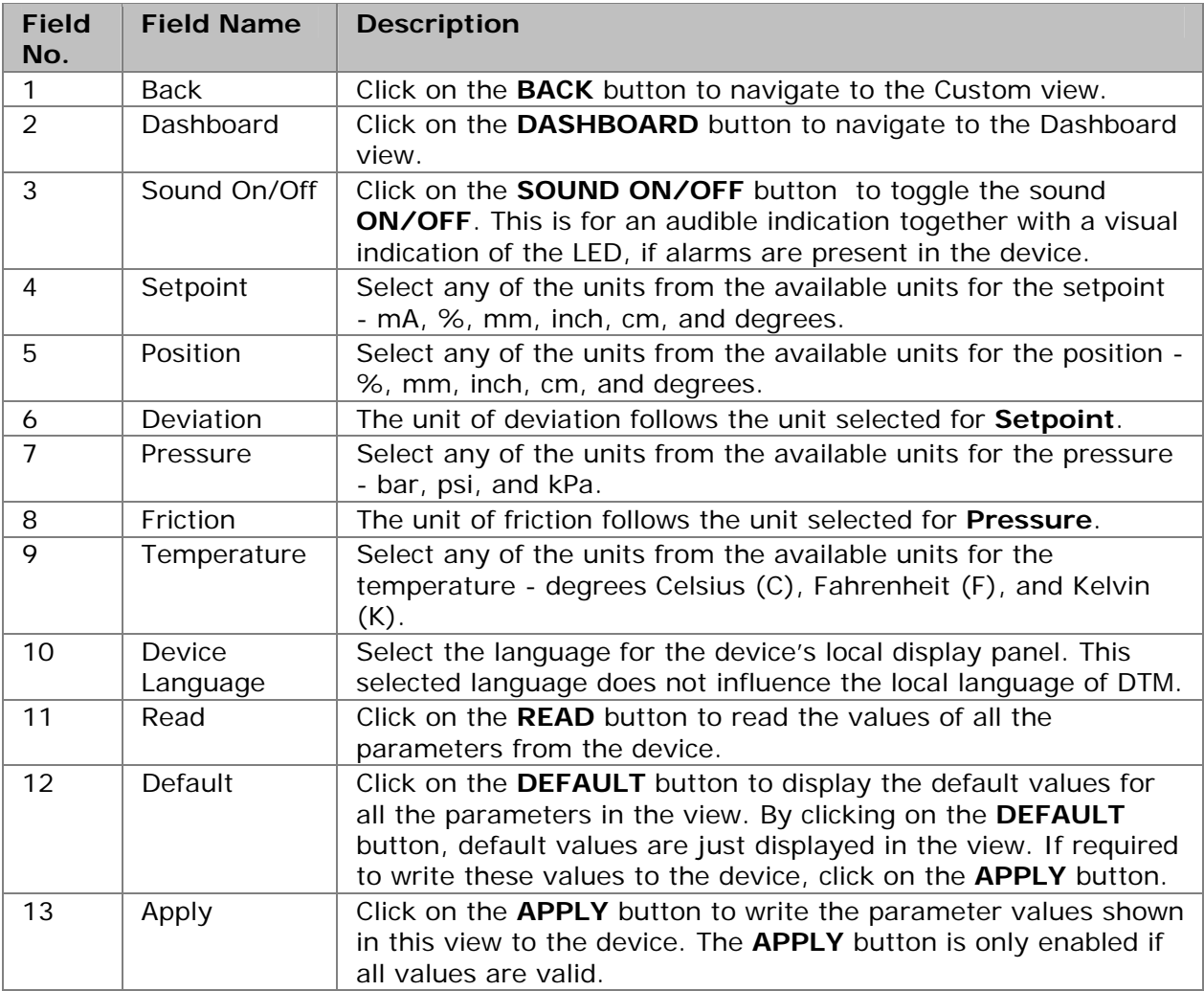

#### See Also:

- **[Configuration](#page-81-0)**
- **[Custom](#page-83-0)**
- **[Positioner](#page-85-0)**
- **[Tuning](#page-87-0)**

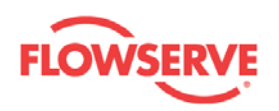

<span id="page-92-0"></span>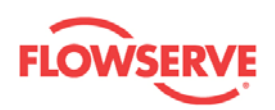

## **Information**

### **Information**

The Information view displays the device software and DTM software revisions, and contains the navigation buttons for Actuator, Valve, and HART Information configuration views and to the License Registration view.

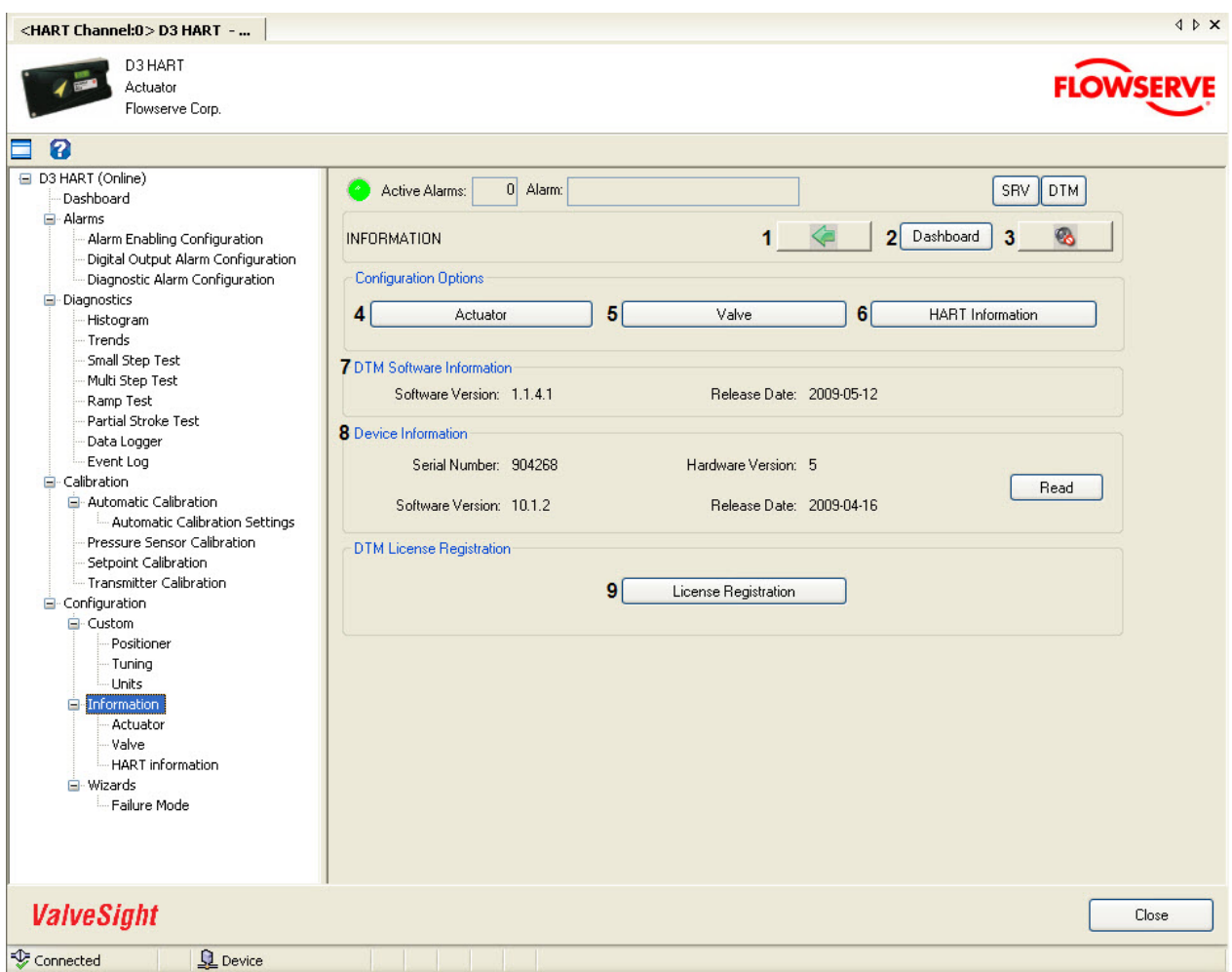

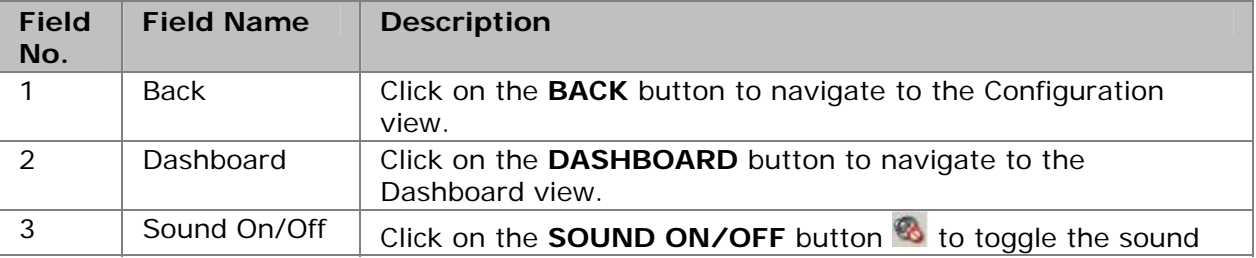

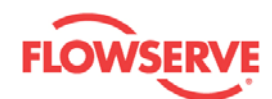

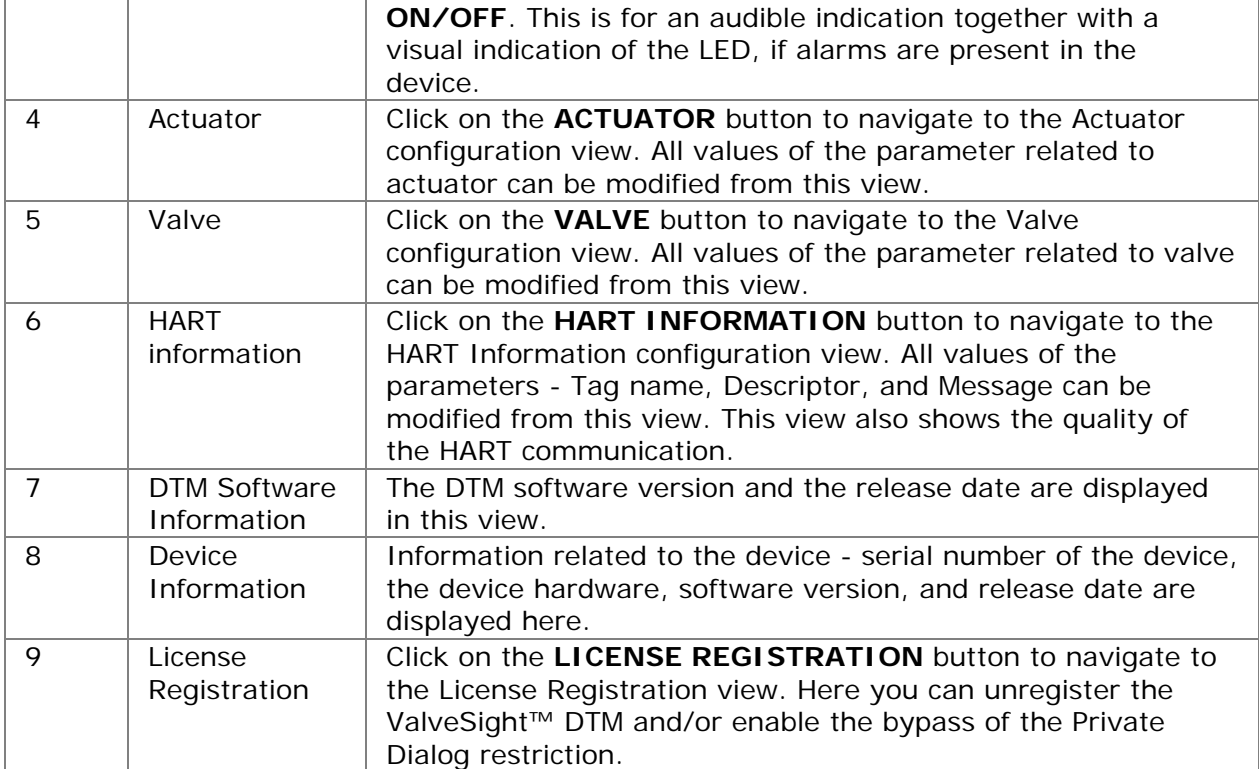

- **[Configuration](#page-81-0)**
- License Registration
- **[Actuator](#page-94-0)**
- **[Valve](#page-99-0)**
- **HART** Information

[Previous](#page-90-0) [Home](#page-4-0) Next

÷.

<span id="page-94-0"></span>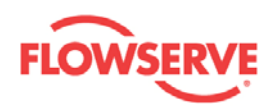

#### **License Registration**

The License Registration view handles the upgrade to the Advanced DTM version. It also handles the bypass of the Private Dialogs restriction that some frames have.

#### **How to enter the DTM license**

- 1. Supply the Machine ID to Flowserve, and Flowserve will provide a license key for the Advanced version of the ValveSight™ DTM. For more information on Licensing, contact your local sales representative.
- 2. Enter the license key, user name, and company name in the corresponding fields and click on the **REGISTER DTM** button to register the ValveSight DTM in the host system. The Advanced version of the Dashboard view is opened.

Alternately, it is also possible to register the DTM from the Start menu of the host computer, by selecting **All Programs -> Flowserve -> ValveSight D3 HART DTM -> License registration.**

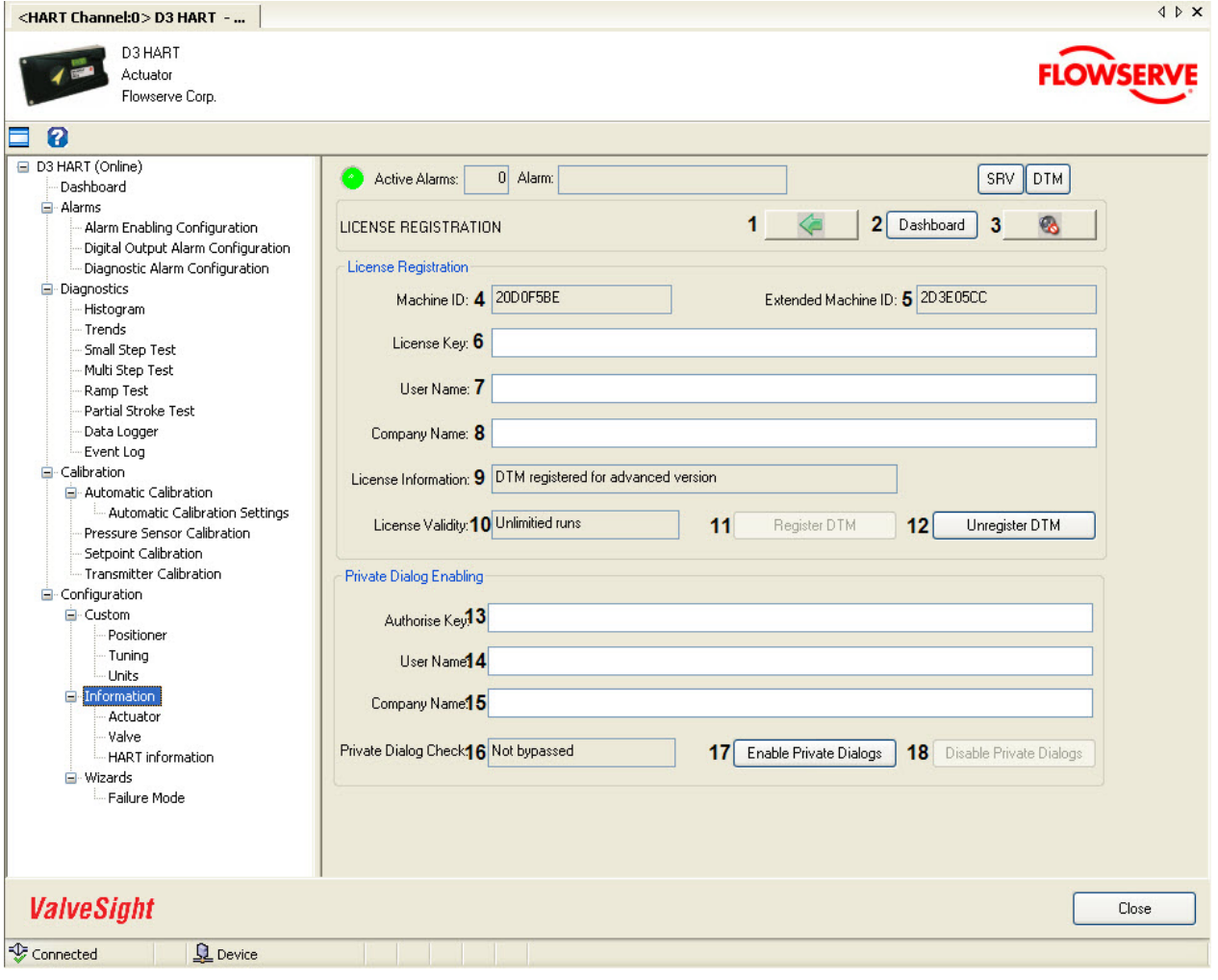

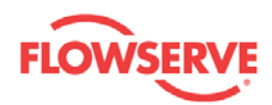

The navigation buttons and input/output visual control elements are explained in the table below:

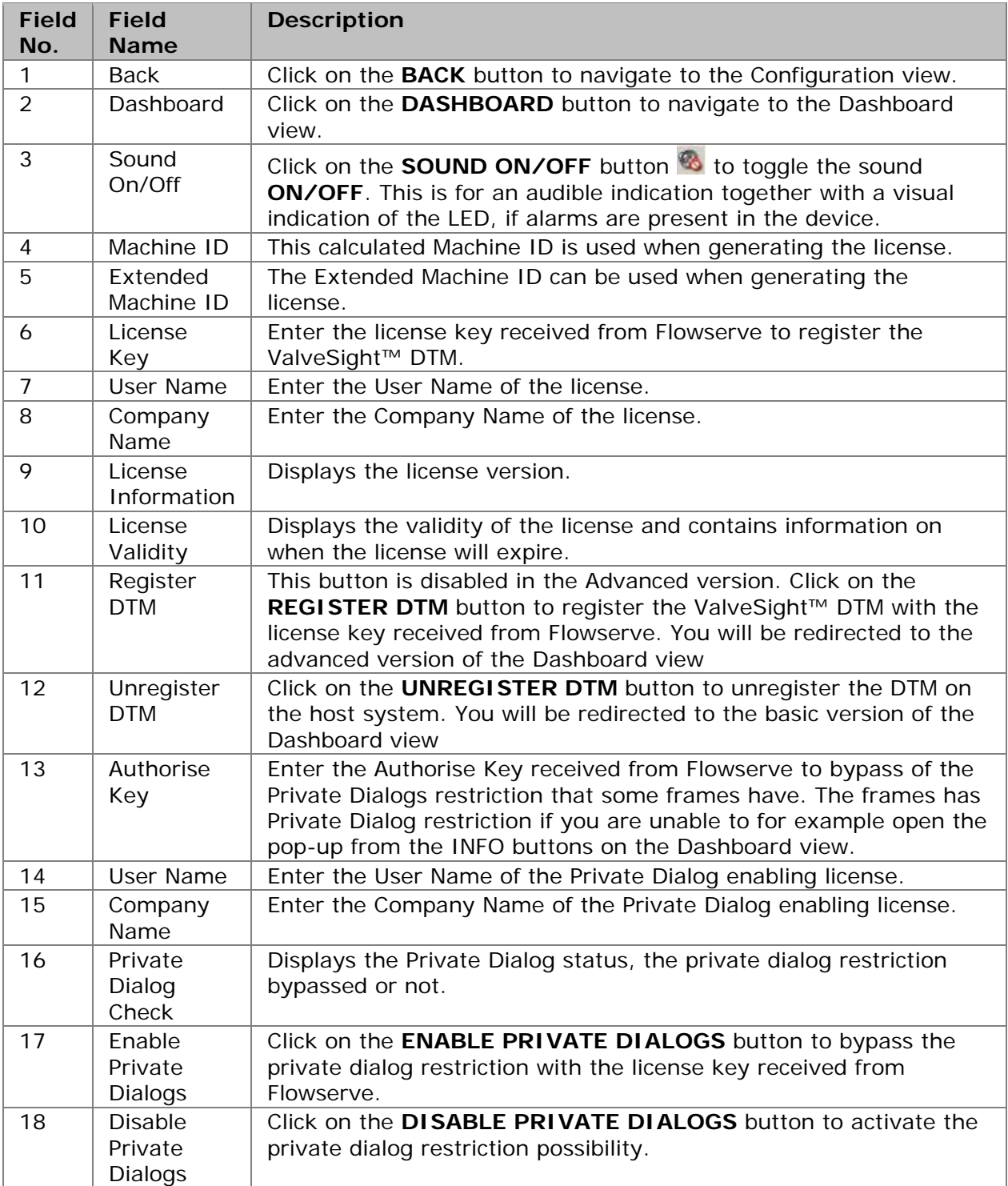

See Also:

- **[Configuration](#page-81-0)**
- **[Information](#page-92-0)**

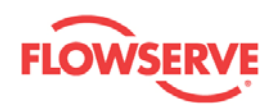

- **[Actuator](#page-94-0)**
- **[Valve](#page-99-0)**
- **[HART Information](#page-101-0)**

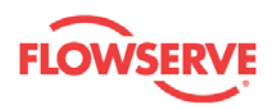

#### **Actuator**

The Actuator view is an informational view, this means the information is for record keeping and does not affect the operation of the positioner or valve. However, if a non-zero value is set for either the spring range lower or spring range upper, both values will be used in the determination of three alarms; Lower spring range deviation, Upper spring range deviation, and Spring span deviation.

All modified values are validated against predefined ranges. If the modified value is invalid,

a is displayed next to the input text box with the valid range in the tool tip.

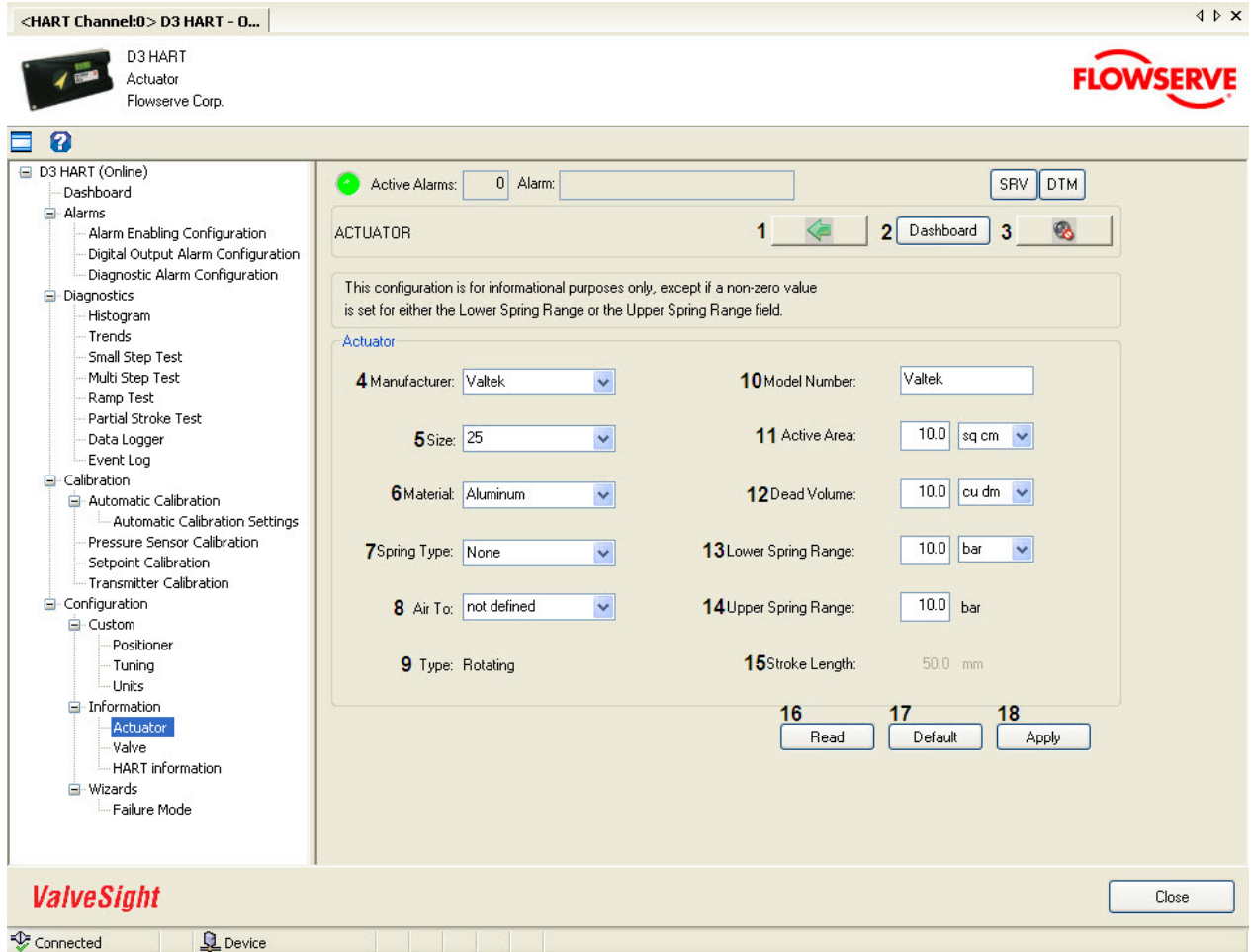

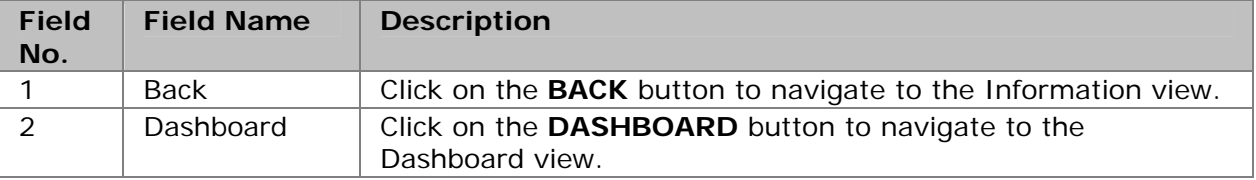

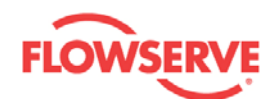

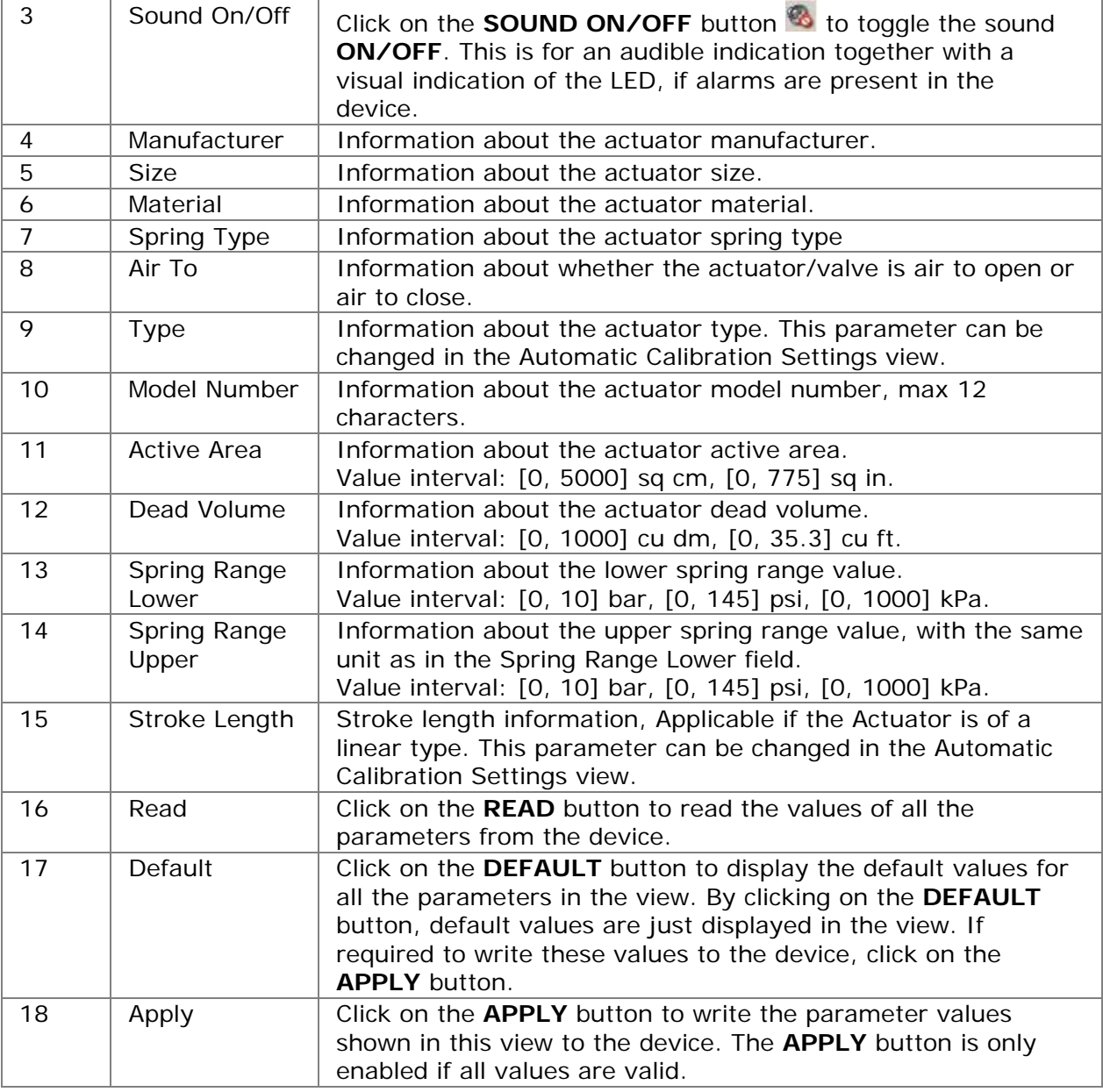

**KNOTE:** If a non-zero value is set for either the spring range lower or spring range upper, both values will be used in the determination of three alarms; Lower spring range deviation, Upper spring range deviation, and Spring span deviation.

See Also:

- **[Configuration](#page-81-0)**
- **[Information](#page-92-0)**
- **License Registration**
- **valve**
- **[HART Information](#page-101-0)**

Previous [Home](#page-4-0) [Next](#page-99-0)

<span id="page-99-0"></span>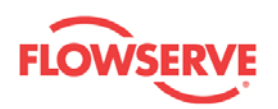

### **Valve**

The Valve view is an informational view, this means that the information is for record keeping and does not affect the operation of the positioner or valve.

All modified values are validated against predefined ranges. If the modified value is invalid,

a **i** is displayed next to the input text box with the valid range in the tool tip.

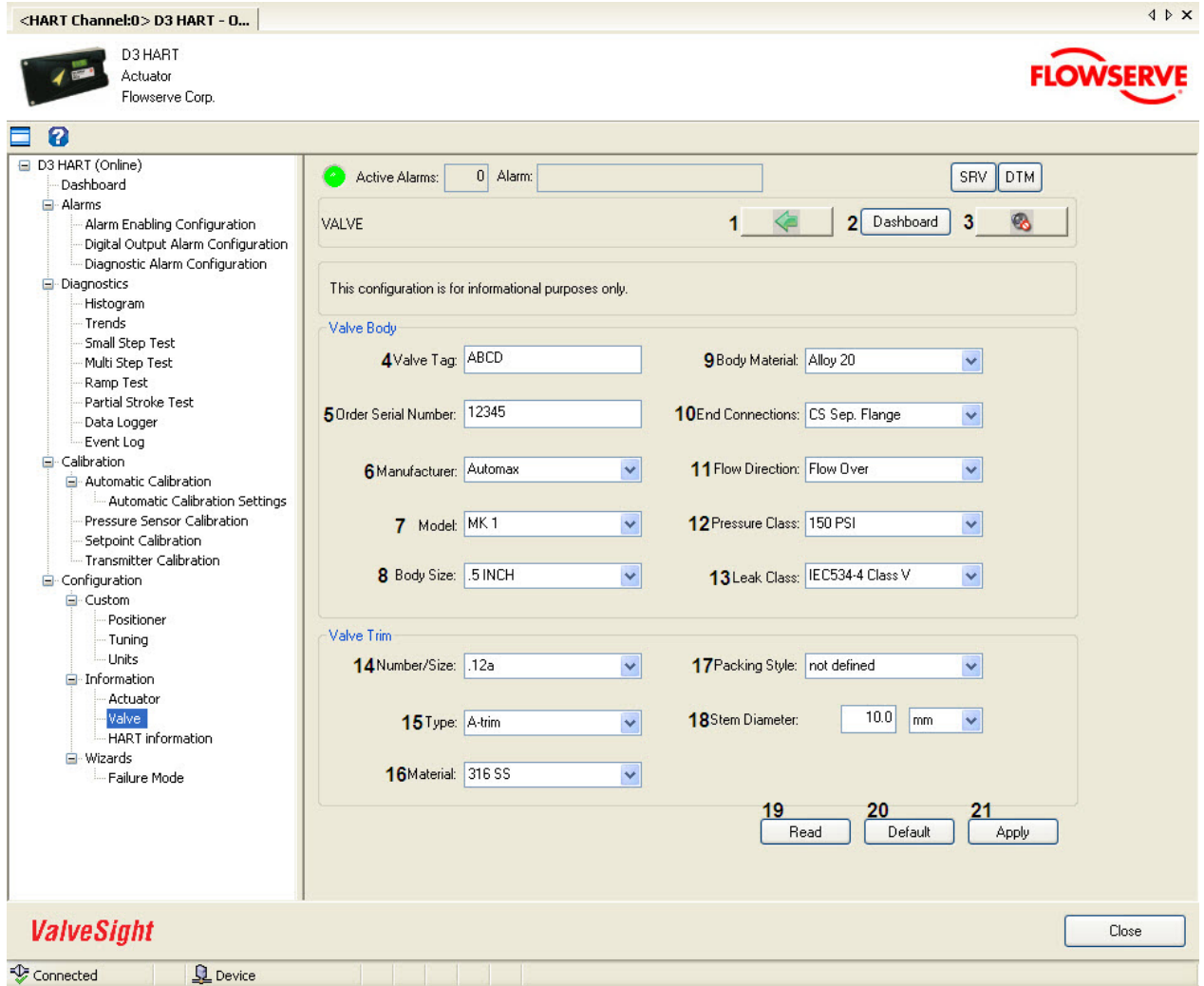

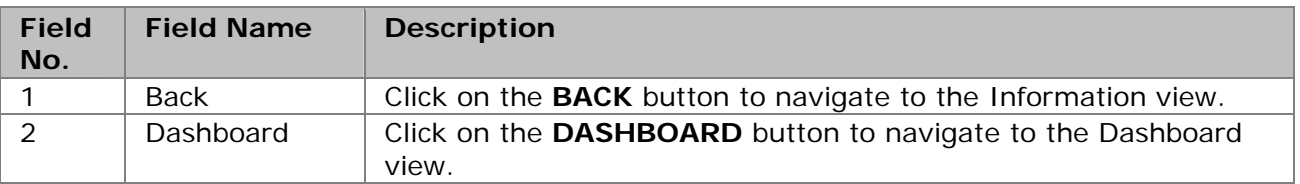

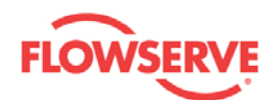

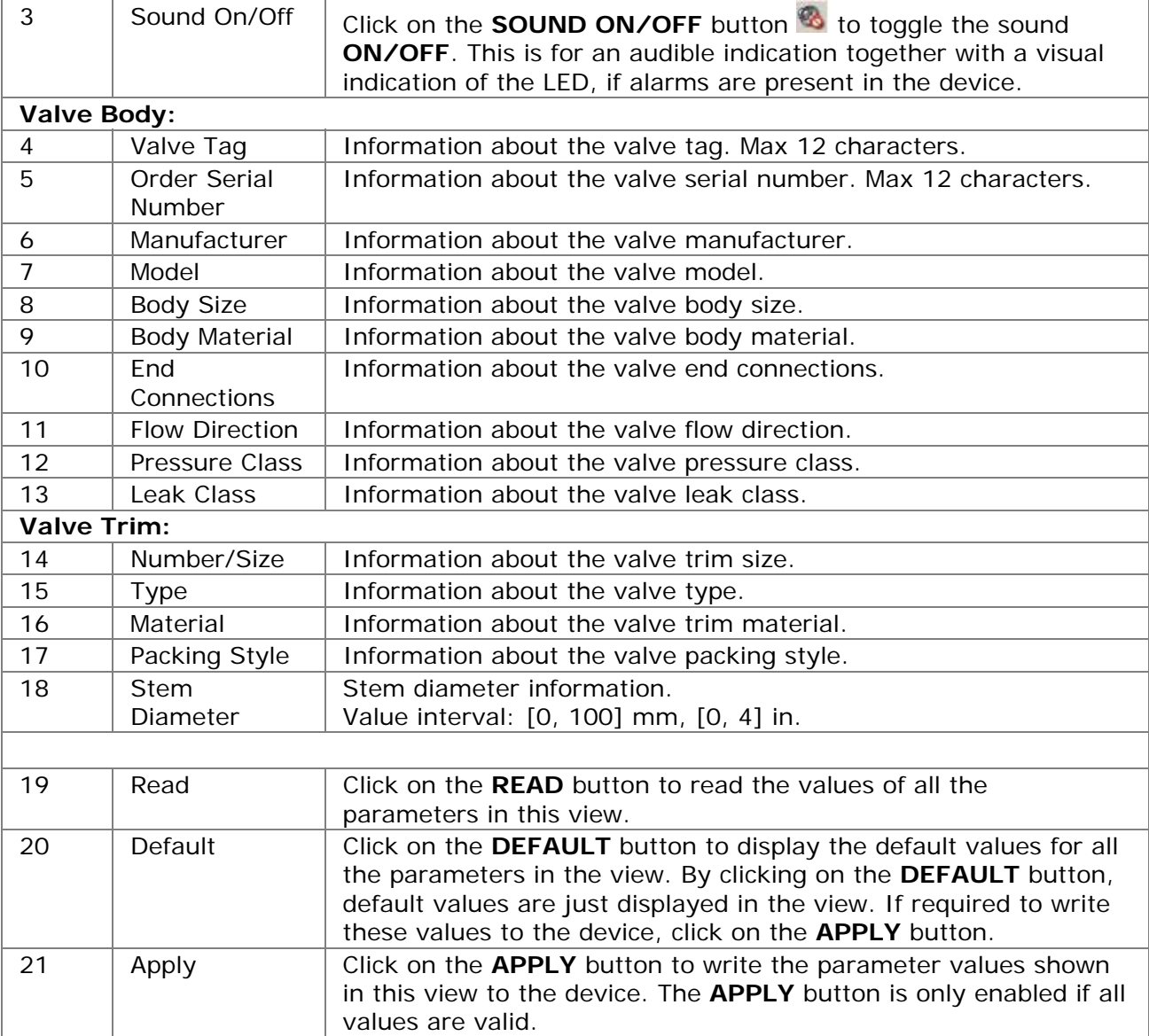

- **[Configuration](#page-81-0)**
- **[Information](#page-92-0)**
- **License Registration**
- **[Actuator](#page-94-0)**
- **[HART Information](#page-101-0)**

<span id="page-101-0"></span>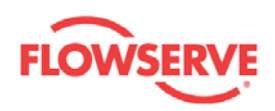

### **HART Information**

The HART Information view is an informational view. The HART Communications Statistics displays the quality/speed of the communication between the DTM and the device.

**NOTE:** The characters (e.g. capital letters and spaces) in the text fields need to be removed before editing the field. Capital letters and space consume the maximum number of characters.

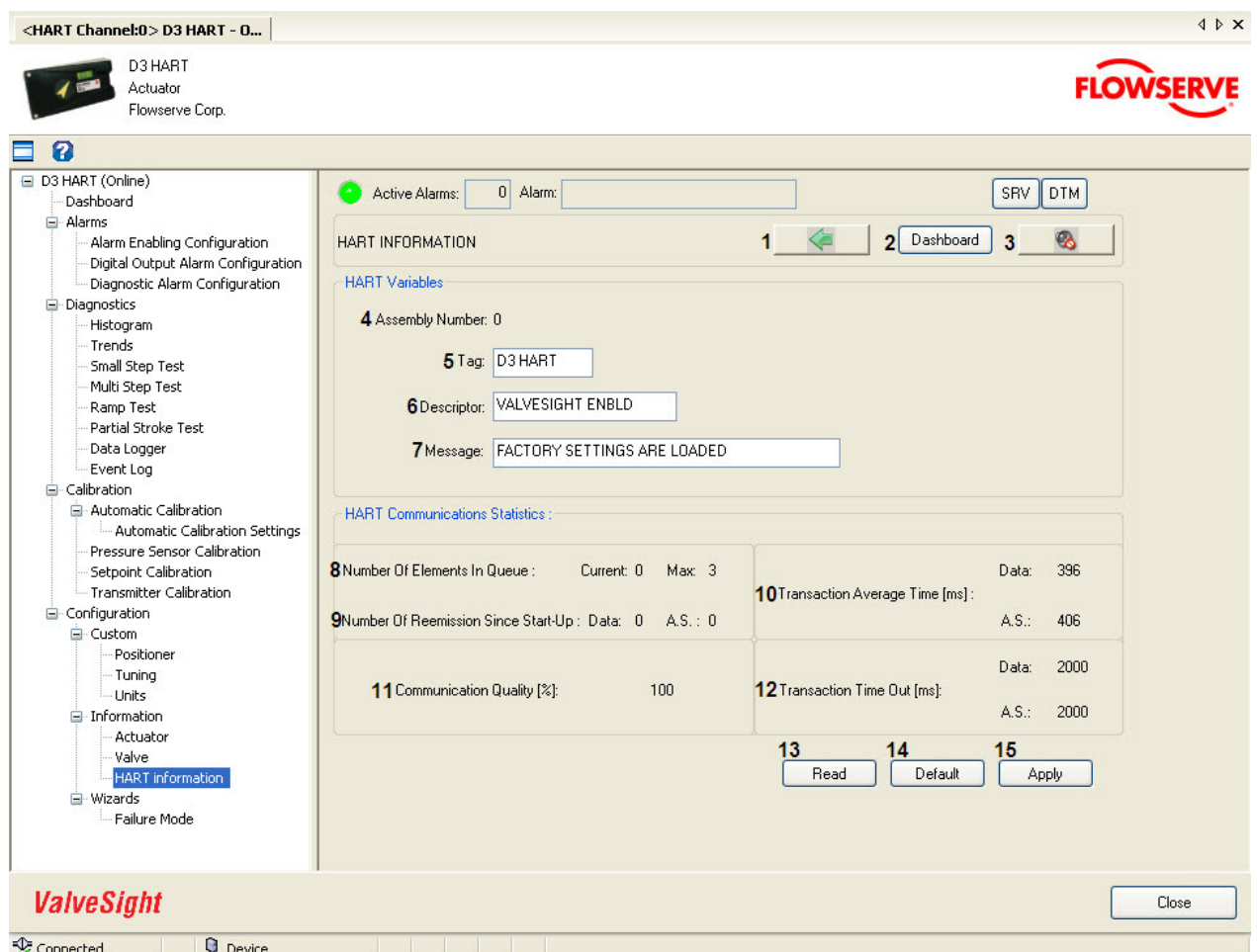

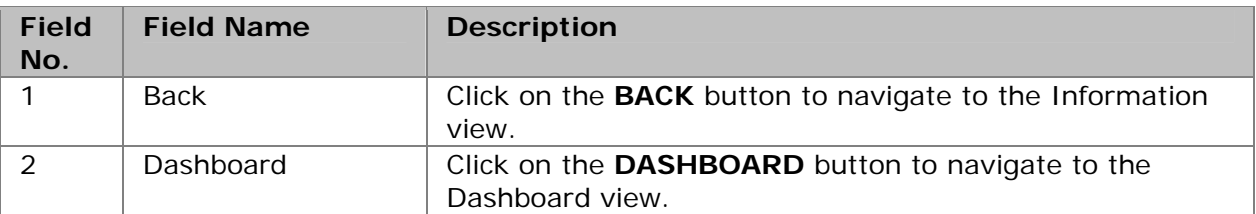

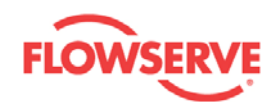

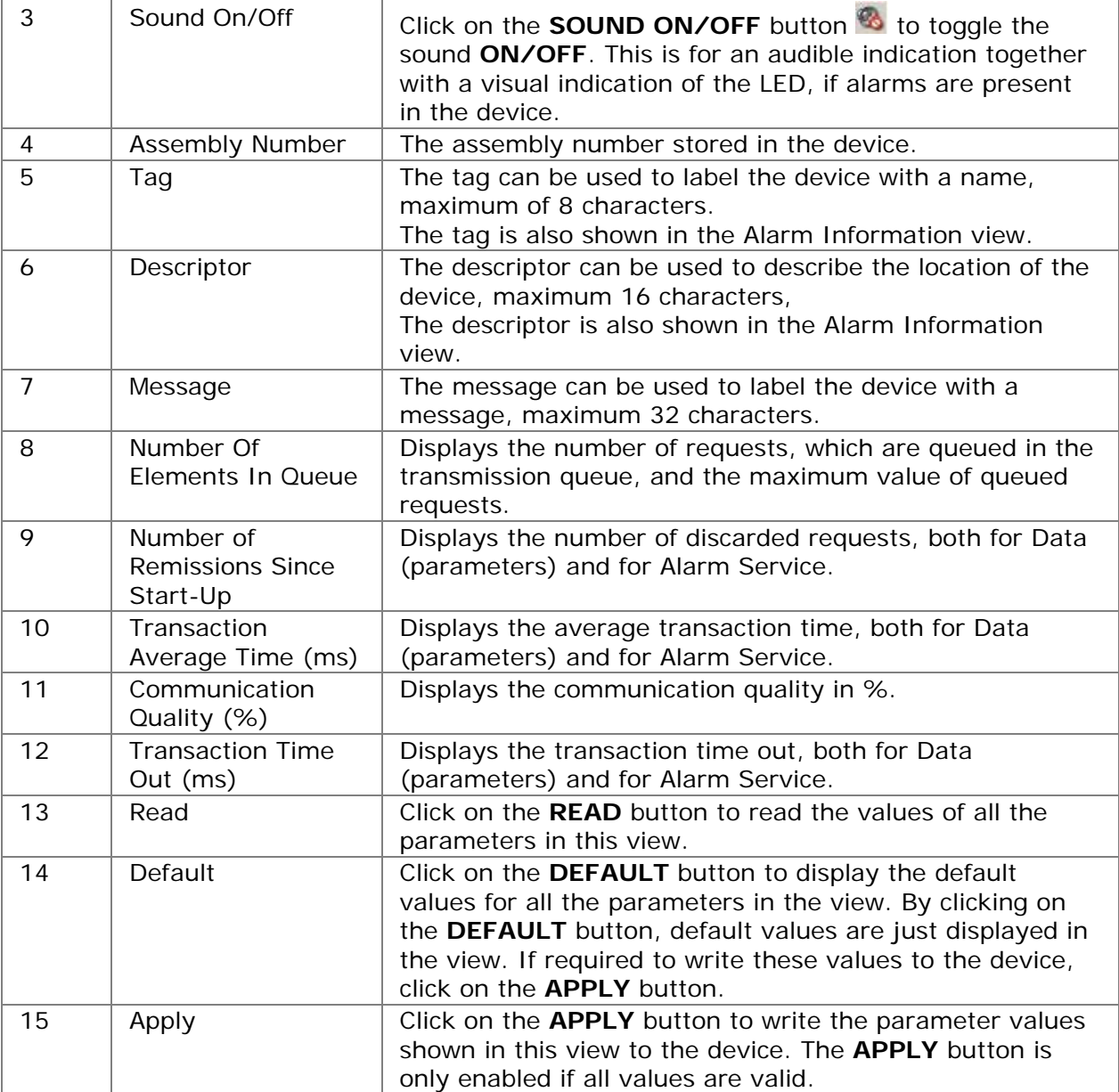

- **[Configuration](#page-81-0)**
- **[Information](#page-92-0)**
- **License Registration**
- **[Actuator](#page-94-0)**
- **[Valve](#page-99-0)**

<span id="page-103-0"></span>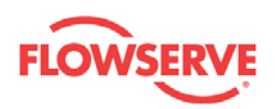

# **Wizards**

### **Wizards**

The Wizards view is a menu view from which the Failure Mode view can be reached.

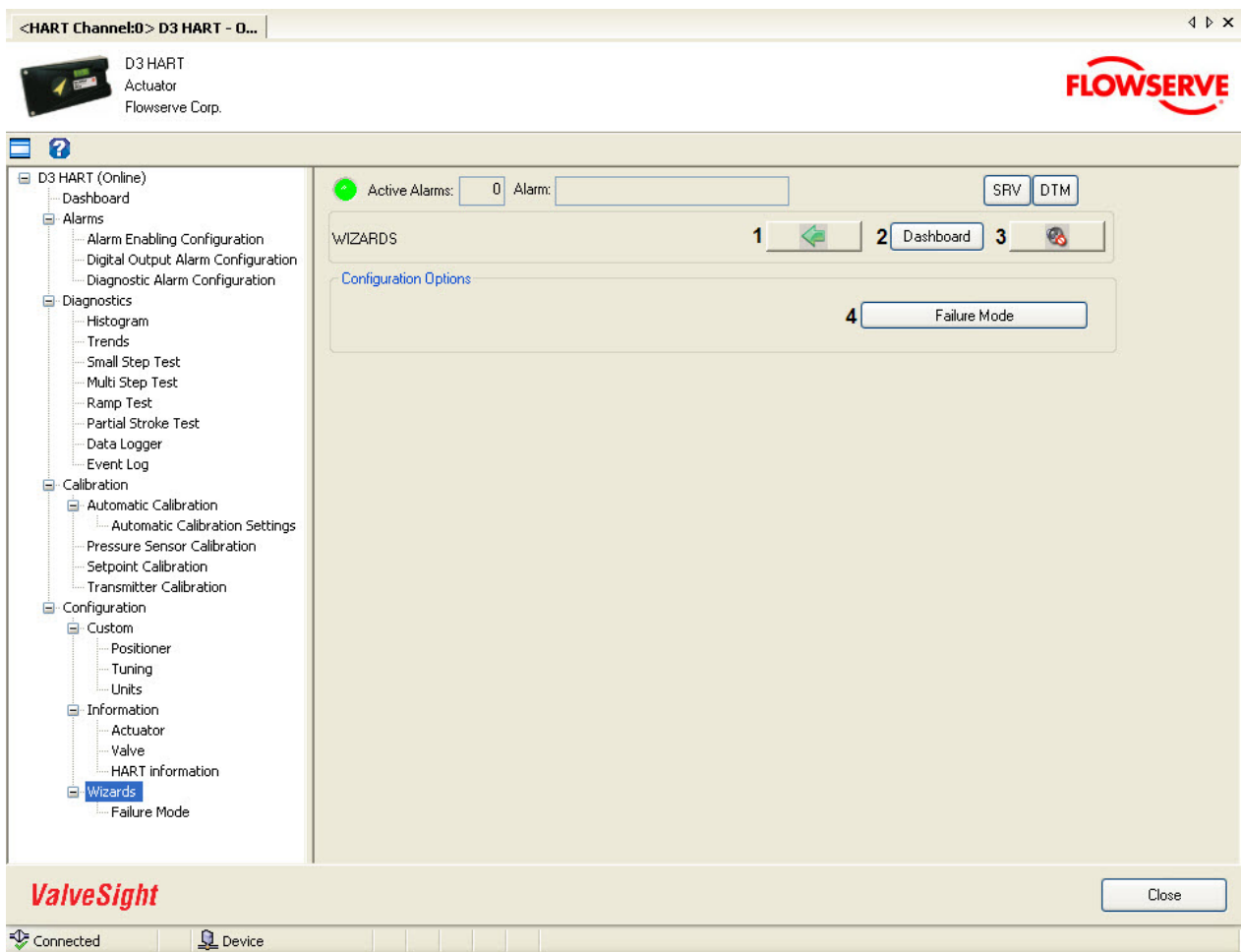

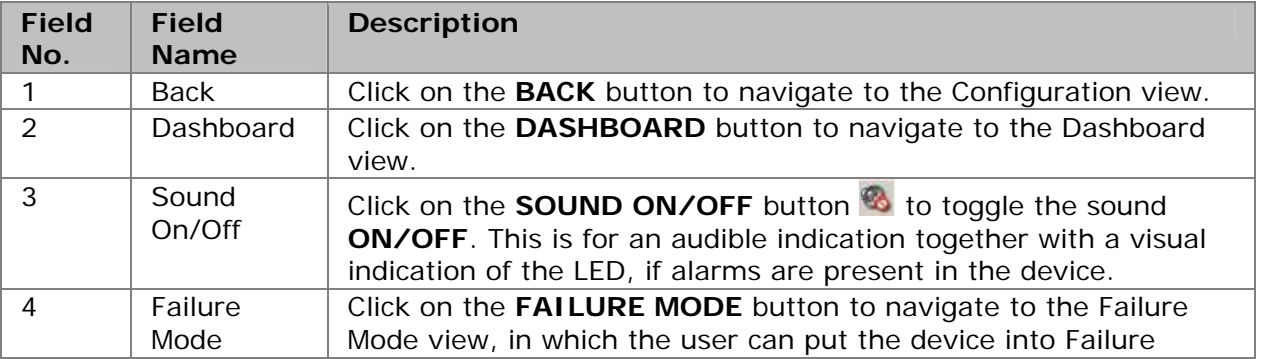

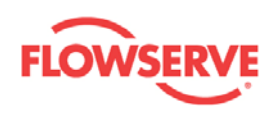

**Failure Mode** 

mode of operation.

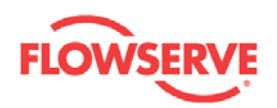

### **Failure Mode**

The Failure Mode view is used to activate the Failure mode of the device operation. The Failure mode can be used for controlling after a bad calibration that cannot be improved.

It limits the min pulses and has a minimum deadband of 2%. Furthermore it treats the deadband asymmetrically, i.e. if the position exits the deadband due to an air leak, it will lower the deadband with 1/4 in the leak direction before correcting the position. It also counts the P-effect from the deadband limit as opposed to the setpoint in normal control.

Failure Mode is mostly for stabilizing the control when there are leaks. When the Failure mode is activated, an  $\begin{bmatrix} FM \end{bmatrix}$  icon is shown in the top right corner on every view.

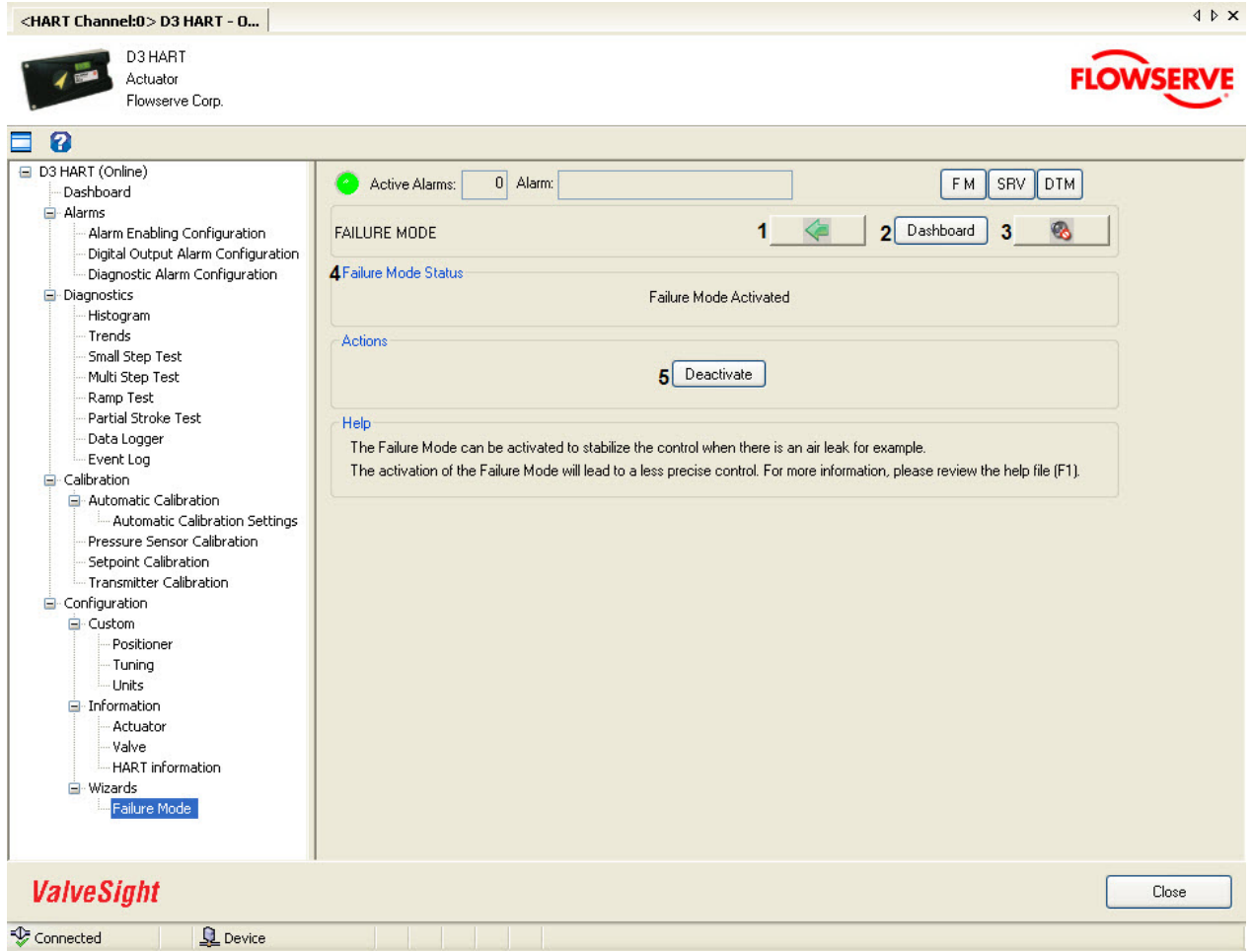

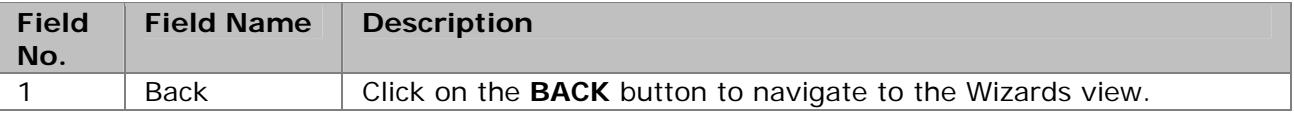

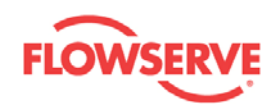

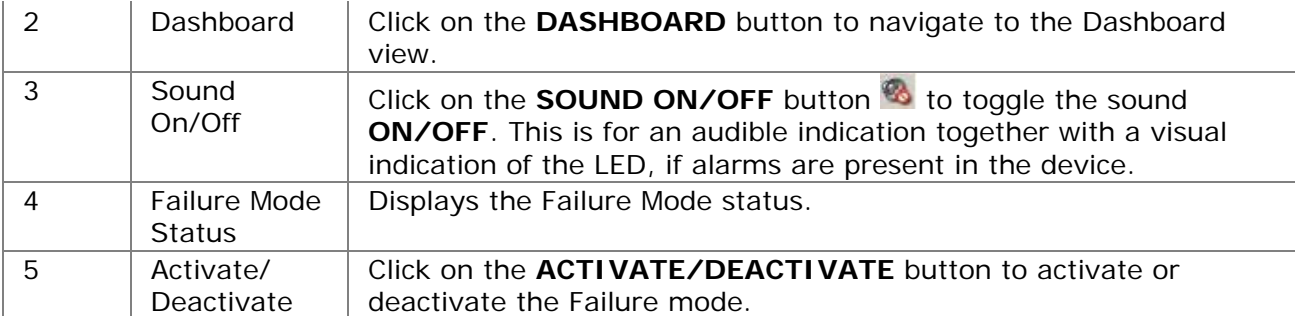

**[Wizards](#page-103-0)** 

<span id="page-107-0"></span>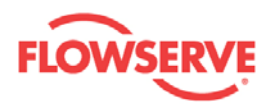

# **D3 Hardware**

The D3 is a digital positioner where high air delivery capacity is combined with low air consumption. It suits both linear and rotary actuators, single or double acting. Five keys and a large graphic display make D3 simple to configure and adjust. The pneumatic relay consists of piezo electric valves and is made of plastic to offer high corrosion resistance.

An easily accessible built in replaceable filter is provided to offer durability together with a sealed compartment for the terminals.

For more information, refer the **D3** manual.

## **The digital air relay**

As opposed to analogue positioners, digital positioners may utilize the fact that they are indeed digital, and a true digital controlled air relay can be designed.

By controlling the air relay with two digital piezos, the air relay may be set to 4 different states. The states resemble an analogue positioner's spool valve - stand still, go right and go left. The fourth state is 'go right and left' and is not used.

The control is exerted by selecting the states with a pulse width modulated signal. In contrast to the spool valve, where the travel speed is controlled, the digital air relay controls the time in which travel is done.

The piezo signals are boosted before controlling the final stage.

This solution produces air relays with extremely low air consumption or near zero bleed.

The digital nature of the air relay also makes it ideal for fail freeze (fail in place) operation as an option.
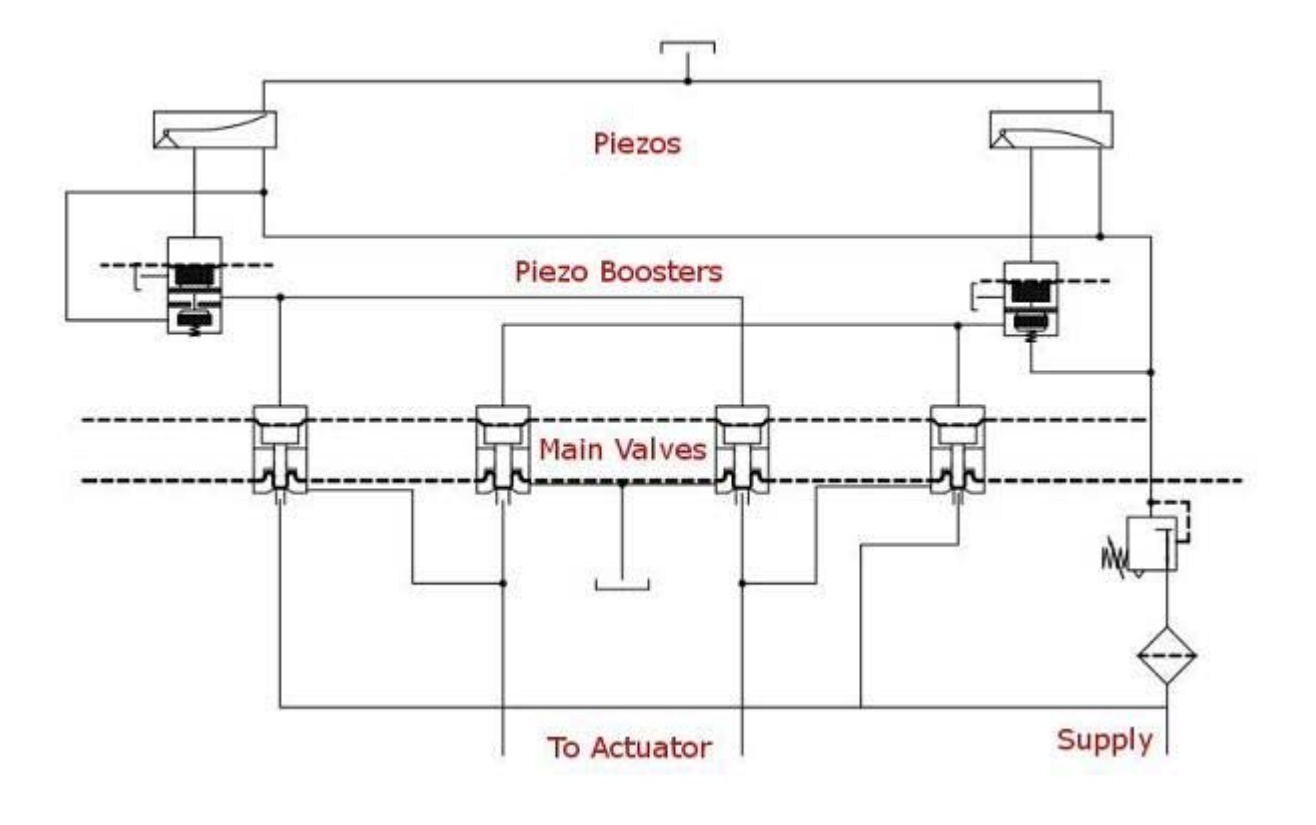

Previous [Home](#page-4-0)